# **5100/5180** Ē **User guide**

100 and 180 mm video-graphics recorders **100 and 180 mm video-graphics recorders**

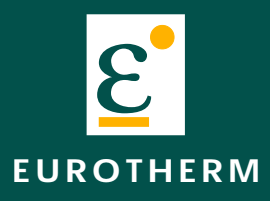

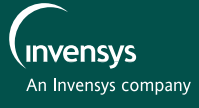

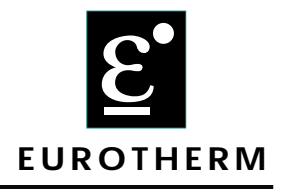

# **Declaration of Conformity**

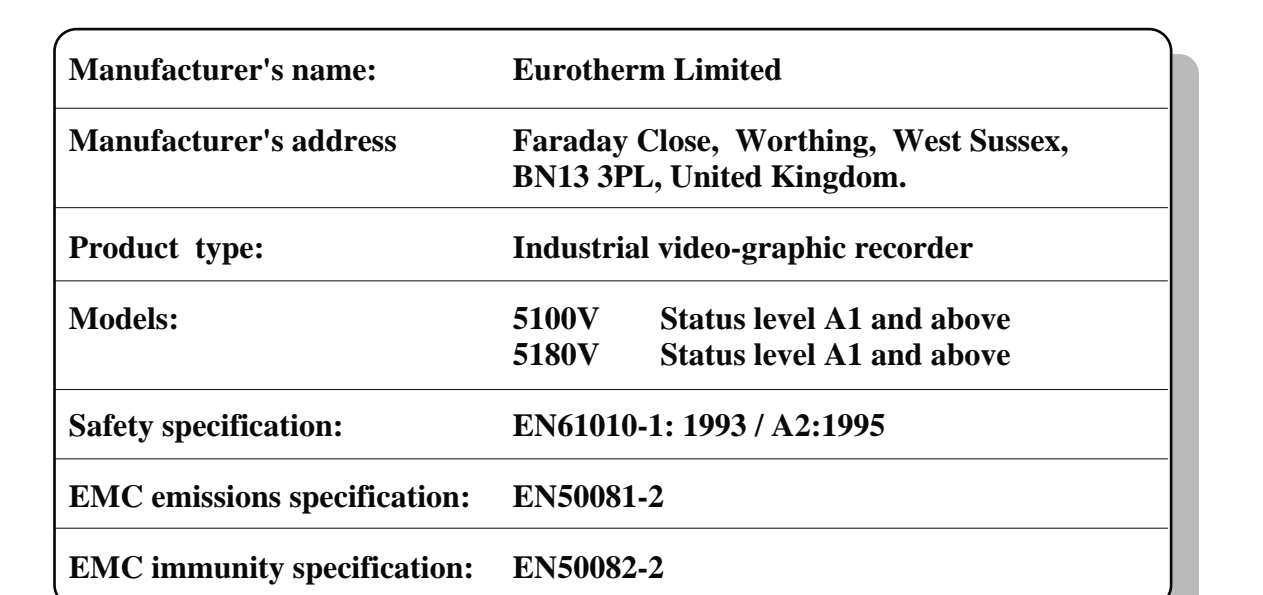

Eurotherm Limited hereby declares that the above products conform to the safety and EMC specifications listed. Eurotherm Limited further declares that the above products comply with the EMC Directive 89 / 336 / EEC amended by 93 / 68 / EEC, and also with the Low Voltage Directive 73 /23 / EEC

Signed for and on behalf of Eurotherm Limited Peter de la Nougerède  $Signed: YKVde Va$  Nougeverle Dated:

(Technical Director)

IA249986U570 Issue A Jly 2000

## © 2000 Eurotherm Limited

All rights are strictly reserved. No part of this document may be reproduced, stored in a retrieval system or transmitted in any form, by any means, without the prior, written permission of the copyright owner.

Eurotherm Limited reserves the right to alter the specification of its products from time to time without prior notice. Although every effort has been made to ensure the accuracy of the information contained in this manual, it is not warranted or represented by Eurotherm Limited to be a complete or up-to-date description of the product.

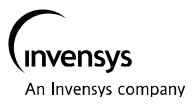

# **GRAPHICS RECORDER**

# **USER MANUAL**

# **LIST OF CONTENTS**

#### **Section** Page SYSTEM FRROR **SYSTEM** RESOURCE AND THE SYSTEM RESOURCE AND THE SECOND FOR THE SECOND STATE OF THE STATE OF THE STATE OF THE STATE OF THE STATE OF THE STATE OF THE STATE OF THE STATE OF THE STATE OF THE STATE OF THE STATE O

(Continued)

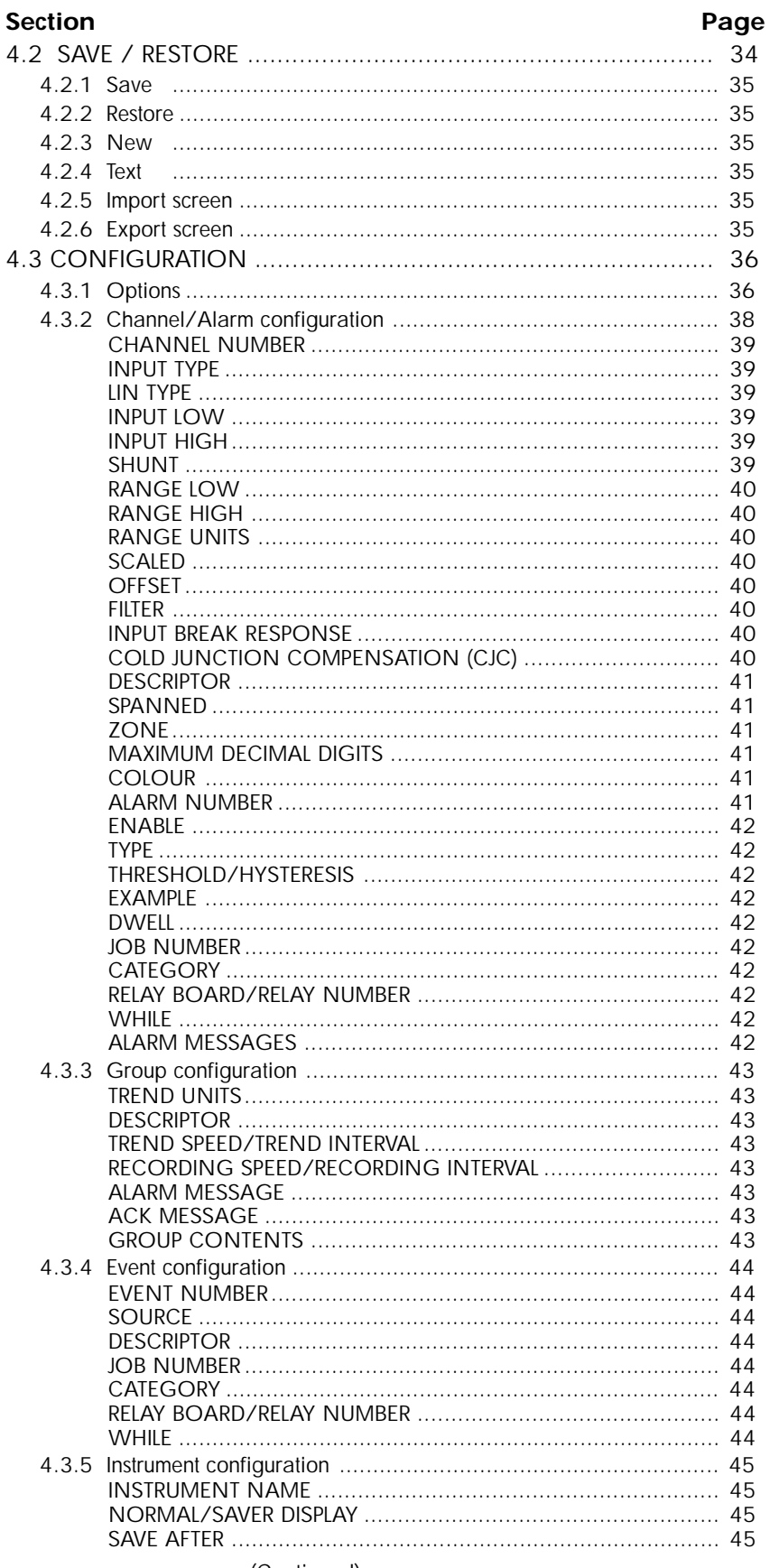

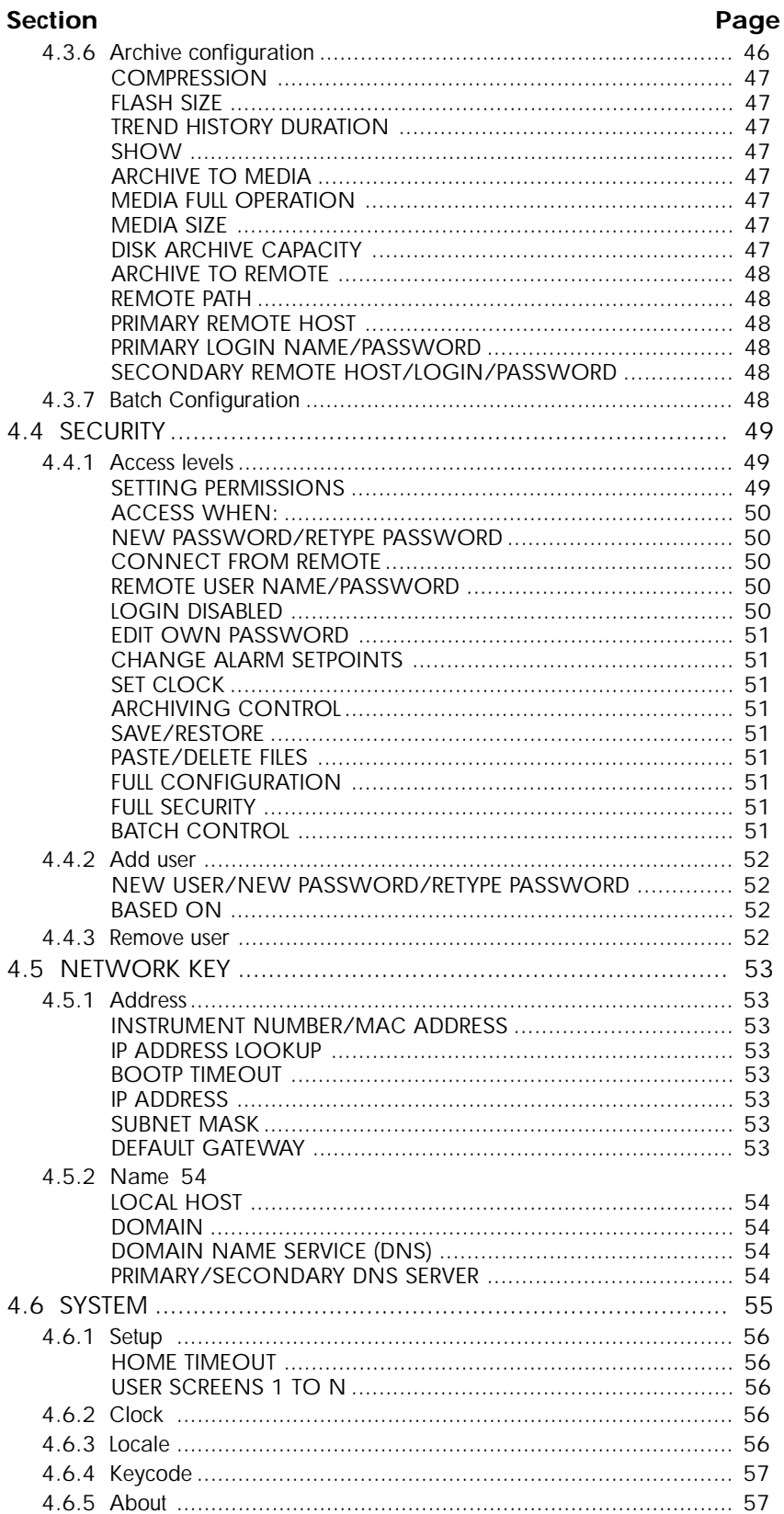

(Continued)

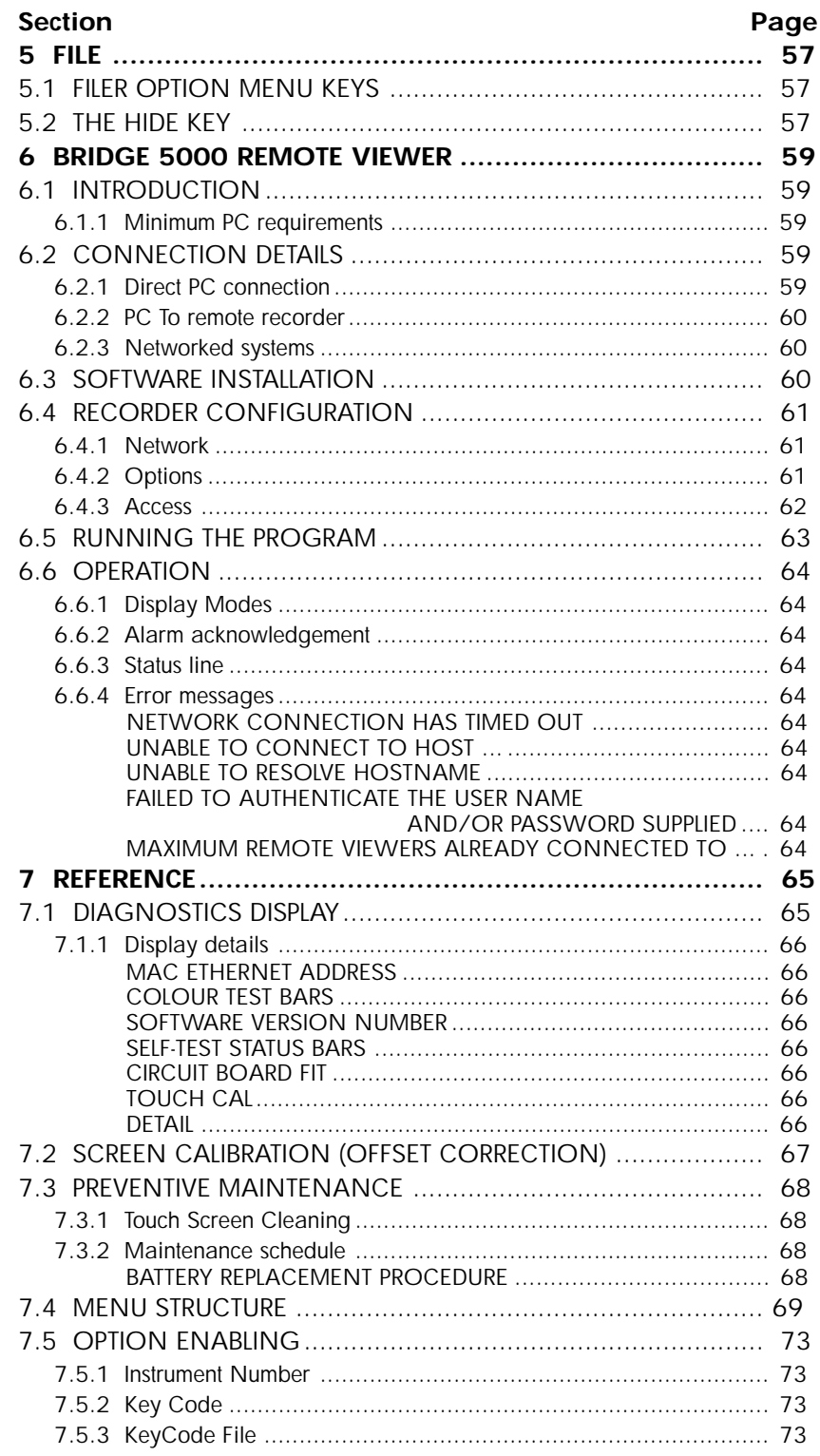

(Continued)

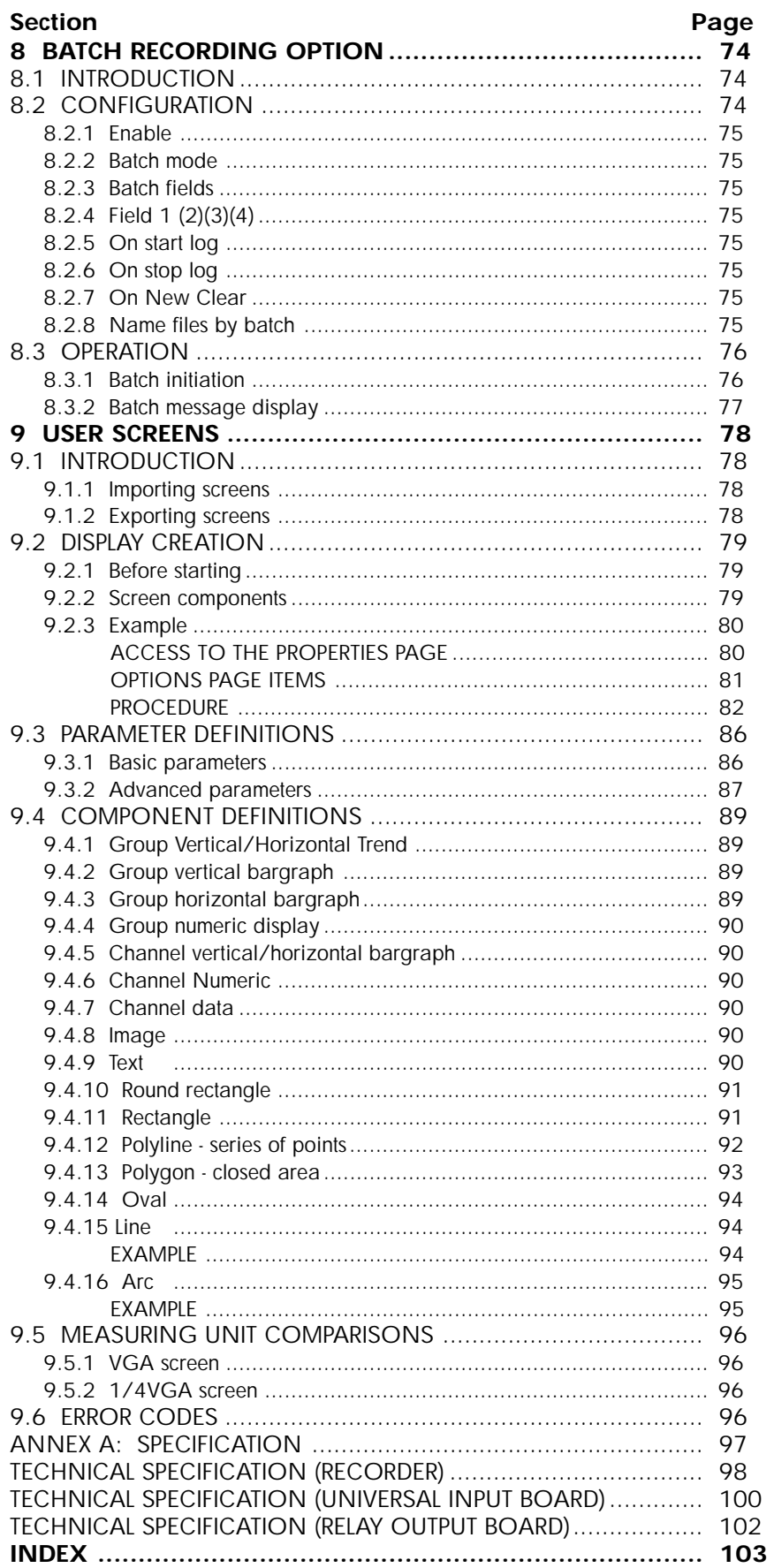

# <span id="page-9-0"></span>**SAFETY NOTES**

#### WARNING

Any interruption of the protective conductor inside or outside the apparatus, or disconnection of the protective earth terminal is likely to make the apparatus dangerous under some fault conditions. Intentional interruption is prohibited.

Note: in order to comply with the requirements of safety standard BS EN61010, the recorder shall have one of the following as a disconnecting device, fitted within easy reach of the operator, and labelled as the disconnecting device.

- a A switch or circuit breaker which complies with the requirements of IEC947-1 and IEC947-3
- b. A separable coupler which can be disconnected without the use of a tool
- c. A separable plug, without a locking device, to mate with a socket outlet in the building.
- 1. Before any other connection is made, the protective earth terminal shall be connected to a protective conductor. The mains (supply voltage) wiring must be terminated within the connector in such a way that, should it slip in the cable clamp, the Earth wire would be the last wire to become disconnected.
- 2. In the case of portable equipment, the protective earth terminal must remain connected (even if the recorder is isolated from the mains supply), if any of the I/O circuits are connected to hazardous voltages\*.
- 3. The mains supply fuse within the power supply is not replaceable. If it is suspected that the fuse is faulty, the manufacturer's local service centre should be contacted for advice.
- 4. Whenever it is likely that protection has been impaired, the unit shall be made inoperative, and secured against accidental operation. The manufacturer's nearest service centre should be contacted for advice.
- 5. Any adjustment, maintenance and repair of the opened apparatus under voltage, should be avoided as far as possible and, if inevitable, shall be carried out only by a skilled person who is aware of the hazard involved.
- 6. Where conductive pollution (e.g. condensation, carbon dust) is likely, adequate air conditioning/filtering/sealing etc. must be installed in the recorder enclosure.
- 7. Signal and supply voltage wiring should be kept separate from one another. Where this is impractical, shielded cables should be used for the signal wiring.
- 8. If the equipment is used in a manner not specified by the manufacturer, the protection provided by the equipment might be impaired.

\* A full definition of 'Hazardous' voltages appears under 'Hazardous live' in BS EN61010. Briefly, under normal operating conditions, hazardous voltages are defined as being  $>$  30V RMS (42.2V peak) or  $>$  60V dc.

## **SYMBOLS USED ON THE RECORDER LABELLING**

One or more of the symbols below may appear as a part of the recorder labelling.

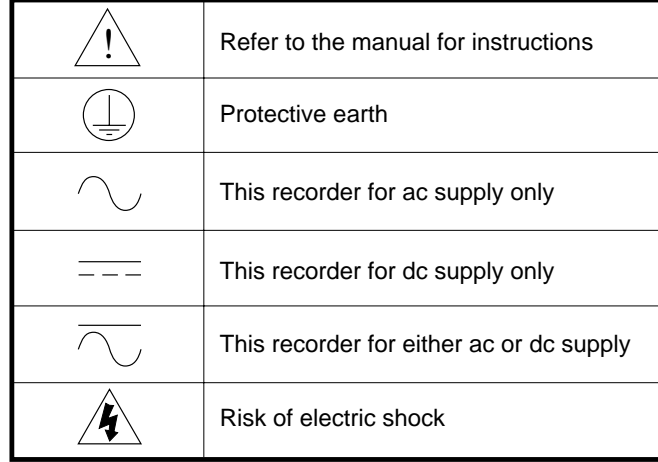

# **USER GUIDE**

# <span id="page-10-0"></span>**1 INTRODUCTION**

This document describes the installation, operation and configuration of a video-graphic, chart-less recorder. The recorder comes in two versions, which differ in physical size, and in the number of I/O channels available, but which are otherwise identical (i.e. the operation and configuration procedures are the same for both). The recorder comes, as standard, equipped for FTP transfer and Remote viewer connection.

# **1.1 UNPACKING THE RECORDER**

The recorder is despatched in a special pack, designed to give adequate protection during transit. Should the outer box show signs of damage, it should be opened immediately, and the recorder examined. If there is evidence of damage, the instrument should not be operated and the local representative contacted for instructions. After the recorder has been removed from its packing, the packing should be examined to ensure that all accessories and documentation have been removed. The packing should then be stored against future transport requirements.

# **2 INSTALLATION**

# **2.1 MECHANICAL INSTALLATION**

Figures [2.1a](#page-11-0) and [2.1b](#page-12-0) give installation details for the 137x137mm case and for the 277x277mm case respectively.

Note: It is recommended that the rear face of the panel be centre-punched at suitable positions to locate the tips of the case clamps. Otherwise, particularly on smooth surfaces, the clamps can 'wander' as they are tightened, leading to inefficient clamping and possible damage to the recorder mounting slots.

The unit is inserted through the panel aperture from the front of the panel. With the weight of the recorder supported, a panel clamp is inserted into each of the mounting slots (one each on the left- and right-hand sides). The jacking screws are then tightened sufficiently to clamp the recorder into position. EXCESS FORCE SHOULD NOT BE USED IN TIGHTENING THESE SCREWS.

#### <span id="page-11-0"></span>**2 INSTALLATION (Cont.)**

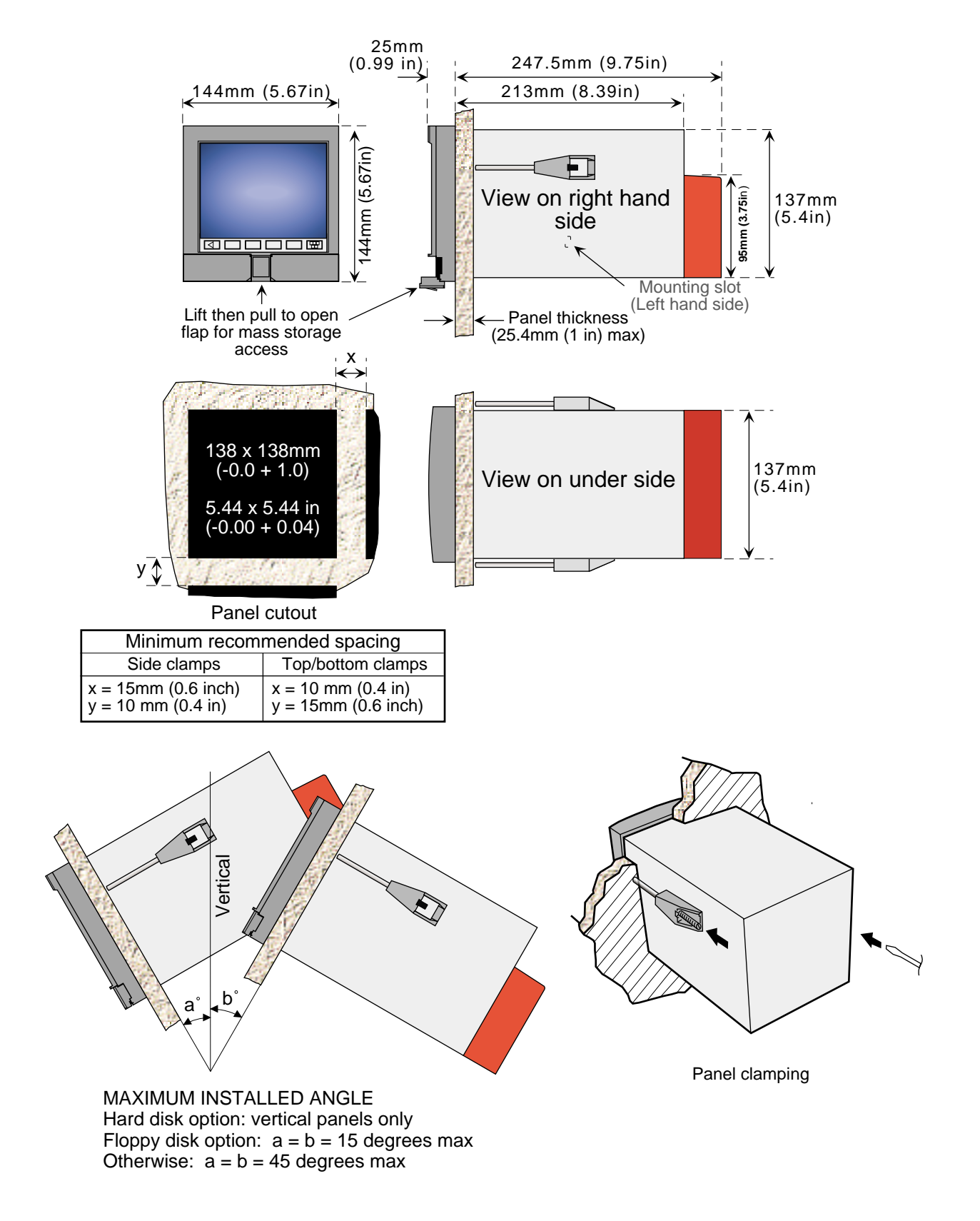

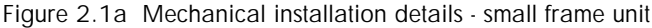

#### <span id="page-12-0"></span>**2 INSTALLATION (Cont.)**

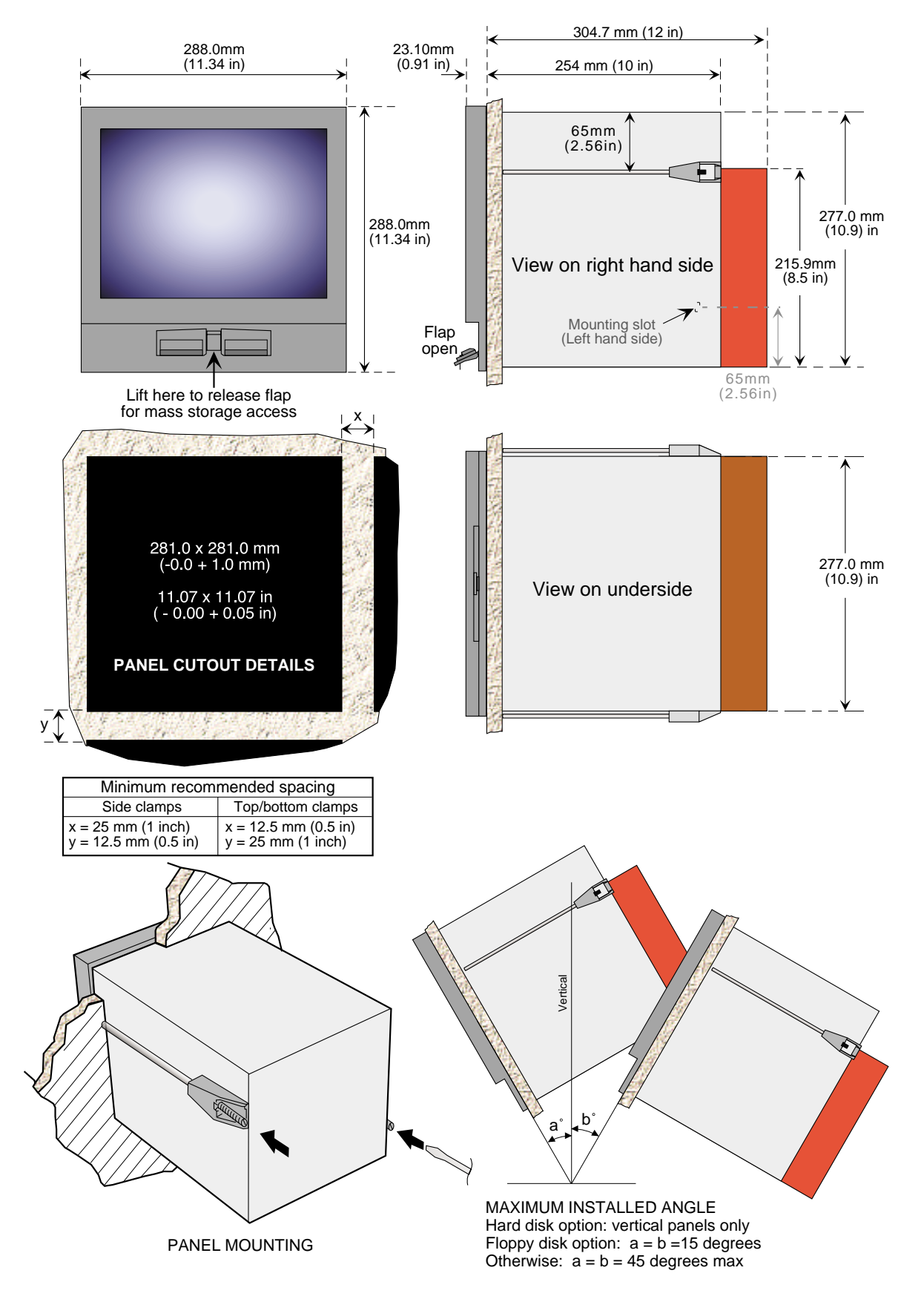

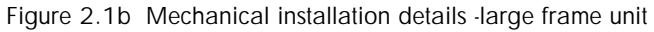

# <span id="page-13-0"></span>**2.2 ELECTRICAL INSTALLATION**

# **2.2.1 Signal wiring**

Figures 2.2.1a and 2.2.1b show connector locations for the input channel wiring and optional relay output wiring for the basic small and large-frame recorders respectively. The figures are not to the same scale.

## **CONNECTOR WIRING DETAILS**

Maximum wire size  $= 4.13$ mm<sup>2</sup> (11 AWG) Minimum wire size  $= 0.081$ mm<sup>2</sup> (28 AWG) Design torque  $= 0.8$ Nm.

Figure [2.2.1c](#page-14-0) shows details of input board wiring and figure [2.2.1d](#page-14-0) shows relay output wiring.

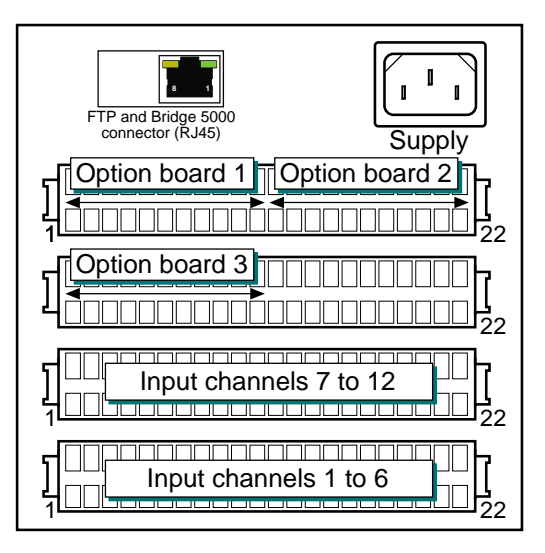

Figure 2.2.1a Connector locations - small frame units

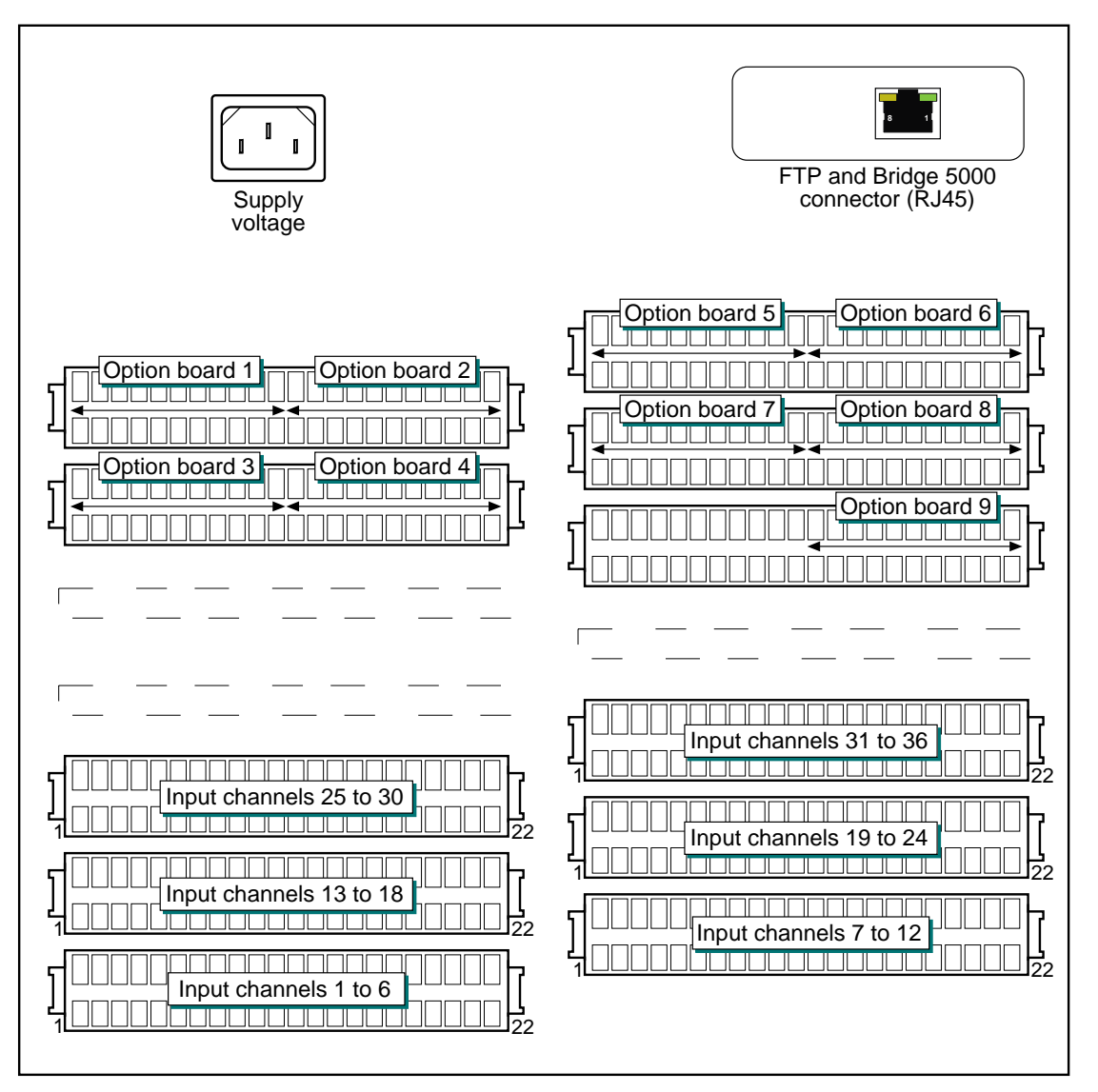

Figure 2.2.1b Connector locations - large frame units

## <span id="page-14-0"></span>**2.2.1 SIGNAL WIRING (Cont.)**

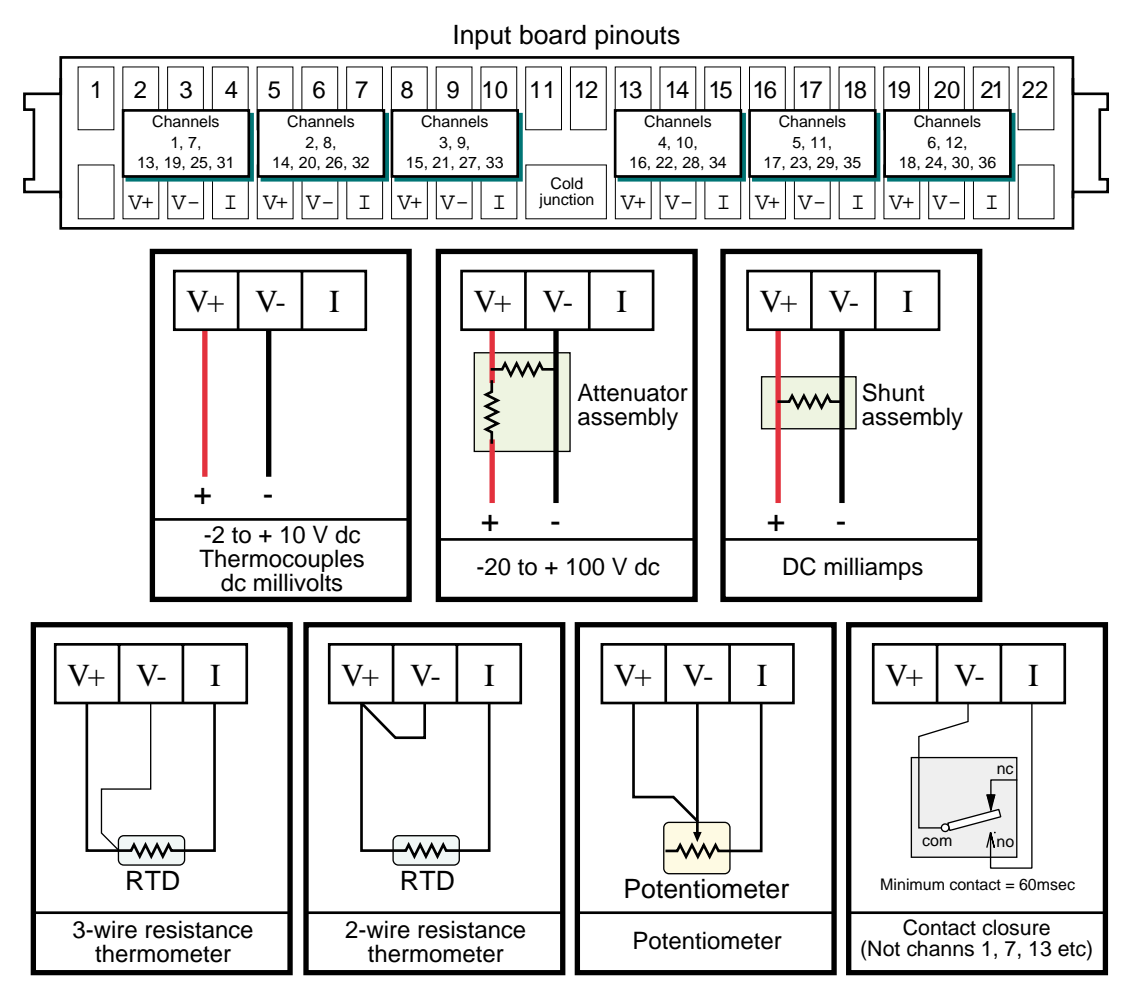

Figure 2.2.1c Input board wiring

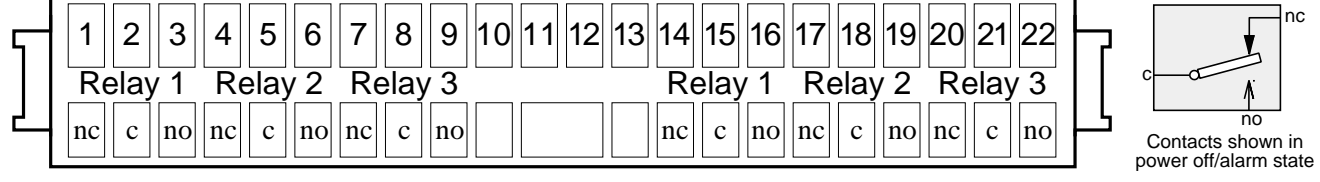

Three changeover relays

Figure 2.2.1d Relay board wiring

# <span id="page-15-0"></span>**2.2.2 Supply voltage wiring**

#### **AC SUPPLY**

The supply voltage to the recorder is terminated using an IEC socket which is connected to the mating plug at the rear of the recorder. The recorder is suitable for use with all ac voltages between 85 and 265 V RMS (47 to 63 Hz), and requires 60 VA max. power.

The minimum recommended wire size is  $16/0.2$  (0.5mm<sup>2</sup>).

# **2.3 DISK/PC CARD INSERTION AND REMOVAL**

The disk/PC card slot is located below the recorder screen, and is protected by a flap as shown in figures 2.1a and 2.1b, above.

The bottom of the central part of the flap is lifted and then used as a handle to pull the main flap open (figure 2.3a).

If a disk/pc card is already fitted, it is removed by pressing on the eject button (figure 2.3b, 2.3c).

Note: Before disk/pc card removal, archiving should be suspended [\(section 4.1\)](#page-35-0) (wait for the green LED on the disk drive to be extinguished), otherwise data might be lost.

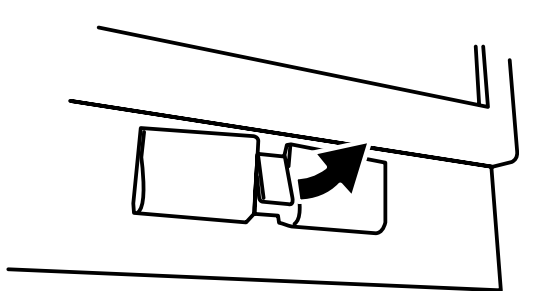

Figure 2.3a Disk/PC card access

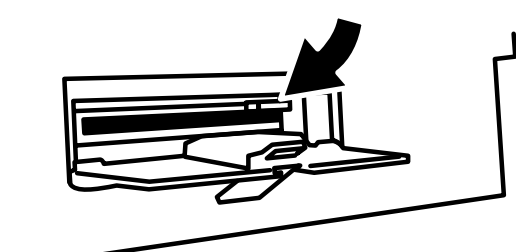

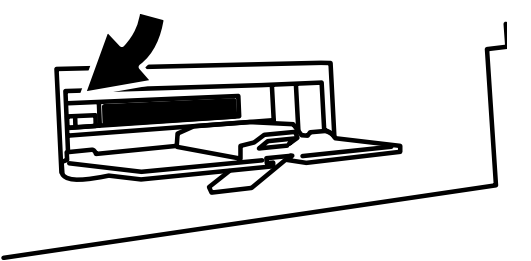

Figure 2.3b Disk eject **Figure 2.3c PC** Card eject

# <span id="page-16-0"></span>**3 PROCESS VARIABLE DISPLAY**

The operator interface consists of a touch-sensitive screen, showing either process variable values in one of a number of formats, or, showing configuration or operational details for use in setting up the recorder. This section (3) describes the process variable displays. Section 4 describes the Configuration displays.

Figure 3, below, depicts a typical trend display and gives details of the various areas of the display page.

#### **TRUNCATION OF NUMERIC VALUES**

If the amount of space on the display page is insufficient to display the full width of the process variable or scale value, then the displayed value is rounded down and the number of decimal places reduced. If the width is still too restricted, the final character of the integer part of the value is replaced by a '?' (as depicted in figure 3.4.3b)

#### **CURRENT TRACE ALARM ICONS**

In each of the different types of PV display, each channel's faceplate give the status of the channel's two alarms. This status is shown by a red arrow head, pointing upwards if the alarm is absolute high, or downwards if absolute low. As described in [section 4.3.2](#page-41-0) (Channel/alarm configuration) the alarms may be both high, or both low, or one may be high and the other low. If the arrow head is flashing it is active and unacknowledged; if it is on continuously, the alarm is active and acknowledged. See [section 3.1.3](#page-17-0), below, for a description of how to acknowledge alarms.

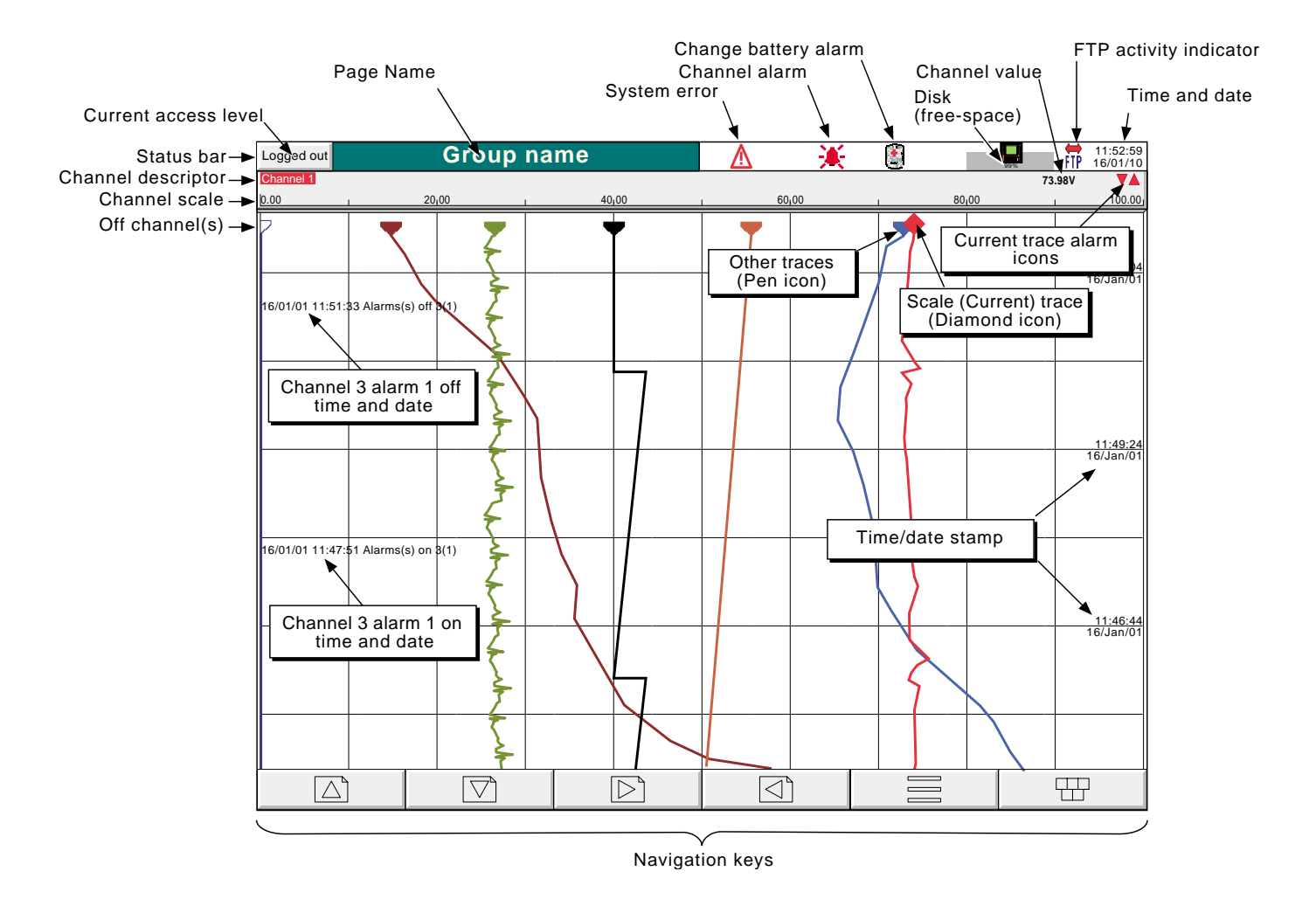

Figure 3 Trend display definitions

## <span id="page-17-0"></span>**3.1 STATUS BAR**

This appears across the top of the display, and contains the items described below.

# **3.1.1 Current access level**

There are four access levels available (Logged out, Operator, Engineer and Service), and the current level is displayed in this key at the top left hand corner of the display. Touching this key calls the login page as described in section 3.3.1 [\(Access to configuration\)](#page-21-0) below. If 'user IDs' have been entered in the 'Add User' part of the Security setup, then the current user Id is displayed instead of the access level.

# **3.1.2 Page name**

Initially this shows the current group's descriptor. The name changes according to context for example 'Operator' or 'Config-Archive' If the Batch option is fitted, this area contains batch information as well as the page name. Touching the area calls the Batch Status page. See Section 8 for further Batch details.

# **3.1.3 Error/alarm indicators**

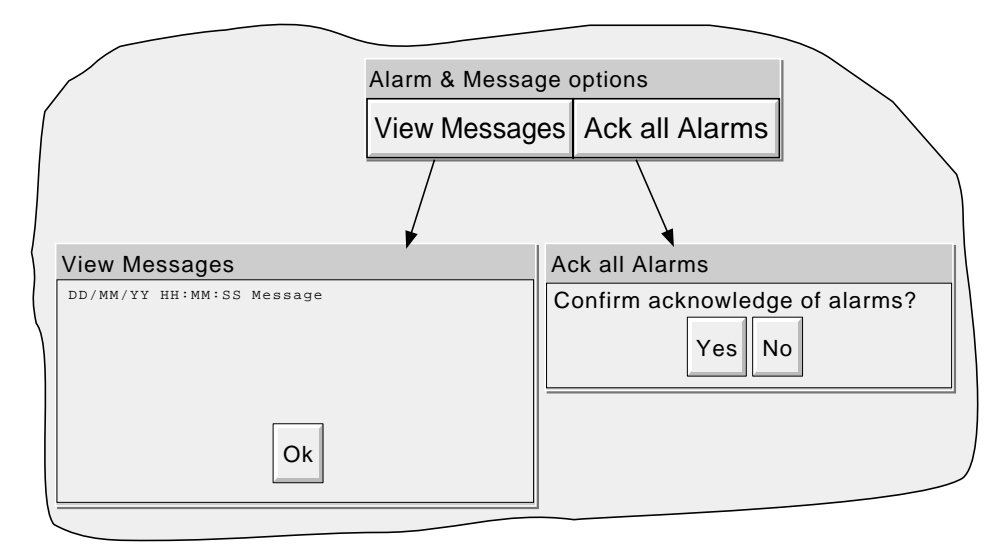

Figure 3.1.3 Alarm acknowledgement and System error display

This area of the display can contain up to four icons: System error, Channel alarm, Battery change, Disk status. Pressing this area of the screen calls a pop-up display (figure 3.1.3) giving the option to view messages or to acknowledge channel alarms.

# <span id="page-18-0"></span>**3.1.3 ERROR/ALARM INDICATORS (Cont.)**

**T** 

# **SYSTEM ERROR**

This indicator appears, flashing, if any of the following errors are active. The view messages page shows any active errors:

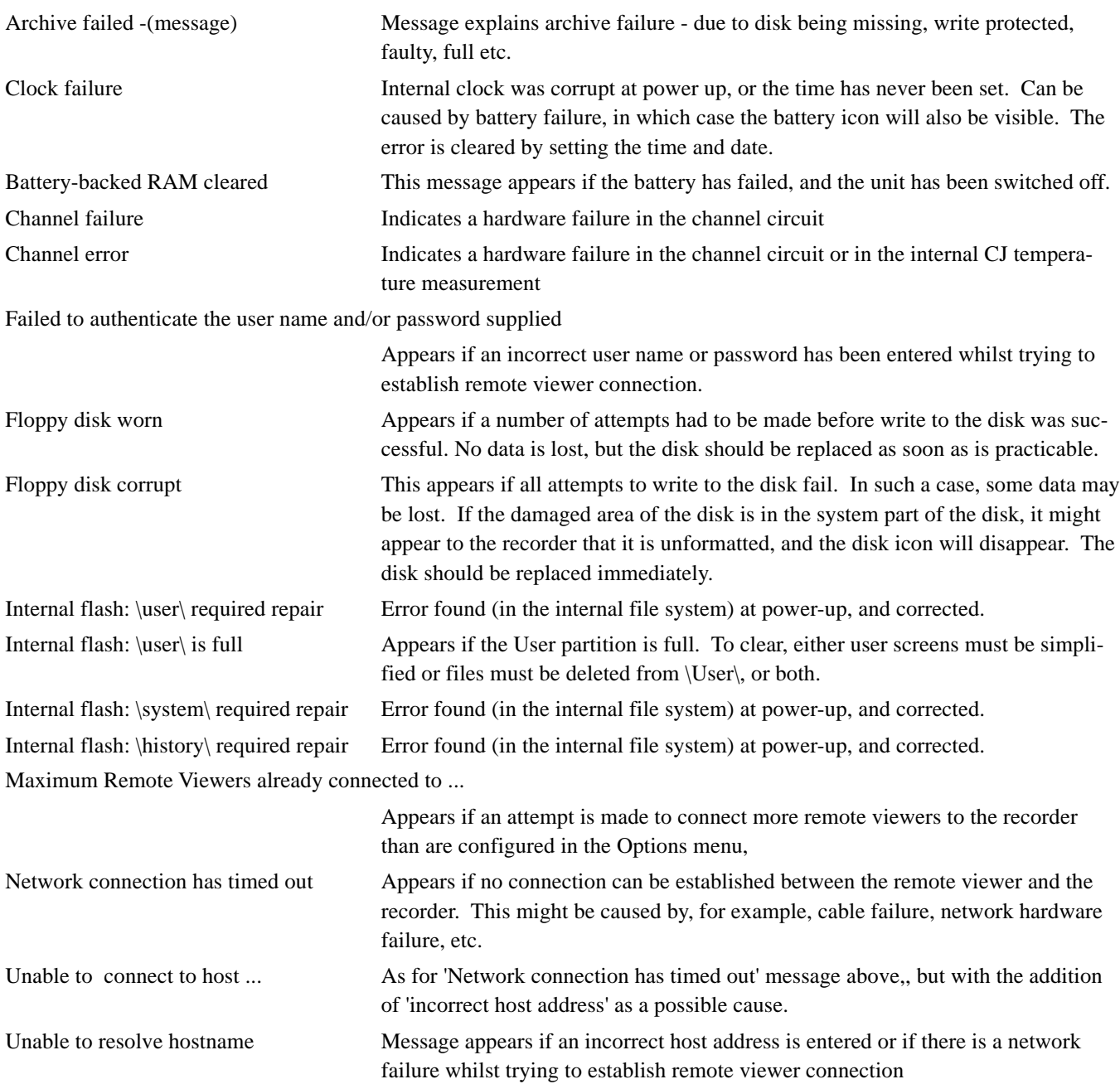

#### <span id="page-19-0"></span>**3.1.3 ERROR/ALARM INDICATORS (Cont.)**

# **CHANNEL ALARM**

This red 'bell' indicator appears if any channel is in alarm. The symbol is illuminated continuously if all alarms are acknowledged or flashes if any active alarm is unacknowledged., To acknowledge all unacknowledged alarms, the flashing indicator is touched, and the 'Ack all Alarms' key in the resulting 'pop-up' page is touched.

# **CHANGE BATTERY**

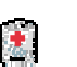

This flashing indicator first appears when the battery voltage indicates that the battery is approaching the end of its useful life. The indicator continues to flash until the battery is replaced ([Section 7.3.2\)](#page-71-0).

# **3.1.4 Disk icon**

This shows the free space available on the mass storage medium (disk or data card as fitted). The disk icon appears soon after a disk or data card is inserted.

Only archiving activity is indicated; during archiving, the central area of the disk icon flashes green, regularly. No other disk activity is indicated.

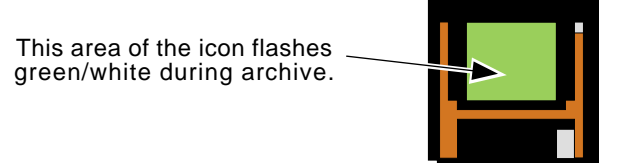

Figure 3.1.4 Archive activity indication

# **3.1.5 FTP Icon**

The FTP icon appears to the right of the disc icon position whenever transfer activity is taking place.

# <span id="page-20-0"></span>**3.2 NAVIGATION KEYS**

Above the lower edge of the display screen are six keys (as shown below) which allow the user to perform various context-related tasks such as to change the display mode ([section 3.4](#page-24-0)), to access the [recorder configuration](#page-39-0), to [archive](#page-35-0) [data](#page-35-0) etc. In addition to this, left and right arrow keys or open/close folder keys appear where relevant.

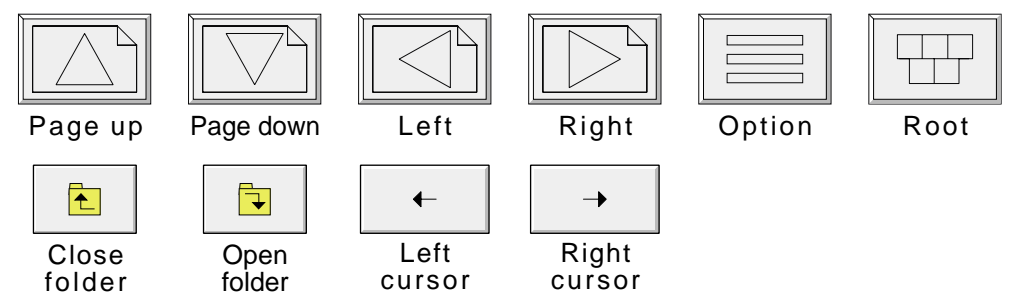

# **3.2.1 Key functions**

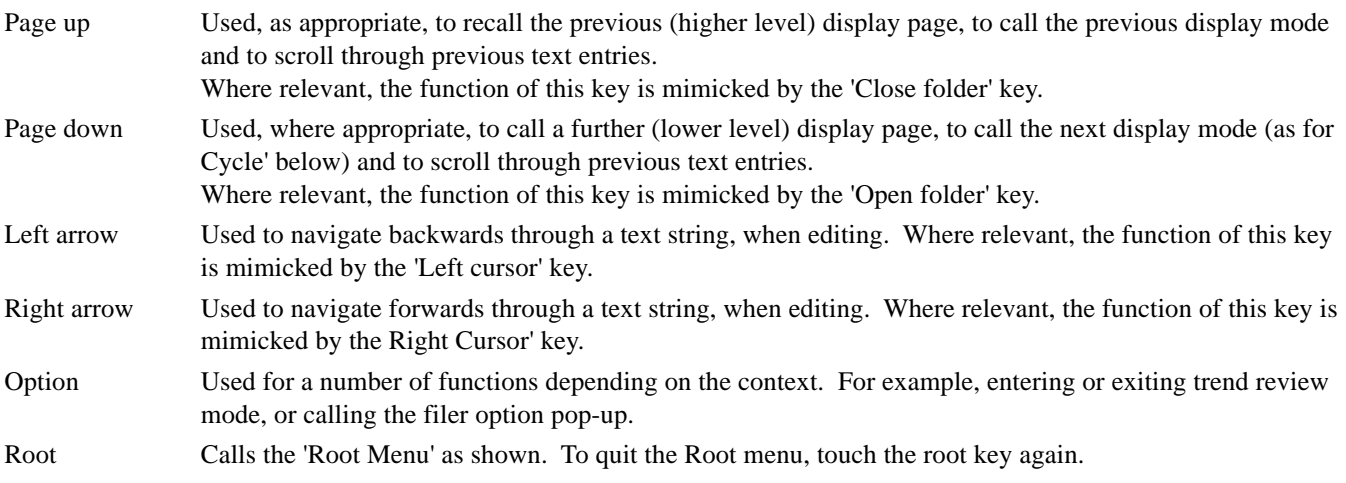

Root Menu

#### **ROOT MENU KEYS**

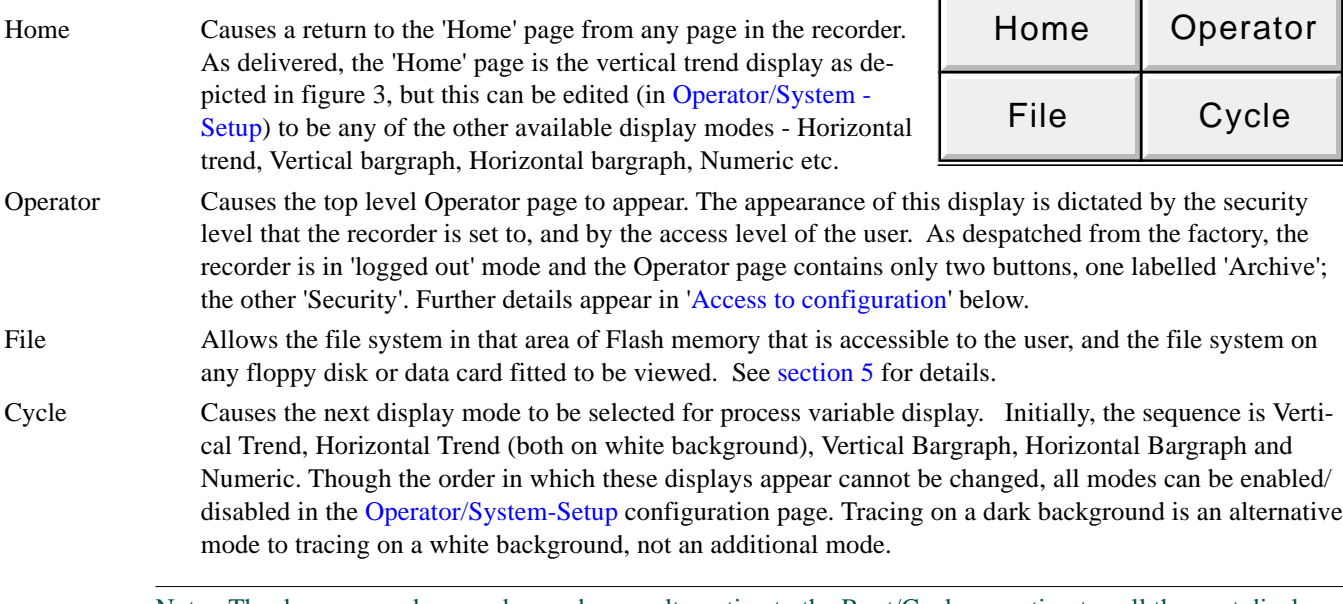

Note: The down arrow key can be used as an alternative to the Root/Cycle operation to call the next display mode. The up arrow key can similarly be used to call the previous display mode.

# <span id="page-21-0"></span>**3.3 FIRST SWITCH-ON**

There is no on/off switch associated with the recorder.

When power is applied the recorder initialises, and once this process is complete, the home page is displayed. It is unlikely that this will contain any useful information because the input channels will not, as yet, have been configured to suit the type of input signals being applied to them, as described in [section 4.](#page-41-0)

The recorder has four security levels as follows

- Logged out Initially, no access to recorder configuration is possible. Only Archive, Login/security and the System 'About' functions can be accessed - via the [root](#page-20-0) menu. Limited or full access can be permitted from 'Engineer' level.
- Operator No access to recorder configuration is possible until access permission has been set up. Limited or full access can be permitted from 'Engineer' level, either with or without a separate password.
- Engineer Accessed initially, by entering '10' as the password. Full access to all recorder functions is available. The Engineer password can be edited and an Operator level password can be entered. Access permission to some or all of the recorder functions can be granted, or not, to the operator and/or logged out security levels.
- Service Full access to all recorder functions and to areas of recorder memory for diagnostic purposes. For use only by Service Engineers.

# **3.3.1 Access to Configuration**

- 1 As shown in figure 3.3.1a, once the recorder has initialised, touch the current access level key
- 2 The word Engineer is touched to call the Password request page.
- 3 Touching the blank Password area calls the keyboard display (see figure 3.3.1b).
- 4 Touch <Numeric><1><0><OK> to enter the password '10'. The screen reverts to the 'Home' page.
- 5 Operation of the [Root](#page-20-0) key followed by a touch on the Operator key calls the top level page allowing access to the [Disk,](#page-35-0) [Save/Restore,](#page-37-0) [Config,](#page-39-0) [Security,](#page-52-0) [Network](#page-56-0) and [System](#page-58-0) areas described in section 4 below.

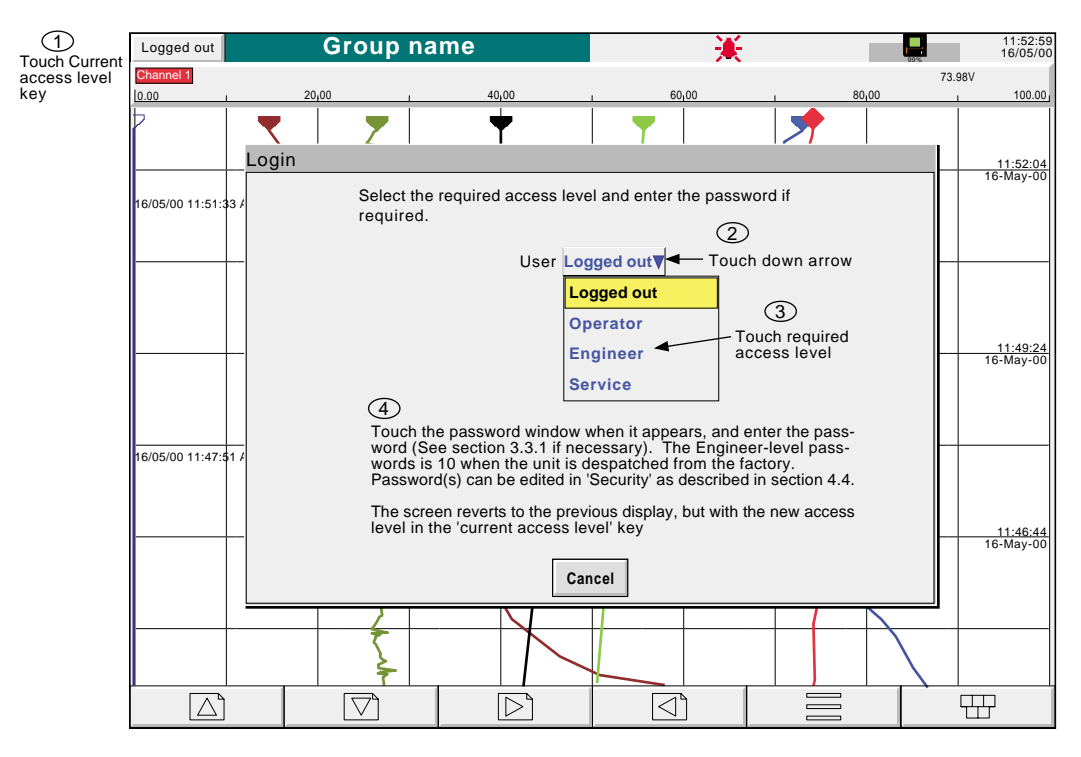

Figure 3.3.1a Access to configuration

## <span id="page-22-0"></span>**3.3.1 ACCESS TO CONFIGURATION (Cont.)**

#### **TEXT STRING ENTRY**

The keyboard which appears when the password area is touched is the same as that which appears when any nonnumeric text string entry is required (e.g. channel descriptor). Figures 3.3.1b and 3.3.1c below are an attempt, within the limitations of the illustrating process, to depict the available keyboards and thus the available character set. Actual entry of the text string is by touching the relevant key. For items which require only a numeric entry (e.g. channel range) the numeric keyboard appears.

When editing existing text strings, the existing text string appears highlighted, and will be replaced in its entirety by the first character entered. To avoid this, the left arrow key\* can be touched to 'unhighlight' it. The down and up arrow keys can be used to scroll through previously entered text strings.

Immediately below the keyboard are six keys with the functions listed below. When active, the background colour changes to yellow for as long as the key is active.

- Shift\* Once the shift key has been pressed, the next-entered letter appears as a capital; subsequent letters are in lower case.
- Caps\* When pressed, all subsequent letters appear as capital letters until the Caps key is operated again
- BSpc This backspace key deletes character to the left of the cursor..
- Ovr If selected, the next-entered character replaces (overwrites) the existing character to the right of the cursor position. If not selected, the next-entered character in inserted into the existing text string at the cursor position.
- Ok Used to save the new text string and to return to the page from which the keyboard was called.

Cancel Causes a return to the page from which the keyboard was called without saving the new string.

#### \*Notes

1. The character on each display key is always a capital letter, whether or not the actual character being entered is in capitals or lower case.

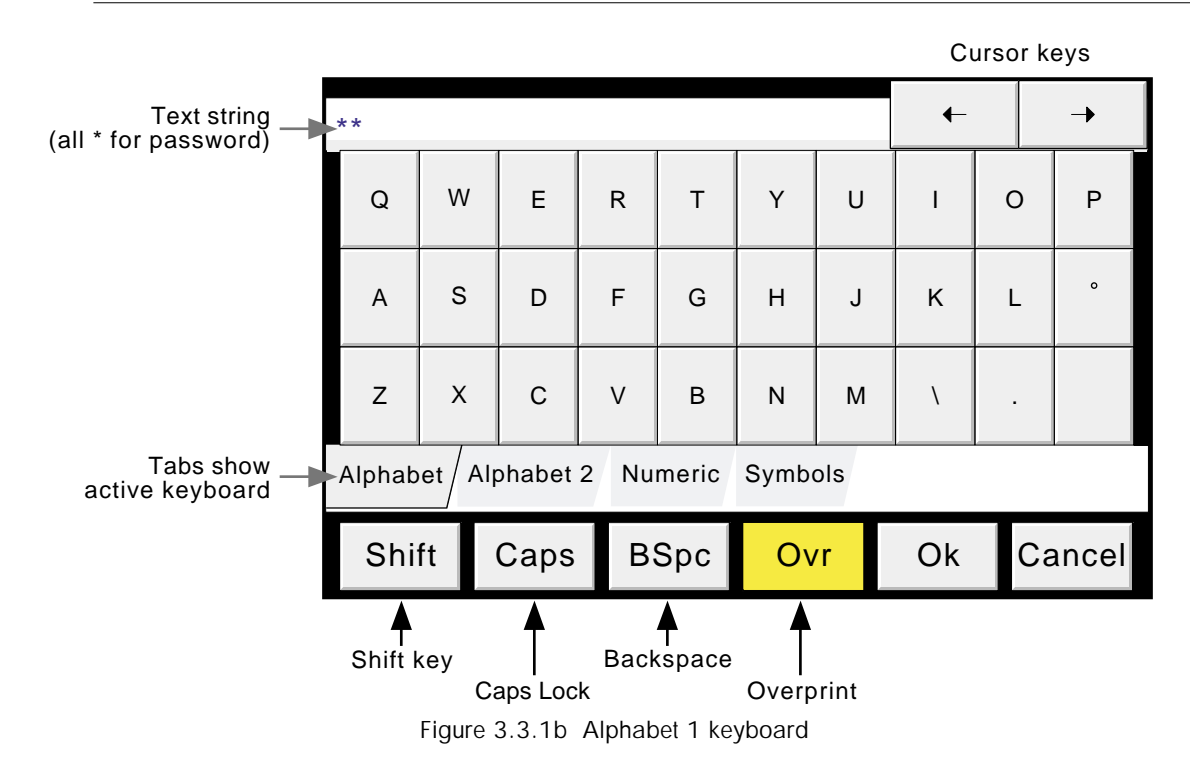

2. The cursor keys mimic the function of the left and right arrow keys.

# **3.3.1 ACCESS TO CONFIGURATION (Cont.)**

# **TEXT STRING ENTRY (Cont.)**

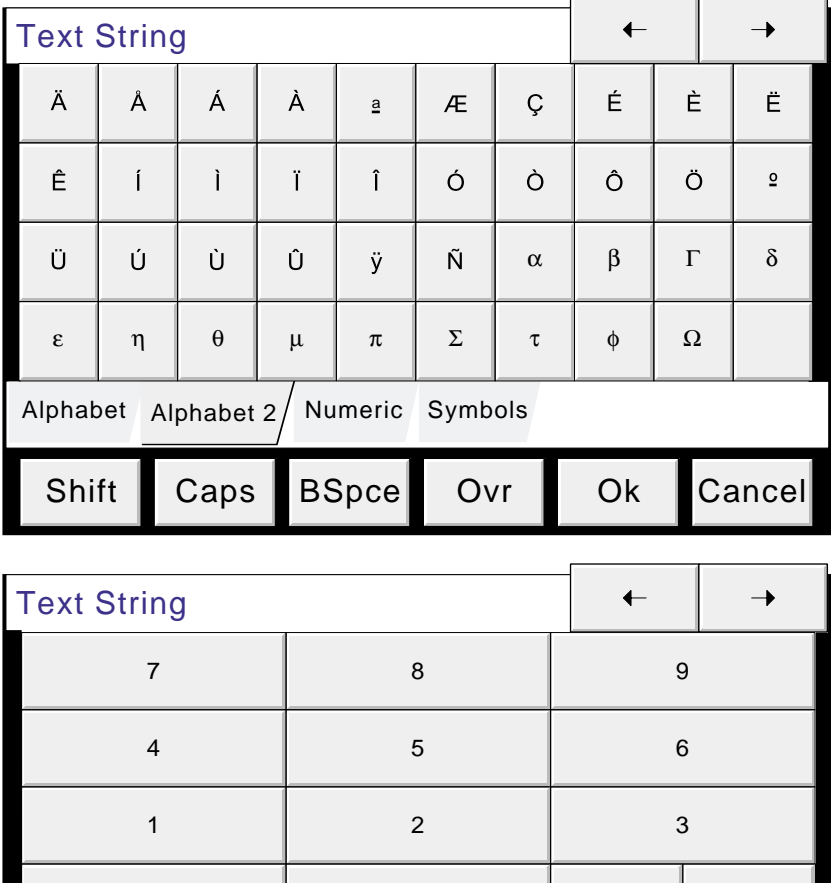

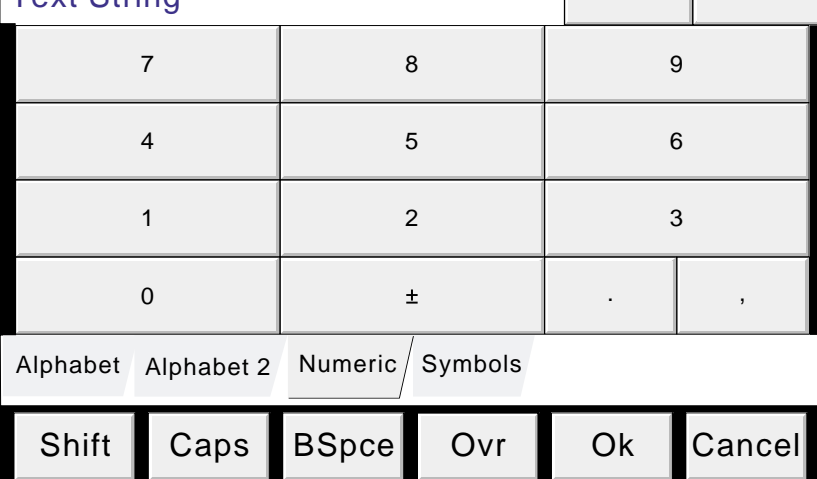

| <b>Text String</b>                            |                |           |     |              |                       |   |         |        |                |  |  |  |
|-----------------------------------------------|----------------|-----------|-----|--------------|-----------------------|---|---------|--------|----------------|--|--|--|
|                                               | $\blacksquare$ | £         | \$  | $\%$         | $\boldsymbol{\wedge}$ | & | $\star$ |        |                |  |  |  |
|                                               |                | $\ddot{}$ | $=$ |              |                       |   |         |        |                |  |  |  |
| $^{\copyright}$                               | ×              |           | #   | $\prec$      | $\rightarrow$         | , |         | ?      |                |  |  |  |
|                                               | ×              |           | Ŧ   | ÷            | i                     |   | ¥       | $\phi$ | $\overline{2}$ |  |  |  |
| Symbols,<br>Numeric<br>Alphabet<br>Alphabet 2 |                |           |     |              |                       |   |         |        |                |  |  |  |
| Shift                                         |                | Caps      |     | <b>BSpce</b> | Ovr                   |   | Ok      |        | Cancel         |  |  |  |

Figure 3.3.1c Alternative keyboards

# <span id="page-24-0"></span>**3.4 DISPLAY MODES**

The display modes described below allow process values (channels, totalisers etc.- known collectively as points) to be displayed as vertical or horizontal 'chart' traces, as vertical or horizontal bargraphs or as a numeric value. The various display modes are cycled-through using the [Home\Cycle](#page-20-0) key, or the up/down arrow keys. The [Home](#page-20-0) key returns the user to the Home page from anywhere in the Operator or Configuration pages in the recorder. The display mode associated with the home page is trend display when dispatched, but any of the other display modes can be selected in [System - Setup. S](#page-58-0)ee also the User Screens description at section 9.

# **3.4.1 Vertical Trend display**

This (default) display (figure 3.4.1) shows each point in the display group as though it were being traced on a white chart. (It is possible to display on a black 'chart' instead, by selecting Dark Trend Background in [System - Setup.](#page-58-0)) In either case, some thought should be given to trace colours selected in channel configuration. When selected, dark background applies both to vertical and horizontal trend display modes.

One of the channels is defined as being the 'current' or 'scale' channel, and this is identified on the chart by its diamond shaped pen icon. The current channel's descriptor, digital value and scale are displayed on a channel faceplate which lies between the chart and the status bar. To scroll through the channels, this faceplate area is repeatedly touched, with each touch increasing the channel number by one. To select a particular channel to be the current channel, the relevant pen icon can be touched. In either case, the background colour of the channel descriptor takes the colour of the current channel. If a channel is included in the display group but its status is 'not good' for some reason, then its pen icon is hollow.

#### **TREND REVIEW**

Trend review, or trace history, allows the user to view the history of the display group. The maximum amount that can be reviewed depends on a number of factors, including how many points are configured, how rapidly the traces are changing and so on. At a recording rate of 20mm/hour (see [group configuration - section 4.3.3\)](#page-46-0), with all channels configured, a minimum of 30 day's worth of traces is available for viewing, provided that the group contents are not re-configured during this period (in which case, the history starts at the end of the re-configuration). The amount of trace visible on the screen depends on the recording rate, the higher the rate, the less trace is visible at any one time.

To enter trend review, the option key can be used (as shown in figure 3.4.1), or the trace area of the screen can be continuously touched until the screen blanks prior to re-drawing. A 'Preparing History, please wait' message appears whilst the re-drawing calculation is taking place. Although tracing stops during trend review, no data is lost. Process Variable values are saved in the recorder memory. Alarms are still scanned-for and any associated action taken.

The trend review display is similar to the real-time trend display, with the addition of a slider control and an up and down keys for selecting that part of trend history which is on display. The controls are used as follows:

- 1 Touching the up/down key causes the trace history to move an incremental amount.
- 2 Holding the up/down key continuously, causes continuous movement.
- 3 Touching the bar above or below the slider causes a page-height shift. The Page up and Page down keys can also be used to provide this function
- 4 Touching and dragging the slider, whilst observing the time/date display, allows the user to select the section of history exactly.

On first entry to the trend review mode, the channel value and the time and date shown in the faceplate are those at the top edge of the chart. Touching the screen causes a cursor to appear at point of screen contact. This cursor can be touched and dragged up and down the screen to provide a reference point on the current trace. The displayed value date and time refer to the cursor intersection with the current channel. To return to real-time trending, the Option key is operated, followed by 'Exit Review'.

To call the Horizontal Trend display, press the root key, followed by 'Cycle'.

## **3.4 DISPLAY MODES (Cont.)**

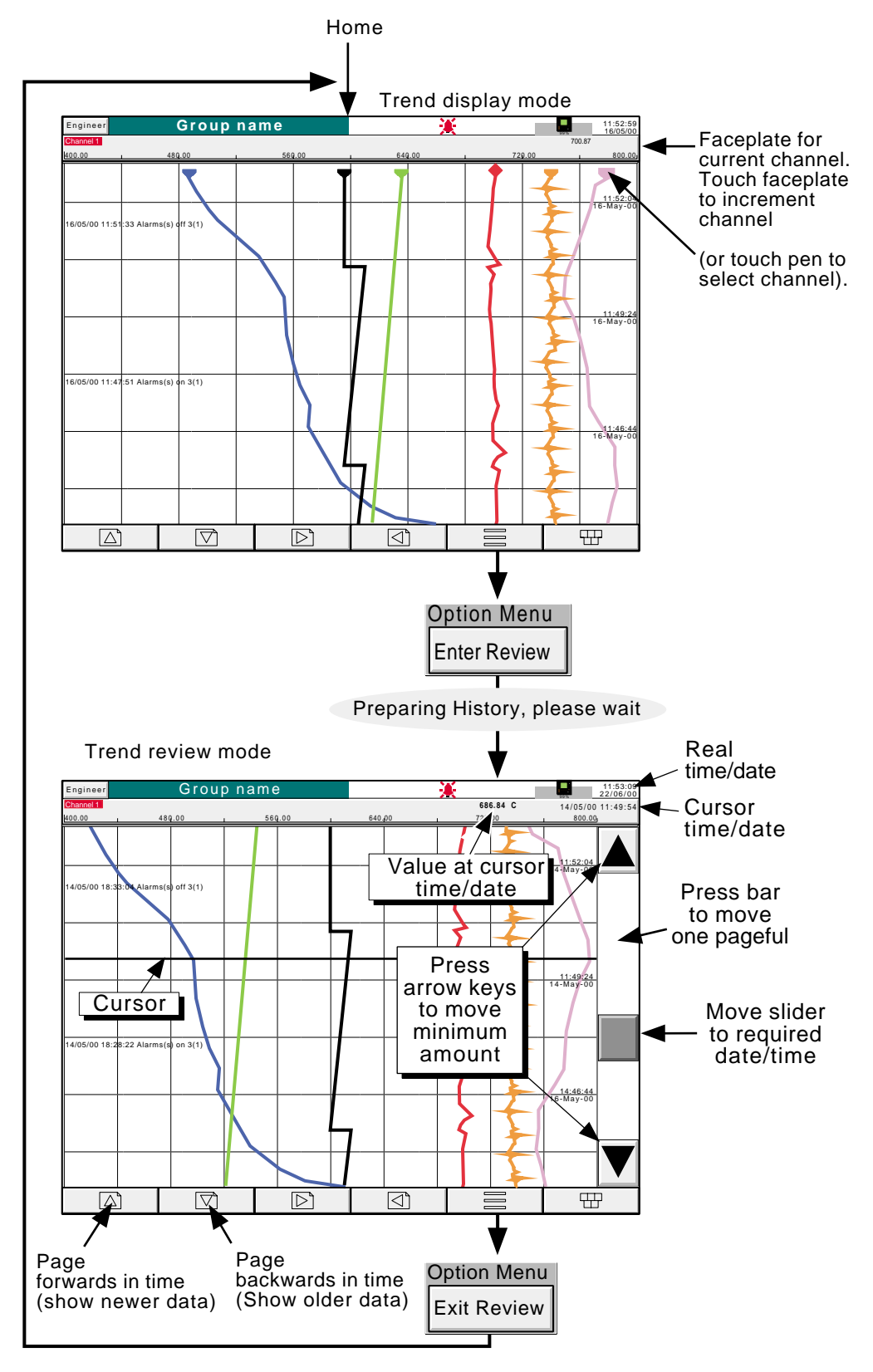

Figure 3.4.1 Trend display mode and trend review mode

# **3.4 DISPLAY MODES (Cont.)**

# **3.4.2 Horizontal Trend display**

Entered from the Vertical Trend display by means of the Cycle, or down arrow key, this display mode (figure 3.4.2a) is similar to the Vertical Trend display described in section 3.4.1 above, except that the traces are produced horizontally rather than vertically.

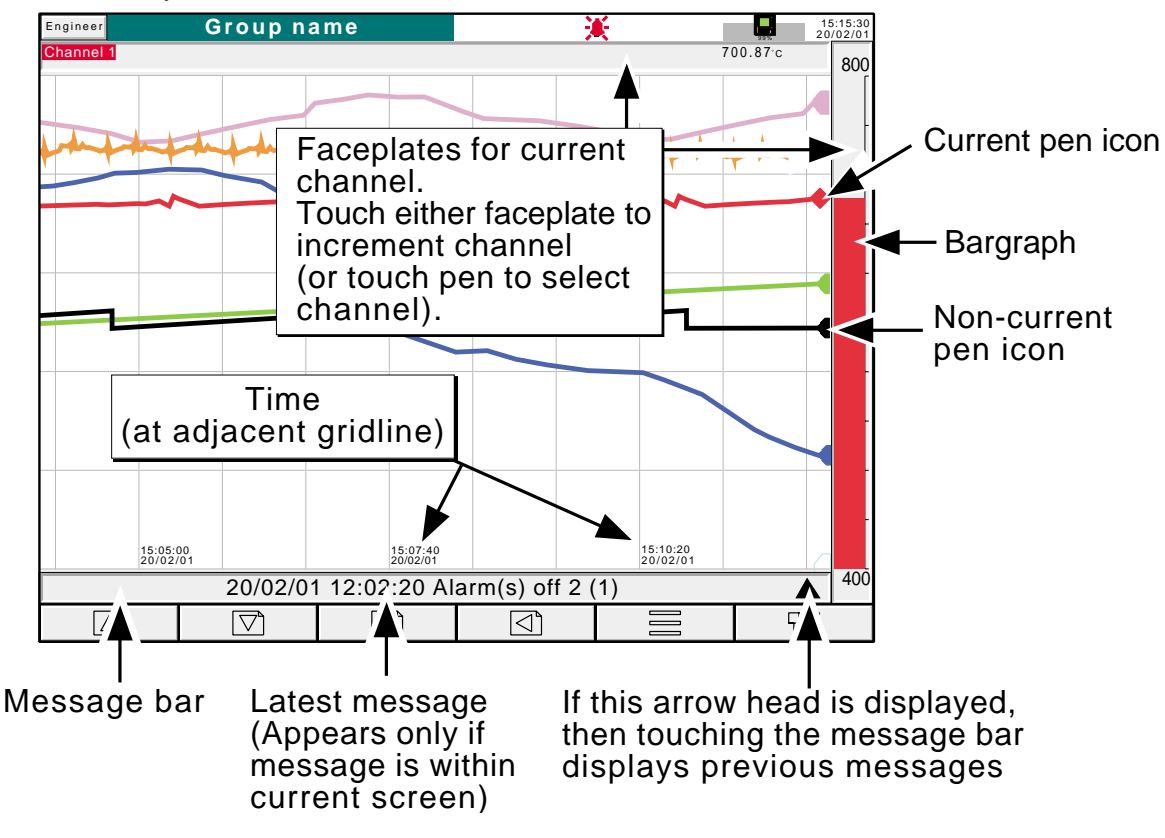

Figure 3.4.2a Horizontal Trend Display

One of the channels is defined as being the 'current' or 'scale' channel and this is identified on the chart by its pen icon being diamond shaped rather than triangular as for non-current channels. If a channel is included in the display group, but its status is 'not good' for some reason, then its pen icon is hollow.

There are two faceplates associated with this display mode, one above the 'chart', showing the current channel's descriptor and its digital value; the other - to the right of the 'chart' - showing a bargraph representation of the current channel's value, together with a scale showing the low and high range values for the channel. Touching either of these faceplates causes the current channel number to increment. To select a particular channel to be the current channel, the relevant pen icon can be touched. In either case, the bargraph and the background colour of the channel descriptor take the colour of the new current channel.

There is no horizontal trace review function. Touching the trace for a few seconds, or using the Option key then 'Enter Review' calls the Vertical trend history page described in section 3.4.1, above.

Time and date are printed on the 'chart' immediately to the right of grid lines, and it is to these grid lines that the printed time and date relate.

## <span id="page-27-0"></span>**3.4.2 HORIZONTAL TREND MODE (Cont.)**

Below the 'chart' is a message bar, containing the latest message to become active within the current screen's width. If there is more than one message, or, if a message relates to a time no longer on display, an arrow head icon appears near the right-hand end of the message bar. If this arrow head appears, then touching the message bar calls a pop-up box (figure 3.4.2b) which displays the latest messages. If there are more messages than can be displayed in the box, a slider control appears, which can be used to access previous messages, up to a total of 60 messages. Further messages, cause the oldest messages to be discarded to keep the total to 60.

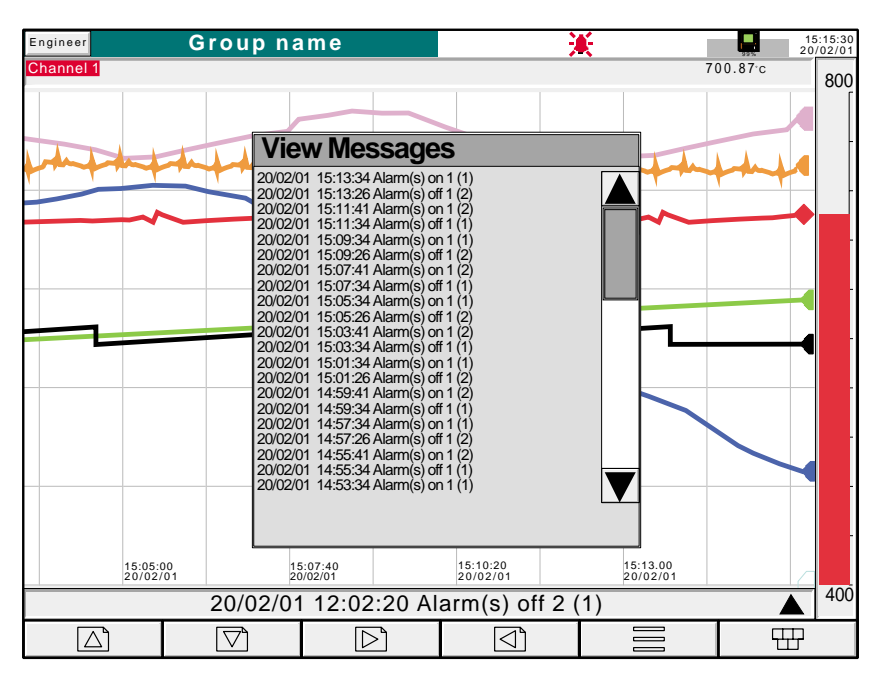

Figure 3.4.2b Horizontal Trend mode message dialogue box

To call the vertical bargraph display mode, use the Cycle key or the down arrow key.

#### <span id="page-28-0"></span>**3.4 DISPLAY MODES (Cont.)**

# **3.4.3 Vertical bargraph**

Entered from Horizontal Trend mode by means of the ['Cycle](#page-20-0)' or down arrow key, this display mode shows the Process Variable (PV) values as vertical bars with faceplates containing digital values and alarm data. There are two versions, one with faceplates above the bars (1 to 6 channels - figure 3.4.3a); the other (with faceplates at the right hand edge of the display - figure 3.4.3b) is used where there are more than six channels (note 1).

Operation of the option key calls the Option menu display for this display page, allowing faceplates to be selected on or off. This selection is not 'saved' at power down - the recorder always powers-up with faceplates selected 'On'. This feature is available for vertical bargraph displays only.

#### **FACEPLATES ABOVE THE BARS**

As the number of channels in the display group increases, the bars and their faceplates get narrower,

#### **FACEPLATES AT RIGHT-HAND EDGE**

As the number of PVs increases, the bars get narrower, and the faceplates reduce in height to a minimum readable height (13 complete faceplates). If there are more than thirteen channels in the group, a slider bar appears at the right hand edge of the screen, allowing hidden faceplates to be displayed as required. As the bars get narrower, so the scale values become truncated as shown in figure 3.4.3b)

Review mode is not available from this display mode.

#### Notes:

- 1 The description above refers to the 180 mm version of the recorder. For the 100 mm version, faceplates appear above the bars for one or two channel displays, and to the right of the bars for three to six channels.
- 2. No more than 30 channels can be displayed at any one time. If more than 30 channels are configured, a horizontal scroll bar appears at the bottom of the screen to allow currently non-displayed channels to be viewed.

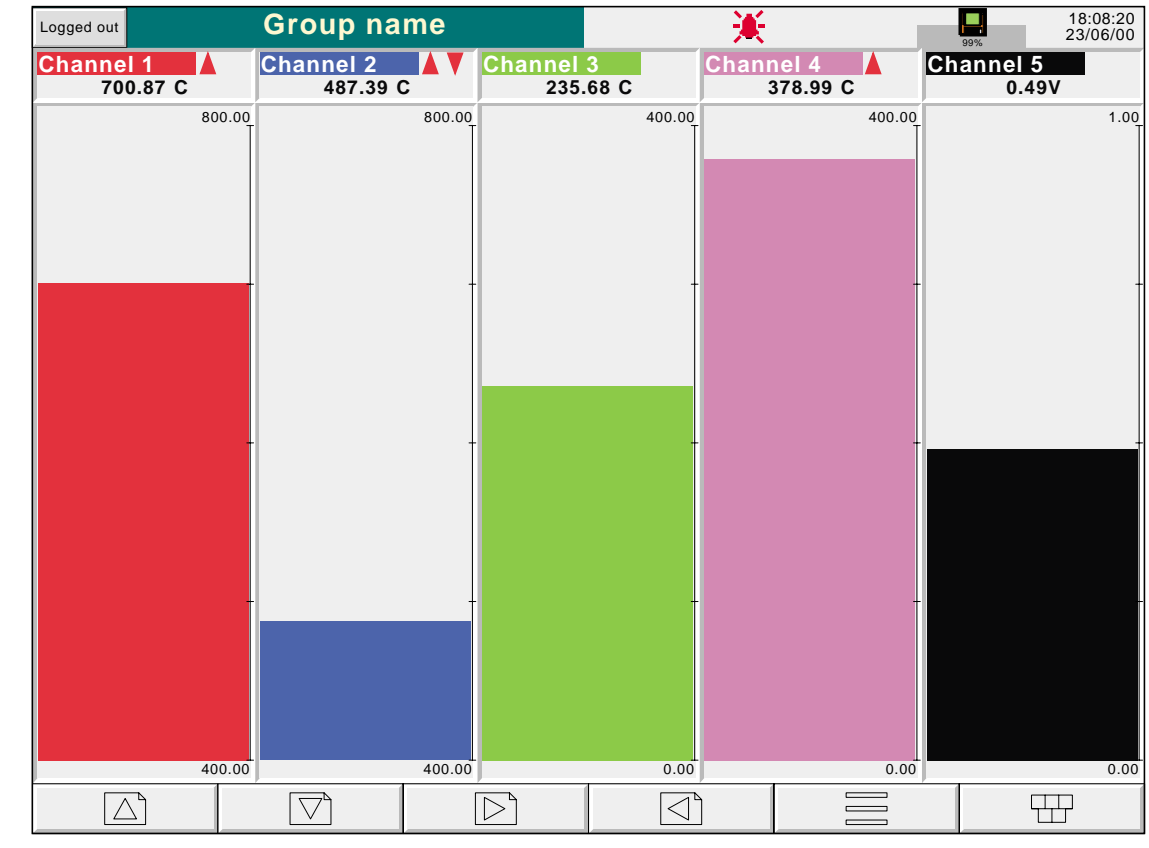

#### **3.4.3 VERTICAL BARGRAPH (Cont.)**

Figure 3.4.3a Vertical bargraph display (1 to 6 channels)

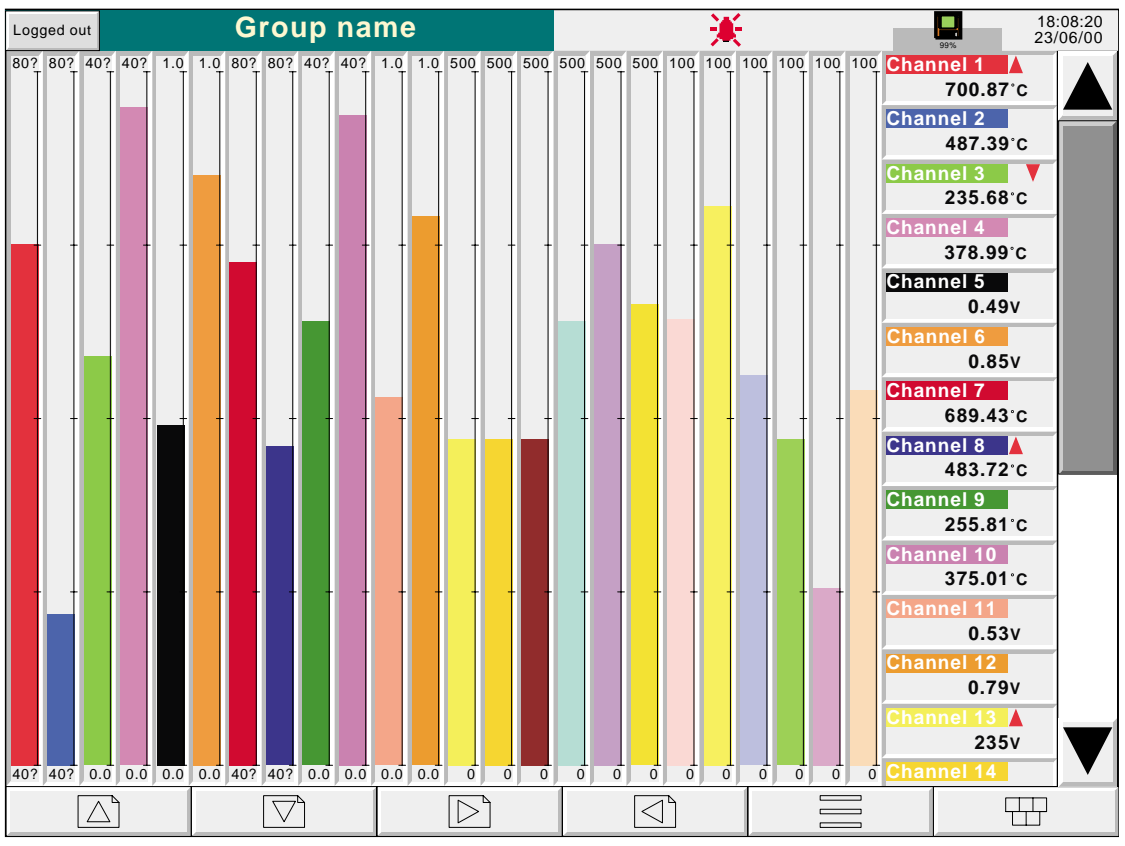

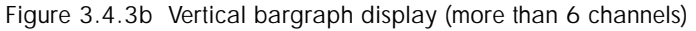

#### <span id="page-30-0"></span>**3.4 DISPLAY MODES (Cont.)**

# **3.4.4 Horizontal bargraph**

Entered from Vertical bargraph mode by means of the '[Cycle](#page-20-0)' or down arrow key, this display mode shows the Process Variable (PV) values as horizontal bars with digital values and alarm data displayed, as shown in figures 3.4.4a and 3.4.4b. Single column format is used when there are up to 12 channels in the display group; double column for more than 12 channels.

Review mode is not available from this display mode.

Note: No more than 26 channels can be displayed on one page. If more than 26 channels are configured, a vertical scroll bar appears allowing currently hidden channels to be displayed.

# **3.4.4 HORIZONTAL BARGRAPH (Cont.)**

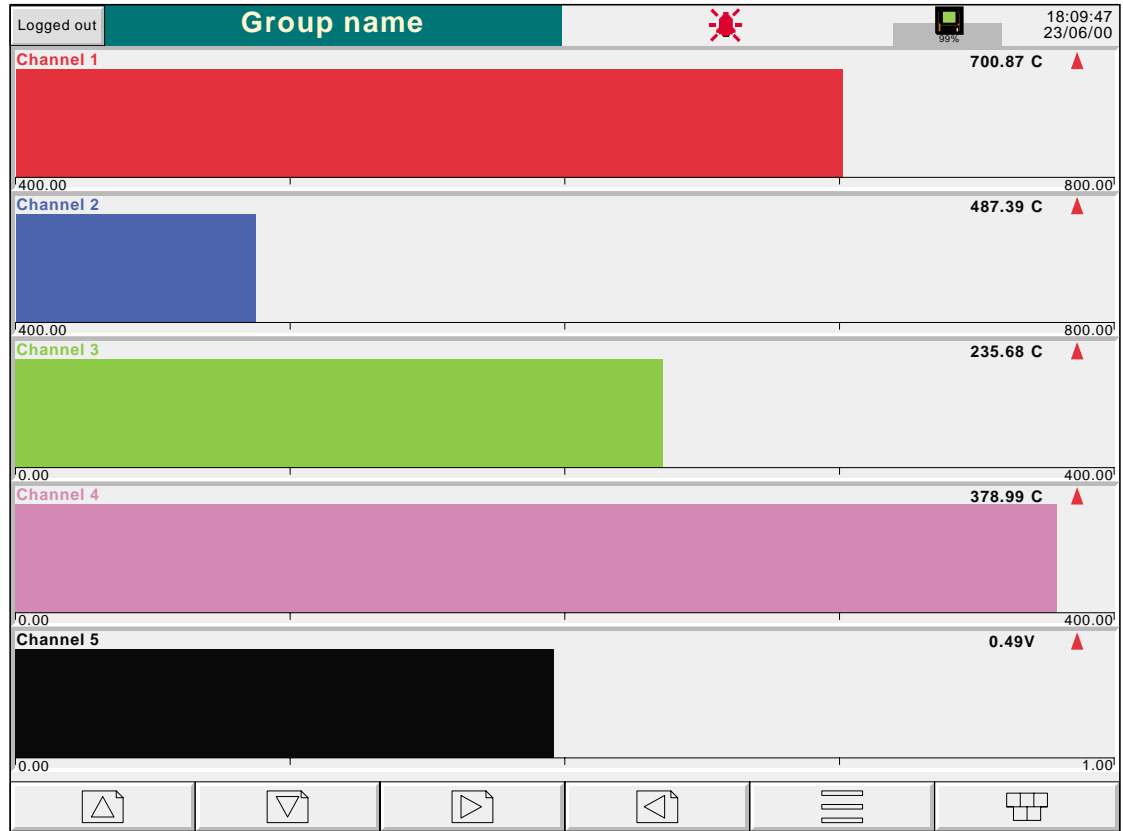

Figure 3.4.4a Horizontal bargraph display (1 to 12 channels)

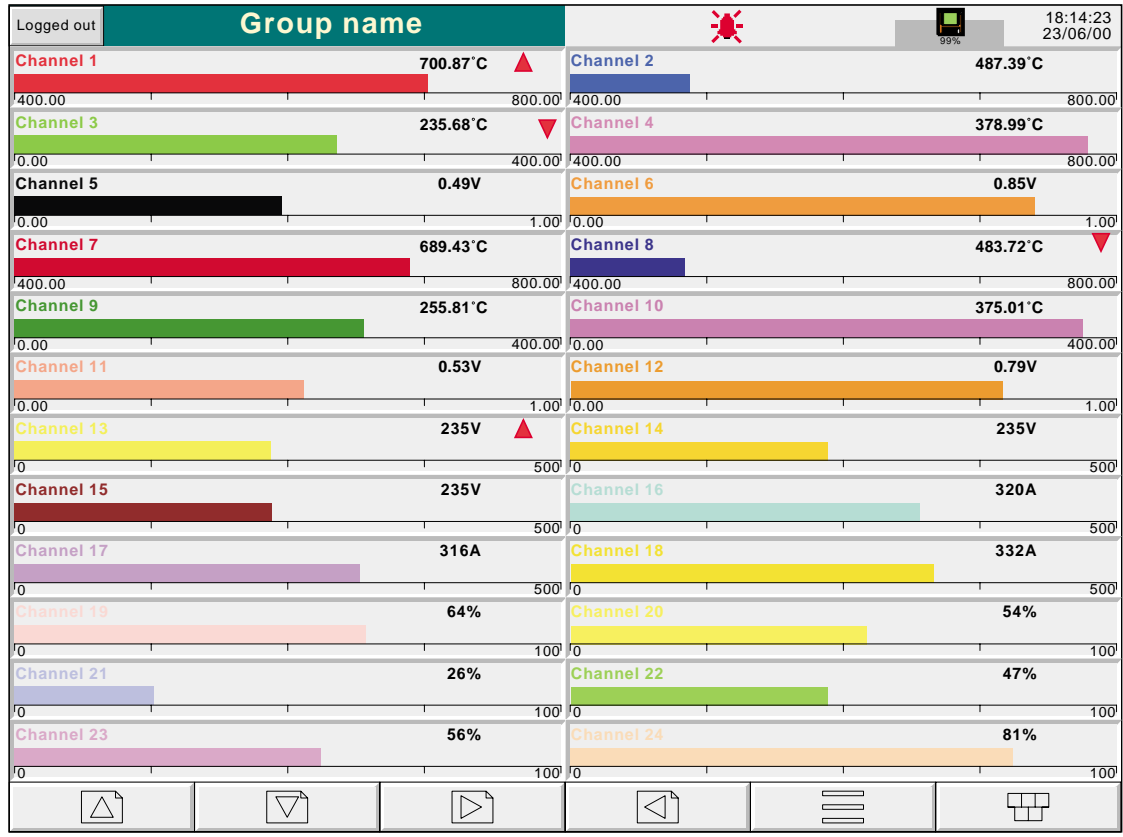

Figure 3.4.4b Horizontal bargraph display (more than 12 channels)

#### <span id="page-32-0"></span>**3.4 DISPLAY MODES (Cont.)**

#### **3.4.5 Numeric**

Entered from Horizontal bargraph mode by means of the '[Cycle](#page-20-0)' or down arrow key, this display mode shows the Process Variable (PV) values as digital values. The format (which is automatically selected) is based on the number of channels in the display group. Figures 3.4.5a, 3.4.5b and 3.4.5c, show typical examples of the one column (up to five channels), two column (six to 18 channels) and three column versions (19 to 24 channels) of this display mode respectively. Within each version, the process variable display areas expand or contract to fill the screen.

Review mode is not available from this display mode.

A further operation of the Cycle or down arrow key in the Root menu returns to Trend Display mode described above.

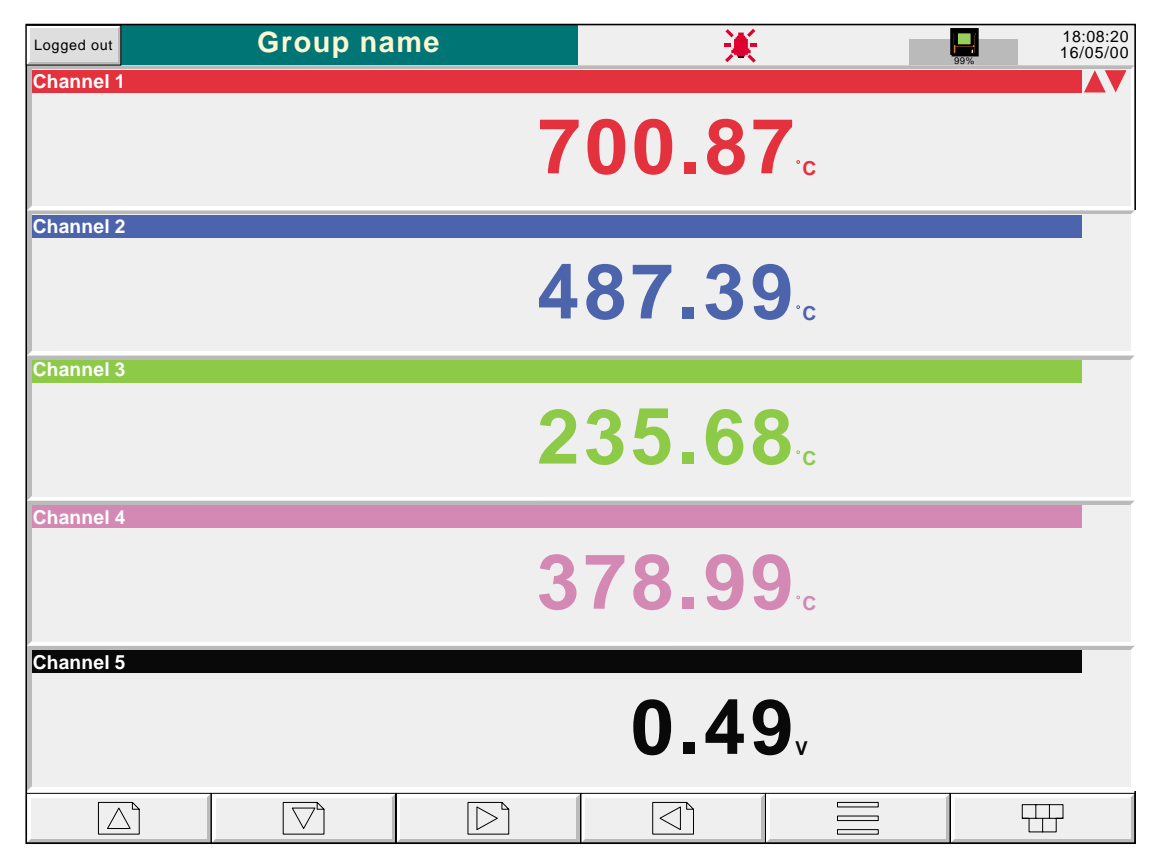

Figure 3.4.5a Numeric display mode (1 to 5 channels)

# **3.4.5 NUMERIC DISPLAY MODES (Cont.)**

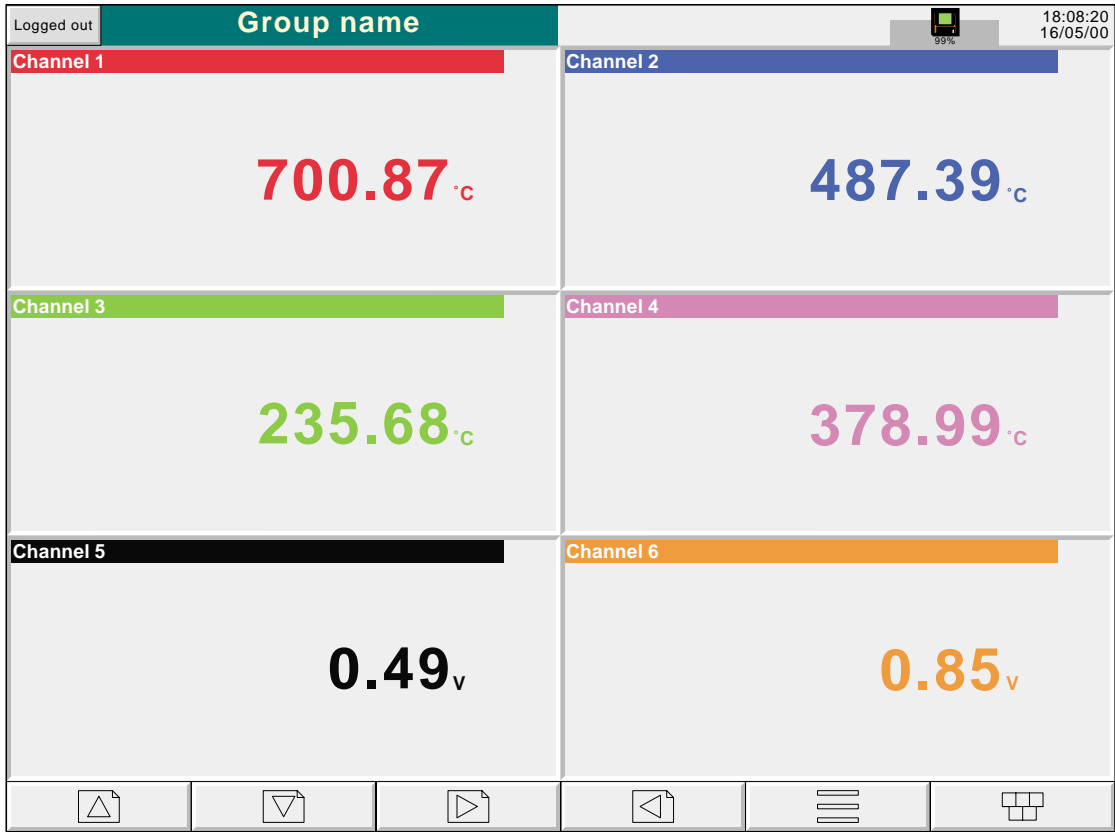

Figure 3.4.5b Numeric display mode (6 channels)

| Logged out        | <b>Group name</b>           | 美                                        |                     |                                                     |                                  | Р                | 18:08:20<br>16/05/00 |
|-------------------|-----------------------------|------------------------------------------|---------------------|-----------------------------------------------------|----------------------------------|------------------|----------------------|
| <b>Channel 1</b>  |                             | <b>Channel 2</b>                         |                     |                                                     | <b>Channel 3</b>                 |                  |                      |
|                   | 700.87 <sup>c</sup>         |                                          | 487.39 <sup>c</sup> |                                                     |                                  | 235.68c          |                      |
| <b>Channel 4</b>  |                             | <b>Channel 5</b>                         |                     |                                                     | <b>Channel 6</b>                 |                  |                      |
|                   | 378.99c                     |                                          | 0.49v               |                                                     |                                  | 0.85v            |                      |
| <b>Channel 7</b>  |                             | <b>Channel 8</b>                         |                     |                                                     | <b>Channel 9</b>                 |                  |                      |
|                   | 689.43 <sup>c</sup>         |                                          | 483.72 <sup>c</sup> |                                                     |                                  | 255.81c          |                      |
| <b>Channel 10</b> |                             | <b>Channel 11</b>                        |                     |                                                     | <b>Channel 12</b>                |                  |                      |
|                   | 375.01c                     |                                          | 0.53v               |                                                     |                                  | 0.79v            |                      |
| <b>Channel 13</b> | $\overline{\blacktriangle}$ | <b>Channel 14</b>                        |                     |                                                     | <b>Channel 15</b>                |                  |                      |
|                   | 235 <sub>v</sub>            |                                          | 235 <sub>v</sub>    |                                                     |                                  | 235 <sub>v</sub> |                      |
| <b>Channel 16</b> |                             | <b>Channel 17</b>                        |                     |                                                     | <b>Channel 18</b>                |                  |                      |
|                   | 320A                        |                                          | 316A                |                                                     |                                  | 331A             |                      |
| <b>Channel 19</b> |                             |                                          |                     |                                                     |                                  |                  |                      |
|                   | 64%                         |                                          |                     |                                                     |                                  |                  |                      |
| $\triangle$       | $\bigtriangledown$          | $\triangleright$<br>$\sim$ $\sim$ $\sim$ | ◁<br>$\cdots$       | $\mathbf{r}$ $\mathbf{r}$ $\mathbf{r}$ $\mathbf{r}$ | $\equiv$<br>$\equiv$<br>$\cdots$ | ₩                |                      |

Figure 3.4.5c Numeric display mode (19 channels)

# <span id="page-34-0"></span>**4 SETTING UP THE RECORDER**

As described in the '[Access to Configuration](#page-21-0)' (section 3.3.1) above, the setting-up of the recorder is divided into the following areas:

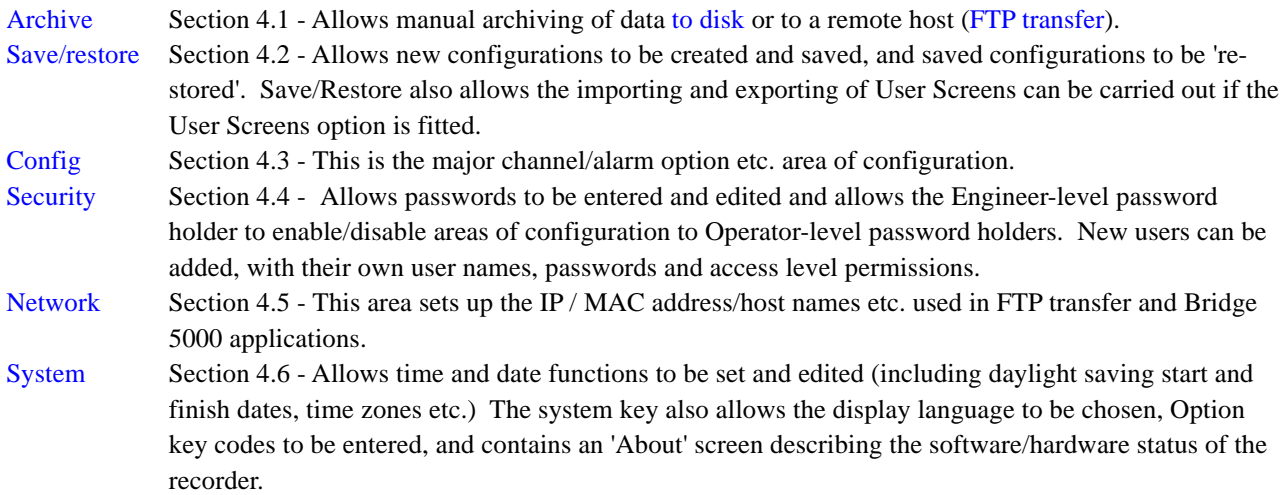

Note: In all the following descriptions, if a change is made to a menu item, then the item text changes from black to red, until it is 'saved'

# <span id="page-35-0"></span>**4.1 ARCHIVE**

# **4.1.1 Archive to disk**

This allows the user to initiate data transfer to a mass storage medium such as a floppy disk, by touching the relevant key for: Archive Last Hour, Last Day, Last week, Last Month, All to define which files are to be transferred. Archiving starts as soon as the selection is made, and cannot be stopped until completed, unless the Cancel archive key is operated, in which case the archive will be stopped after a confirmatory message has been responded to. The Cancel key is active only if 'Archiving Control' is enabled in Security/Access ([section 4.4](#page-52-0) of this manual). Figure 4.4.1 shows the archive to disk menu.

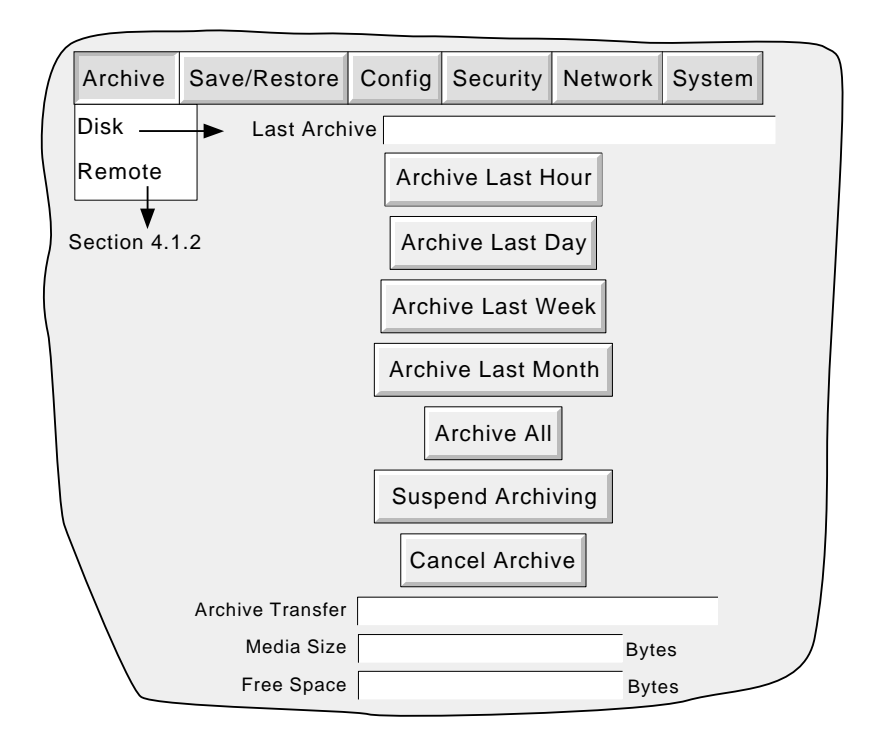

Figure 4.1.1 Disk archive strategy configuration

If the disk becomes full before archiving is complete, archiving will pause and a pop-up request appears, asking for the disk to be replaced. If this request is not responded-to within 10 minutes of its appearance, archiving is aborted,

Unattended archiving can be paused by the user (e.g. to change disks without losing data) by operating the 'Suspend Archiving' button. Transfer activity is indicated in the 'Archive transfer' window. Should the disk become full, the user will be prompted to replace it with a different one.

Below the selection buttons are a number of status windows relating to the mass storage medium.

If automatic archiving is active [\(section 4.3.6\)](#page-49-0), then this and the manual archive will operate on a first come-first served basis. Some files will be saved twice in such a circumstance, the later archive's files overwriting any earlier archive's files which have the same name.
# <span id="page-36-0"></span>**4.1.2 Remote archiving (FTP transfer)**

This allows archiving of recorder files to a remote computer, connected (using the RJ45 telephone type connector at the rear of the recorder) either directly, or via a network .

In order to carry out a successful transfer, details of the remote host must be entered in the Archive section of the 'Config' menu [\(section 4.3.6](#page-49-0)).

Note: An FTP server must be running on the remote host.

Figure 4.1.2 shows the archive menu for remote archiving. The Archive last hour/day/week etc. keys allow the user to determine which files are to be archived. The 'Last Archive' window shows the time and date of the previous archive. The Archive Transfer window shows archive status as 'Active' or 'Inactive'.

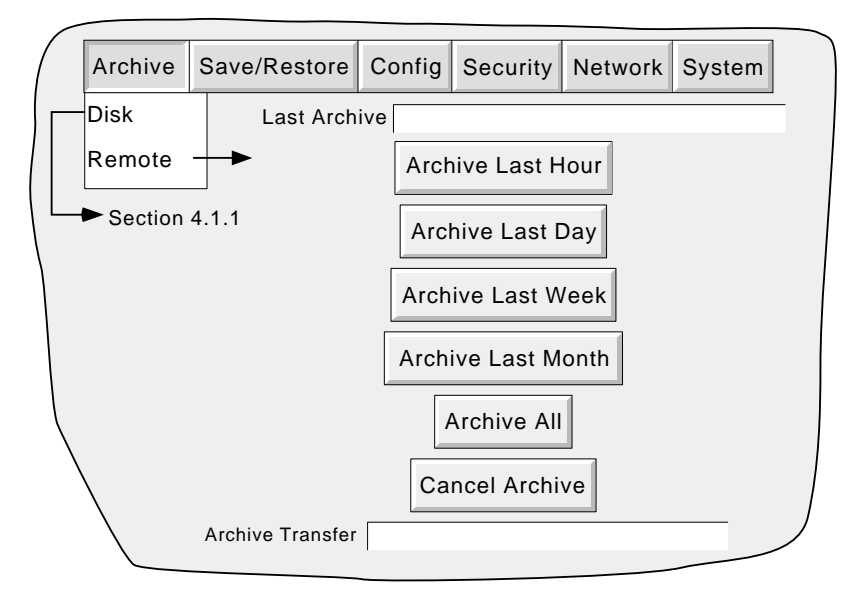

Figure 4.1.2 Remote archive strategy configuration

Additionally, a user on a remote PC has full viewing capabilities, can extract recorder files at any time, and can access those items of recorder configuration that are associated with the user's login. For successful connection, 'Connect from Remote' must be enabled and the 'Remote user name' and 'Remote password' must be defined in one of the accounts (all in the Security access menu [\(section 4.4.1\)](#page-52-0)).

#### Notes:

- 1. In order to view history files when accessing the instrument remotely, the recorder's address, the 'Remote user name' and the 'Remote password' must be supplied to an FTP client such as PC Review or Microsoft® Internet Explorer.
- 2. When accessing files using Microsoft® Internet Explorer, the address (URL) field can be in one of two forms:
	- a ftp://<instrument IP address>. This allows the user to log in as the anonymous user (if the instrument has any account with 'Remote user name' set to 'Anonymous' and a blank password).
	- b ftp://<user name>:<password>@<instrument IP address> to log in as a specific user.
- 3. For IE5 users only: Microsoft® Internet Explorer displays, by default, history files only. To exit the history folder, either uncheck the Tools/Internet Options/Advanced/Browsing/"Enable folder view for FTP sites" option, or check the Tools/Internet Options/Advanced/Browsing/"Use Web based FTP" option.

## <span id="page-37-0"></span>**4.2 SAVE / RESTORE**

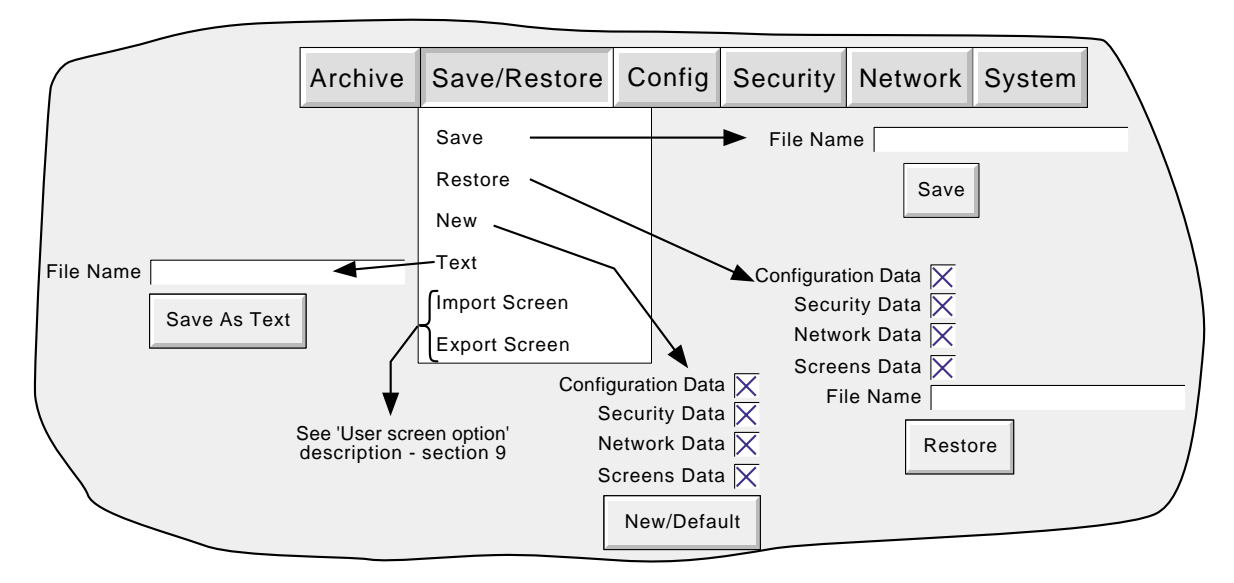

As shown in figure 4.2a, touching the 'Save/Restore' key calls the picklist: Save, Restore, New, Text.

Figure 4.2a Save/Restore menu

For 'Save', 'Restore' and 'Text' (all described below) if the filename which appears is suitable, then operation of the 'Save' or 'Restore' key will initiate the action. If a filename has to be entered, this is carried out as follows:

Touching the filename window causes a pop-up menu to appear, giving a list of 'Volumes' in the Flash memory or on the mass storage medium (if inserted). Figure 4.2b shows an imaginary Volume contents list, displayed by touching the name 'user', then operating the down arrow or 'open folder' key. (See [section 5](#page-60-0), below for more details), Once the correct folder is open, either select an existing file, or enter a new filename, by touching the FileName window and entering the name using the pop-up keyboard(s) as described in [section 3.3.1](#page-22-0) above. Operation of the Save/Restore key initiates the action.

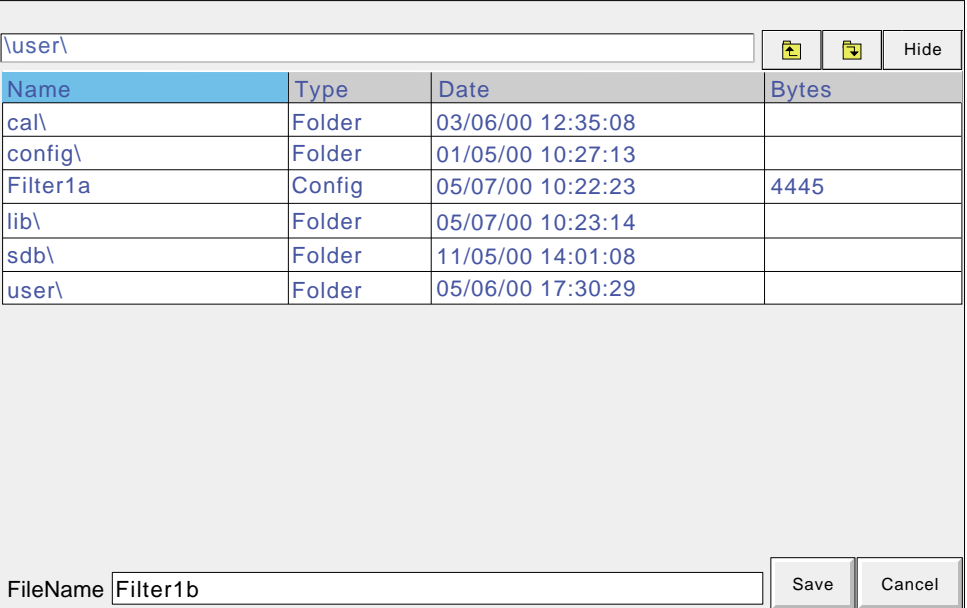

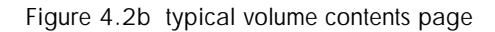

# **4.2.1 Save**

Touching this item allows the current configuration to be saved in the recorder's memory. Files saved in this way are not in a 'readable' format and are used only for archive /security purposes or for transfer to another, similar, recorder.

## **4.2.2 Restore**

Touching this item allows the user to select or type-in a previously saved configuration file name, which will then be used as the current configuration. Touching the 'Restore' key completes the operation. Checkboxes allow one or more of Configuration Data, Security data and Network data to be chosen for the restore function.

For recorders with the user screen option (section 9), a further tick box is displayed - 'Screen Data'

## **4.2.3 New**

Touching this item causes the factory entered default configuration to be loaded for use, or for editing. Operation of the New/Default key completes the operation. Touching the 'Restore' key completes the operation. Checkboxes allow one or more of Configuration Data, Security data and Network data to be chosen for the restore function.

For recorders with the user screen option (section 9), a further tick box is displayed - 'Screen Data'

## **4.2.4 Text**

This is identical to the 'Save' function described above, but the configuration is saved in ASCII format, and can be transferred to a computer and read, printed etc. as required. It is not possible, using this means, to modify the configuration and then re-load it.

## **4.2.5 Import screen**

This field appears only if the User Screens option (section 9) is fitted, and allows a previously exported User Screen file to be imported.

## **4.2.6 Export screen**

This field appears only if the User Screens option (section 9) is fitted, and allows a User Screen to be exported to disk or Flash memory. The exported screen can subsequently be imported either into this recorder or into a different recorder.

## <span id="page-39-0"></span>**4.3 CONFIGURATION**

Touching this key calls the top level configuration pick list: Options, [Channels,](#page-41-0) [Groups](#page-46-0), [Events,](#page-47-0) [Instrument,](#page-48-0) [Archive](#page-49-0), as shown in the overview figure (figure 4.3) below. If the Batch option is fitted, a further category (Batch) appears.

When making changes to the configuration the name of each changed parameter is displayed in red (instead of the normal black) until the 'Apply/Discard' key has been operated. For example, in channel configuration, if a thermocouple were to be changed from Type J to Type K, 'Lin Type' would appear in red, until the Apply key was operated.

Should an attempt be made to leave configuration with unsaved changes, a warning message appears, allowing the user to apply the changes, to discard the changes or to return to configuration (Cancel).

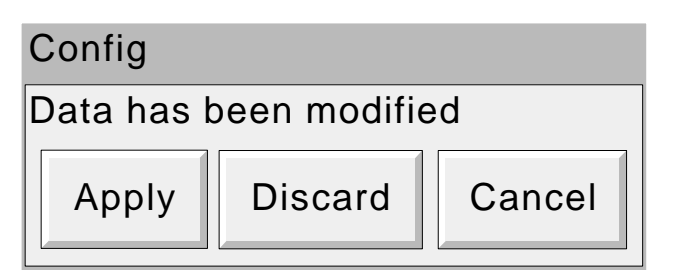

## **4.3.1 Options**

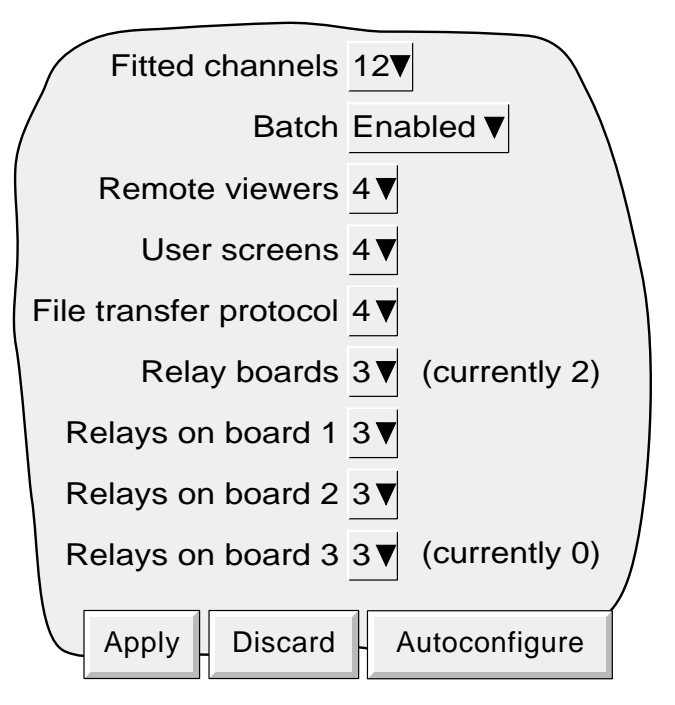

Figure 4.3.1 Options menu layout

Touching this key calls a display showing the current recorder hardware/software setup, for example the number of input channels fitted, the number of output relay boards fitted, and how many relays are fitted per card. Subsequently, should further options be fitted (relay board three in the above example), this page shows the difference between the hardware actually fitted and the hardware the recorder software is configured for (currently ...). Whenever there is a difference, the 'Autoconfigure' key can be pressed to alert the recorder to the fact that extra options have been added (or taken away).

If no changes have occurred since last switch-on, then the '(currently ...)' fields and the 'Autoconfigure' key do not appear.

## **4.3 CONFIGURATION (Cont.)**

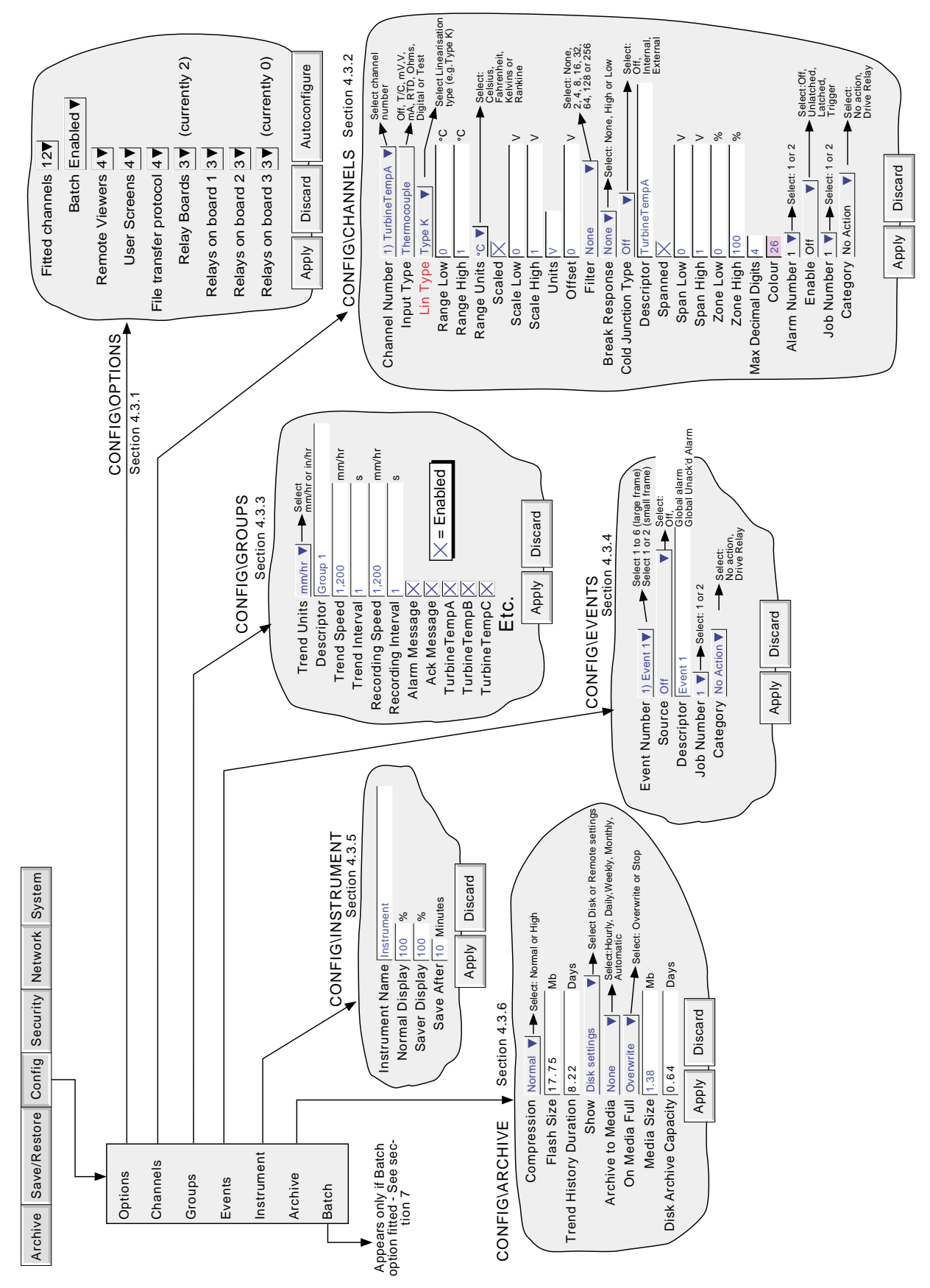

Figure 4.3 Configuration menu overview Figure 4.3 Configuration menu overview

# <span id="page-41-0"></span>**4.3.2 Channel/Alarm configuration**

Figure 4.3.2a below, shows a typical configuration menu. The actual fields that appear depend on what input type is selected, what linearisation type is selected, and so on.

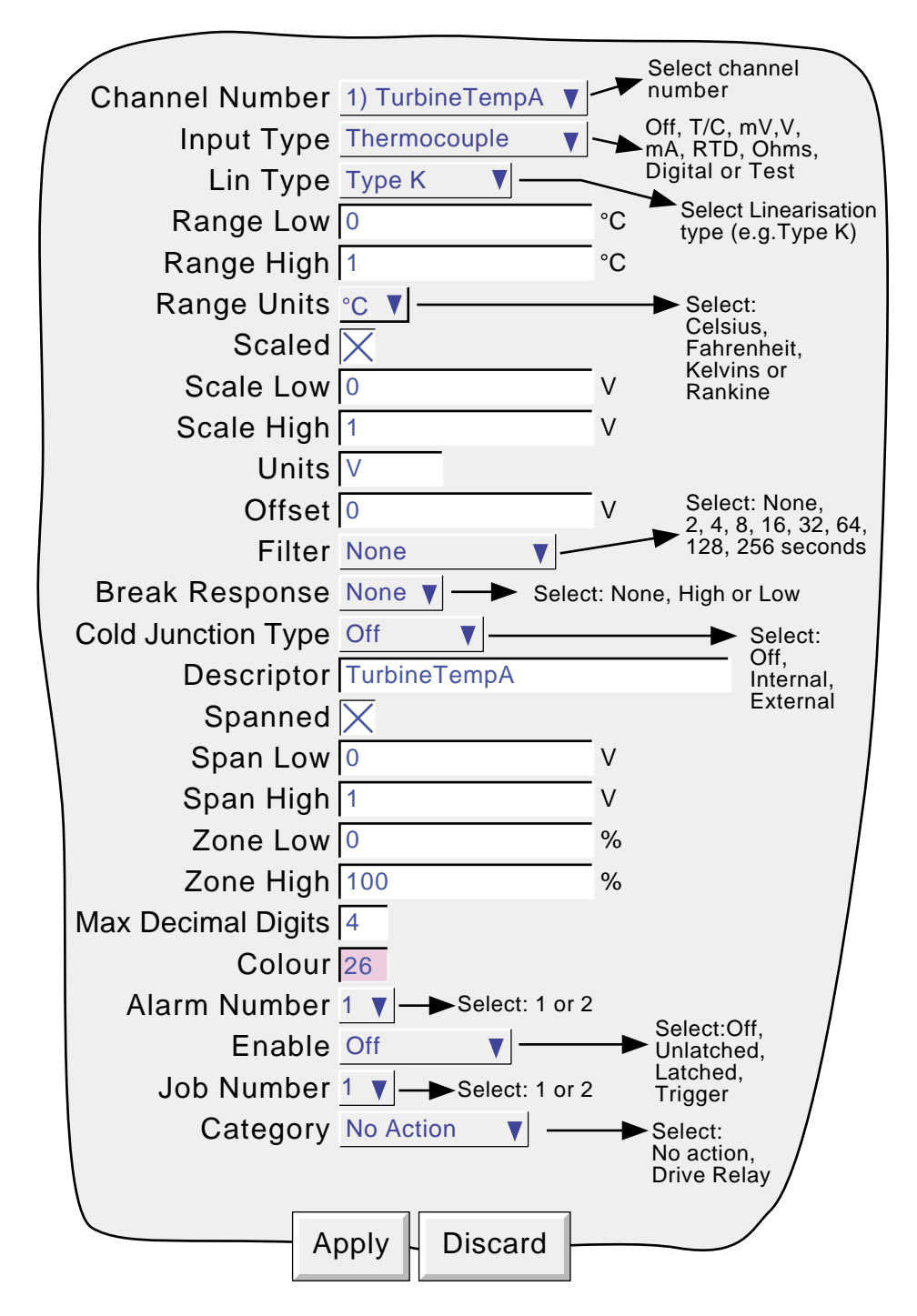

Figure 4.3.2a Channel/alarm configuration menu (typical)

- 1. Numeric values (e.g. 'input low') can be up to 10 characters including decimal point
- 2. Refer to [section 3.3.1](#page-22-0) for numeric and text entry techniques.

**Notes** 

Example: A type J thermocouple is used to measure a temperature range of 100 to 200 degrees Celsius. This thermocouple output is transmitted to the recorder by a 4 to 20 mA transmitter, for display as an efficiency value between 0 and 100%. In such a case, the following values would be set up:

Input type  $=$  milliamp Input range  $low = 4.0$ Input range high  $= 20.0$ Scale low  $= 0.0$ Scale high  $= 100$ Scale units  $=$  % Linearisation range  $low = 100$ Linearisation range high  $= 200$ Linearisation type units  $=$  degrees C Linearisation type  $=$  Type J thermocouple. Input shunt value = 250 ohms

> Note: The following description shows all possible fields. The recorder itself edits the list and shows only those fields appropriate to the setup so far. For example, the 'Shunt' field appears only for mA input type.

### **CHANNEL NUMBER**

The current channel and its descriptor are displayed. Touching the window area allows another channel to be selected for configuration.

#### **INPUT TYPE**

Select thermocouple, millivolt, Volt, milliamp, RTD, Ohms, Test or Digital as input type.

#### **LIN TYPE**

The following linearisation tables are available as standard:

Linear, square root,  $x^{3/2}$ ,  $x^{5/2}$ .

Thermocouple types B, C, D, E, G2, J, K, L, N, R, S, T, U, NiMo/NiCo, Platinel

Resistance thermometer (RTD) types Pt<sub>100</sub>, Pt<sub>1000</sub>, Ni<sub>100</sub>, Ni<sub>120</sub>, JPT<sub>100</sub>, Pt<sub>100</sub>A, Cu<sub>10</sub>

For input ranges, accuracies etc. associated with the above, see the specification section of this manual.

#### **INPUT LOW**

Enter the lowest value to be applied to the input terminals (e.g.4.00).

#### **INPUT HIGH**

Enter the highest value to be applied across the input terminals (e.g. 20.00).

#### **SHUNT**

Allows a shunt resistor value to be entered for input type = mA. Commonly used values are 100 ohms and 250 ohms. Note that shunt resistors are connected to the input connector. The recorder cannot detect whether a shunt is fitted, or if one is, what value it has. Therefore it is the responsibility of the user to ensure that the ohmic value of any shunt fitted matches the shunt value entered in this field.

### **RANGE LOW**

Enter the lowest value of the required linearisation range (e.g. 100)

#### **RANGE HIGH**

Enter the highest value of the required linearisation range (e.g. 200)

### **RANGE UNITS**

Selectable from degrees Celsius, degrees Fahrenheit, Kelvin or Rankine.

#### **SCALED**

This box allows the user to select low and high values and units for a scale.

#### SCALE LOW

Enter the scale value to correspond with input range low (e.g. 0).

#### SCALE HIGH

Enter the scale value to correspond with input range high (e.g. 100).

#### SCALE UNITS

Enter up to eight characters of unit descriptor (e.g.%).

#### **OFFSET**

Allows a fixed value to be added to or subtracted from the process variable. Recorder accuracy figures no longer apply if an offset is included.

#### **FILTER**

For 'noisy' slowly changing signals, damping can be used to filter noise so that the underlying trend can be seen more clearly. None, 2, 4, 8, 16, 32, 64, 128 or 256 seconds can be selected.

It is not recommended that damping be used on quickly changing signals.

## **INPUT BREAK RESPONSE**

For thermocouples and other low level inputs (i.e. input voltages less than

150mV), the recorder can be made to respond in one of the following ways, if a break in the input circuit is detected.

- None trace drifts with the input wiring acting as an aerial.
- Drive hi trace placed at full scale

Drive lo trace placed at scale 'zero'

## **COLD JUNCTION COMPENSATION (CJC)**

For input type = thermocouple, None, internal or external can be selected for cold junction compensation. Internal CJC is by means of an RTD connected across pins 11 and 12 of the input board connector. If the cold junction is maintained (by the user) at a known, fixed temperature, 'external' should be selected.

#### EXTERNAL CJ TEMPERATURE

If 'external' is selected as cold junction compensation, enter the temperature at which the cold junction is maintained.

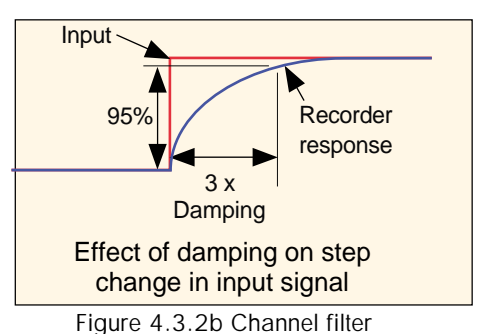

### <span id="page-44-0"></span>**DESCRIPTOR**

Allows a text string of up to 20 characters (including spaces) to be entered for the channel descriptor. (E.G. 'Turbine 2 tempA').

### **SPANNED**

This box, when selected, allows span low and high values to be entered. For example, in an input range of 0 to 600 deg C, it may be that the temperature range between 500 and 600 degrees is of most interest. In such a case, setting span low to 500 and span high to 600 will cause the recorder to display only that part of the input range, and this will fill the zone width which is selected next, effectively magnifying the area of interest.

#### **ZONE**

This allows the portion of the chart which the channel occupies to be defined in terms of percent, where the left edge of the chart is 0% and the right hand edge is 100%. For example, setting a low value of 50 and a high value of 100 causes the channel trace to be confined to the right hand half of the chart.

#### **MAXIMUM DECIMAL DIGITS**

This defines the number of decimal places in the process value. Settable between zero and nine. Leading and trailing zeros are not displayed. Values too long for the available displaying width are truncated as described in [section 3.](#page-16-0)

#### **COLOUR**

Allows the trace colour to be selected from a colour chart. Each of the 56 available colours is displayed with a number, and it is this number which is entered. The background colour to the selection box changes to the selected colour.

#### **ALARM NUMBER**

Allows alarm one or alarm two to be selected for the channel. See the figure for definitions.

There are two alarm thresholds available per input channel. Each threshold can be defined as absolute high or absolute low. When the value lies above an absolute high threshold or below an absolute low threshold, an internal event becomes active and this event can be used to trigger a 'job' such as 'drive relay output'.

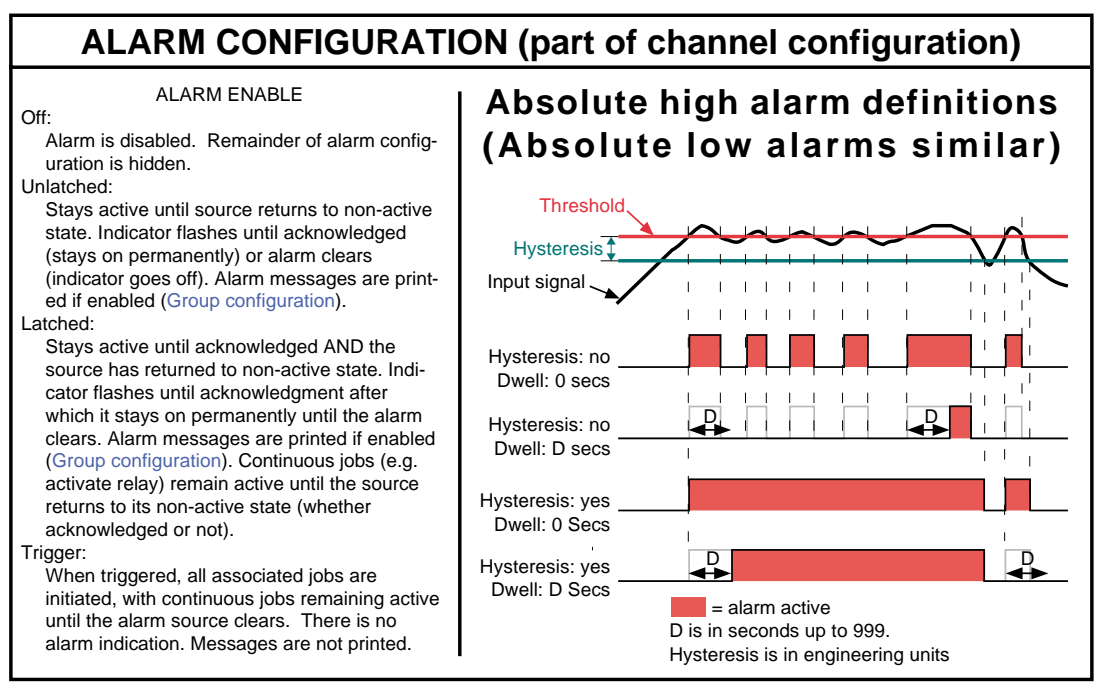

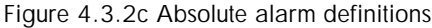

## **ENABLE**

Select Off, Unlatched, Latched or Trigger from the pick list. See [figure 4.3.2c](#page-44-0) above for definitions

## **TYPE**

Select absolute high or absolute low for this alarm.

### **THRESHOLD/HYSTERESIS**

Allows values to be entered for the trigger setpoint and for hysteresis, both in engineering units.

#### **EXAMPLE**

Threshold  $= 100$  units; Hysteresis  $= 5$  units

A high alarm becomes active when its input rises above 100 and remains active until its value falls below 95 units. A low alarm becomes active when its input falls below 100 units, and remains active until its input rises above 105 units.

#### **DWELL**

Allows a dwell value to entered as seconds. If an alarm trigger returns to a non-active state before the dwell period expires, then it is ignored.

## **JOB NUMBER**

Select job one or two for this alarm.

## **CATEGORY**

Select the required job to be carried out when the channel is in alarm (e.g. Drive relay)

## **RELAY BOARD/RELAY NUMBER**

For 'drive relay' jobs, allows the specific relay to be defined for action this alarm. The relays are normally energised (Common to normally open). They are de-energised (common to normally closed) in alarm or power off conditions.

## **WHILE**

Allows the action of the alarm job to be chosen as whilst active, whilst inactive or whilst unacknowledged.

## **ALARM MESSAGES**

Alarm on/off and alarm acknowledge message printing on the chart can be enabled/disabled as a part of 'Group configuration' described below. Alarms are acknowledged by touching the (flashing) alarm icon at the top of the screen, then touching the 'Ack all Alarms' key followed by the confirmation 'Yes' key ([section 3.1.3\)](#page-17-0).

# <span id="page-46-0"></span>**4.3.3 Group configuration**

This section allows the user to define trend speed/ interval, recording speed/interval, a group descriptor and the group contents. Alarm messages can also be enabled or disabled in this area.

## **TREND UNITS**

Allows mm/hr or inches per hour to be selected for the 'chart' speed. Automatically converts the trend speed field below.

## **DESCRIPTOR**

Allows the group name to be edited. See [section](#page-22-0) [3.3.1](#page-22-0) for text entry techniques.

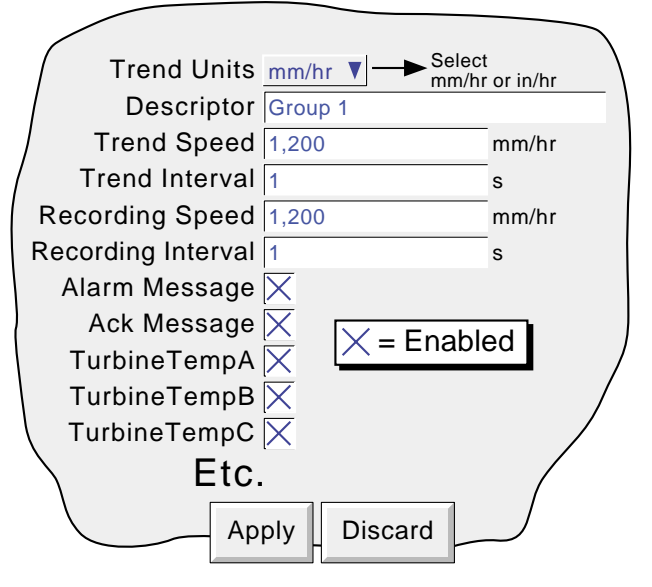

Figure 4.3.3 Group configuration menu layout

## **TREND SPEED/TREND INTERVAL**

Allows the 'chart' speed to be selected either as mm or in per hour, or as an interval. Entering a value in one field automatically converts the value in the other field. A trend interval of N seconds is equivalent to 1200/N mm/hr chart speed; a chart speed of P mm/hr is equivalent to a trend interval of 1200/P seconds.

## **RECORDING SPEED/RECORDING INTERVAL**

As for trend speed/interval but defines the rate at which data is saved to Flash memory. This value also affects how much trace history appears per screen height in trend review mode ([section 3.4.1](#page-24-0)).

#### **ALARM MESSAGE**

This box allows the printing of alarm on and off messages on the 'chart' to be enabled (cross) or disabled (no cross) as required. Alarm messages appear on the trend display and in PC Review in the form HH:MM:SS Alarm ON n/m and HH:MM:SS Alarm OFF n/m, where 'n' is the relevant channel number and 'm' is the alarm number (1 or 2).

## **ACK MESSAGE**

This tick box allows the printing of alarm acknowledgement messages on the 'chart' to be enabled (tick) or disabled (no tick) as required. Acknowledge messages appear on the trend display and in PC Review in the form HH:MM:SS

#### ALARM ACKNOWLEDGE

Alarms are acknowledged by touching the (flashing) alarm icon at the top of the screen, then touching the 'Ack all Alarms' key.

## **GROUP CONTENTS**

This appears as a number of tick-boxes, to include the ticked items in, or to exclude non-ticked items from, the group, as required.

Note: If a configuration has been generated on a recorder version 1.2 or later, and this configuration has been 'restored' into a version 1.1 recorder, a message "Invalid item" appears on entering group configuration unless an auto-configuration ([section 4.3.1](#page-39-0)) has been carried out since the Restore operation. Operation of the "OK" key clears the message, and the recorder operates as normal.

# <span id="page-47-0"></span>**4.3.4 Event configuration**

Two (small frame) or six (large frame) internal alarm sources (events) are available for use in running a job list when triggered.

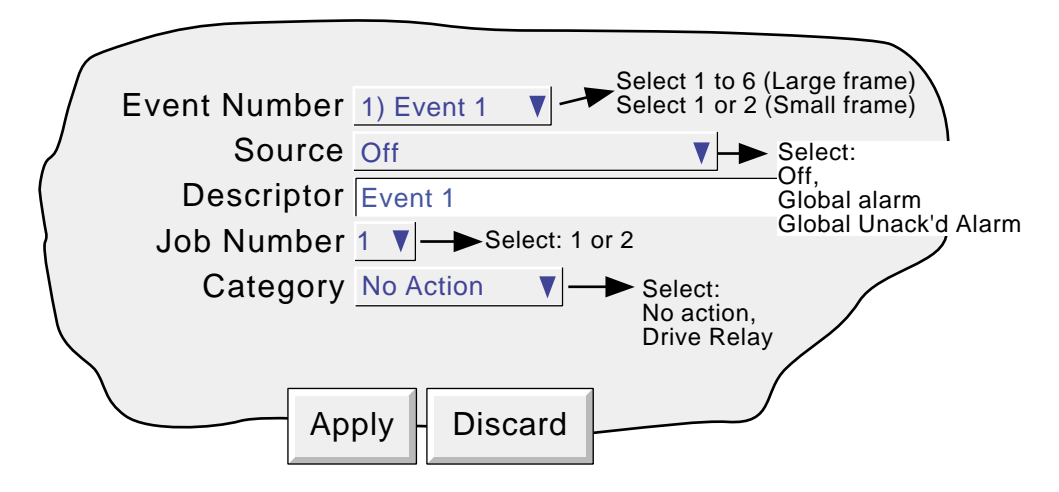

Figure 4.3.4 Event configuration menu layout

#### **EVENT NUMBER**

Allows the required event to be selected for configuration.

#### **SOURCE**

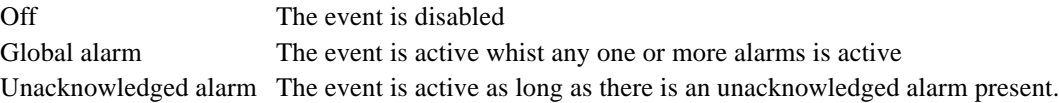

#### **DESCRIPTOR**

Allows a text string to be entered as the event title. See [section 3.3.1](#page-22-0) for text entry techniques.

#### **JOB NUMBER**

Select job one or two for this event.

## **CATEGORY**

Select the required job to be carried out when the channel is in alarm (e.g. Drive relay)

## **RELAY BOARD/RELAY NUMBER**

For 'drive relay' jobs, allows the specific relay to be defined for action this alarm. The relays are normally energised (Common to normally open). They are de-energised (common to normally closed) in alarm or power off conditions.

#### **WHILE**

Allows the action of the alarm job to be chosen as whilst active, whilst inactive or whilst unacknowledged.

# <span id="page-48-0"></span>**4.3.5 Instrument configuration**

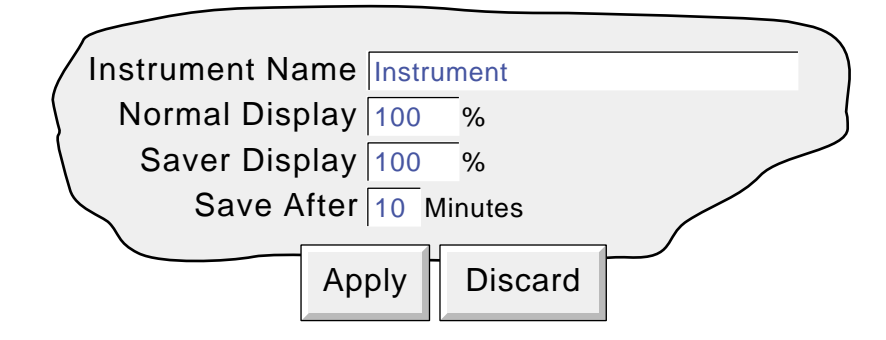

Figure 4.3.5a Instrument Configuration menu

## **INSTRUMENT NAME**

Allows the entry of an alphanumeric name for the recorder, up to 20 characters long. See [section 3.3.1](#page-22-0) for text entry techniques.

## **NORMAL/SAVER DISPLAY**

Allows normal and 'saver' display brightnesses to be defined. Defaults are both 100%

## **SAVE AFTER**

The number of minutes (between 1 and 99 inclusive), which are to elapse after a screen operation, before the screen brightness changes from 'normal' to 'saver'.

# <span id="page-49-0"></span>**4.3.6 Archive configuration**

For the sake of brevity, the word 'disk' is used for whatever mass-storage medium is fitted to the recorder.

This allows an archive strategy to be set up for saving data to disk or to a remote PC. The disk strategy includes archive period, disk full operation, compression factor and an estimate of how much archive period is left in the recorder memory and on the disk. The recorder uses a dedicated area of its Flash memory as an archive data buffer; data is written to the disk or remote PC only when required, rather than continuously.

In order to carry out a successful remote archive, details of the remote host must be entered both in this Archive section of the 'Config' menu, and in Network configuration (section 4.5). Further, the current access level must have 'Connect from remote' enabled in the Security/Access menu (section 4.4.1).

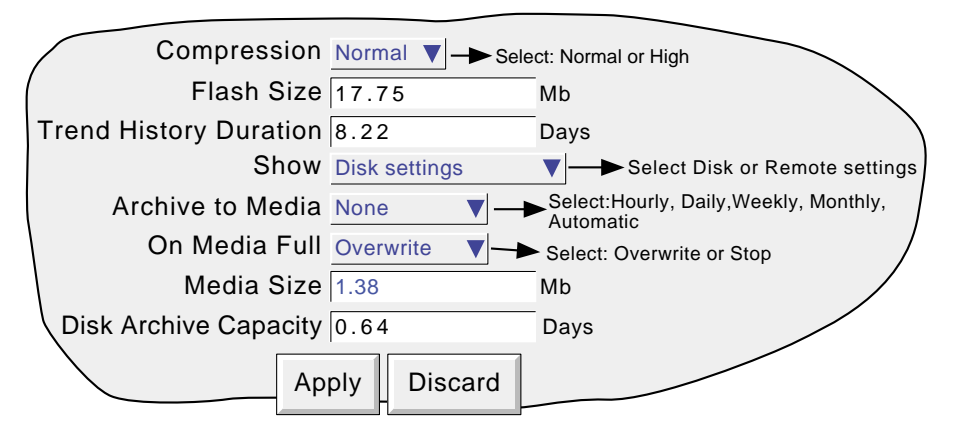

Figure 4.3.6a Archive configuration menu (Disk settings)

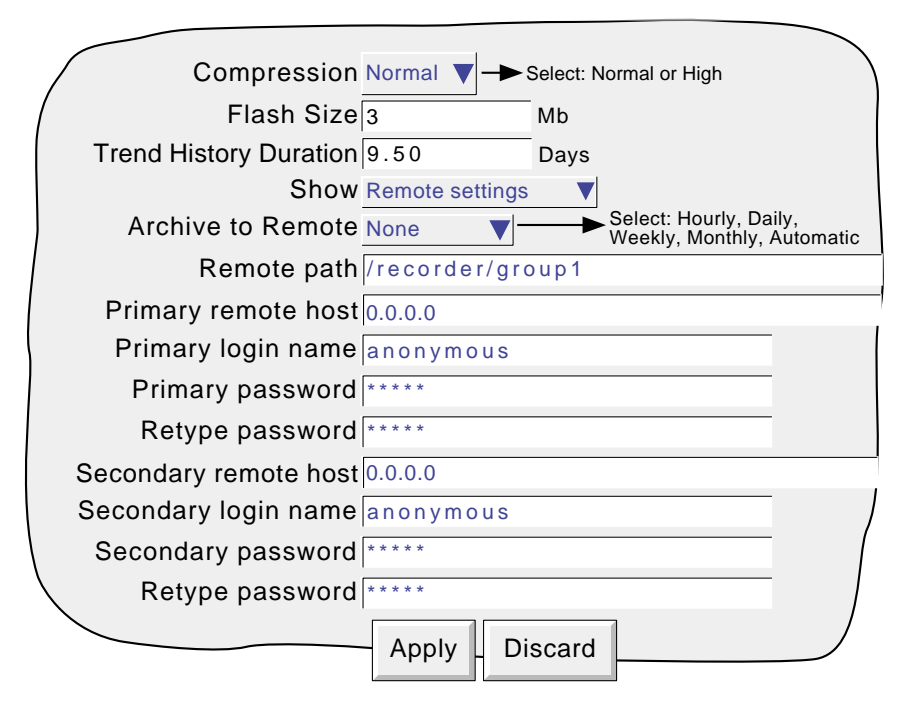

Figure 4.3.6b Archive configuration menu (Remote settings)

## **4.3.6 ARCHIVE CONFIGURATION (Cont.)**

#### **COMPRESSION**

Select Normal or high compression. 'Normal' compresses the data but still provides an exact copy. 'High' compresses more, but channel values are saved only to 1 part in  $10<sup>8</sup>$  resolution.

## **FLASH SIZE**

Allows the size of the Flash memory to be viewed by the user.

### **TREND HISTORY DURATION**

Gives an estimated time to fill the trend history area of the Flash memory. The calculation is based on the archive rate, the compression ratio, the flash size and on the exact nature of the data. (Rapidly changing values use more space than static/slowly changing values.)

#### **SHOW**

This allows the fields which are to appear below 'Show' to be applicable to disk (Disk Settings), or to the setting up of a remote host path for archiving purposes (Remote settings). The following descriptions contain all the fields which may appear in either menu.

## **ARCHIVE TO MEDIA**

For Disk Settings only:

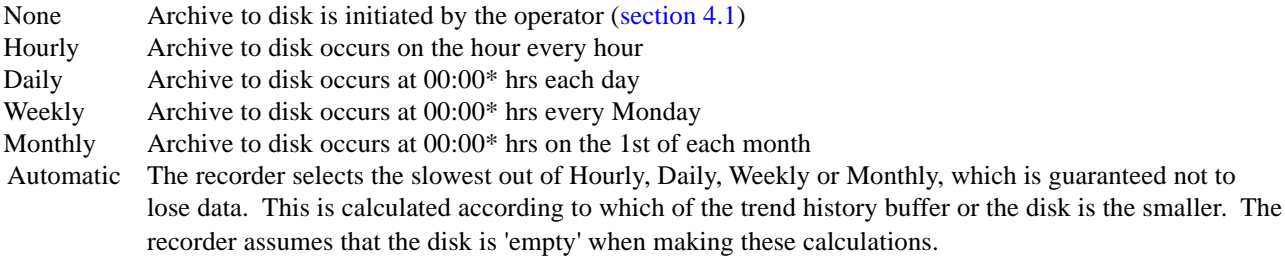

## **MEDIA FULL OPERATION**

For Disk Settings only:

Overwrite Oldest data replaced with latest data when disk is full Stop Archiving stops when the disk is full

#### **MEDIA SIZE**

For Disk Settings only:

Allows the size of the Disk to be entered, for user information only. This item is not saved as part of the configuration

## **DISK ARCHIVE CAPACITY**

For Disk Settings only:

Gives an estimated time to fill the disk/pc card, based on the archive rate, the compression ratio, the disk size and on the exact nature of the data. (Rapidly changing values use more space than static/slowly changing values.)

\*Note: Archive times are not adjusted for Daylight Saving hour changes. Thus if the archive is set to 'daily', 'weekly' or ' monthly' then, during 'Summer Time', the archive will occur an hour late (i.e. at 01:00 hrs. instead of midnight).

## **4.3.6 ARCHIVE CONFIGURATION (Cont.)**

### **ARCHIVE TO REMOTE**

For Remote settings only:

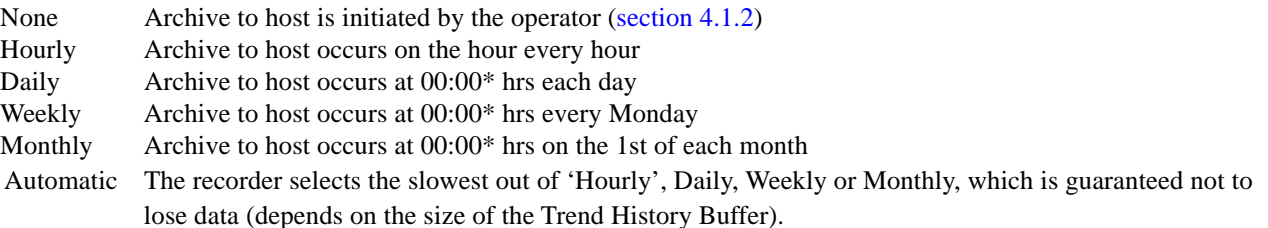

\*Note: Archive times are not adjusted for Daylight Saving hour changes. Thus if the archive is set to 'daily', 'weekly' or ' monthly' then, during 'Summer Time', the archive will occur an hour late (i.e. at 01:00 hrs. instead of midnight).

#### **REMOTE PATH**

For Remote settings only:

The route to a folder or directory on the remote host, set up as a part of that host's FTP configuration

#### **PRIMARY REMOTE HOST**

For Remote settings only:

If a Domain Name Server (DNS) is specified in the Network key 'Name' page (fig 3.2.3b), then the Primary Remote Host is the server name. If DNS is not selected, then the Primary Remote Host is the IP address of the remote host, set up in the host's Control Panel\Network.

## **PRIMARY LOGIN NAME/PASSWORD**

For Remote settings only:

Login name and password of the remote host account assigned either by the Network administrator, or in the Guest account of the remote host's FTP Server or User Manager configuration. The password, which must be of between eight and 20 characters, must be entered twice to ensure integrity.

#### **SECONDARY REMOTE HOST/LOGIN/PASSWORD**

For Remote settings only:

As for primary versions, but for a secondary host. The secondary route is used only if the primary route fails.

## **4.3.7 Batch Configuration**

Please see the Batch Recording option description at section 8 of this manual

## <span id="page-52-0"></span>**4.4 SECURITY**

Touching this key allows the operator to select 'Login' (described in [section 3.3.1\)](#page-21-0) 'Access' or 'Add/Remove User' for configuration. Selecting 'Access' displays the current user level. Touching this area allows the user to select 'Logged out', 'Operator' or 'Engineer'. The user may also go directly to logged out mode by operating the 'Logout' key.

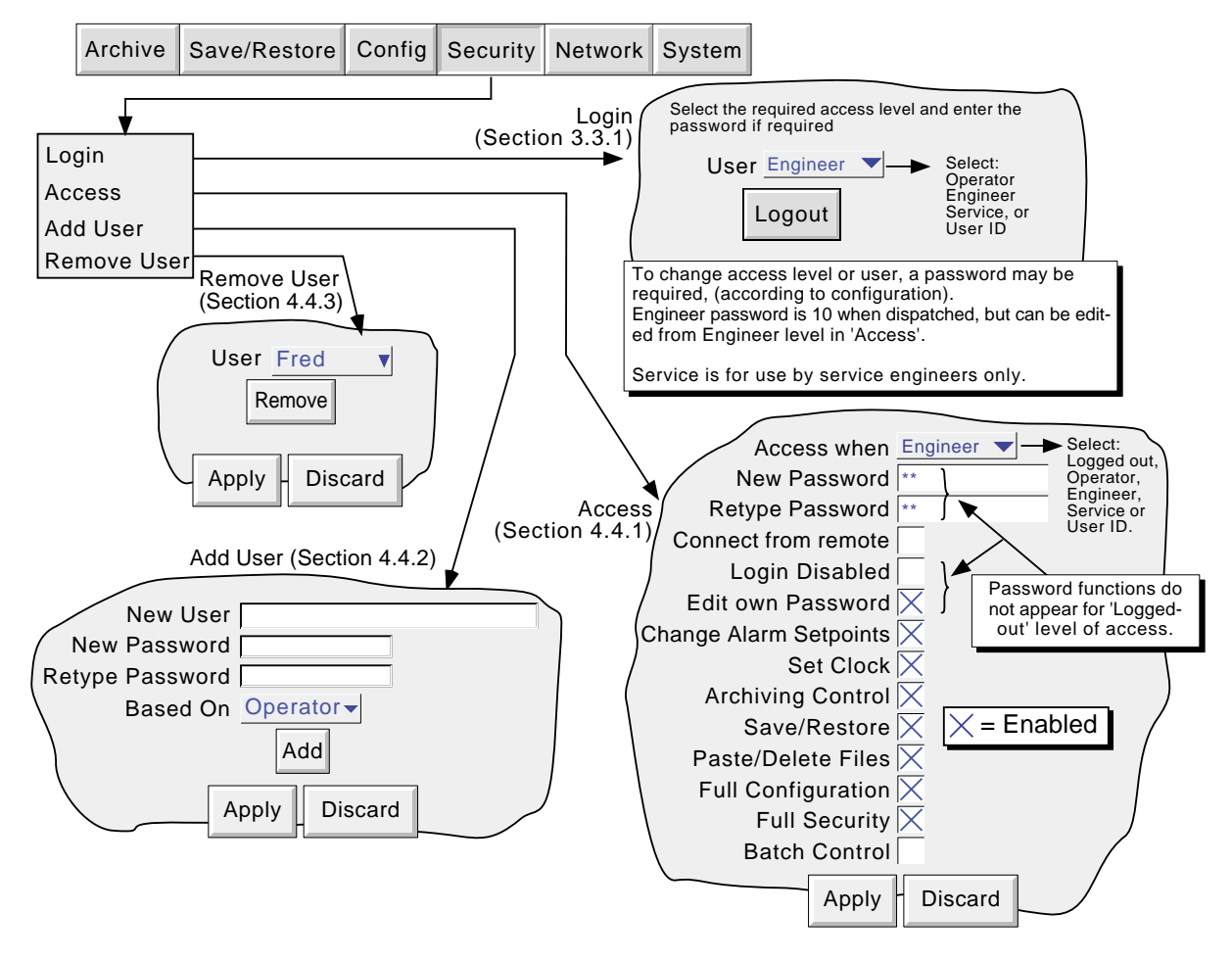

Figure 4.4 Security configuration menus

## **4.4.1 Access levels**

There are essentially three levels of security associated with the recorder viz: Engineer, Operator and Logged out. (The fourth level - Service - is available only to service engineers). When logged-in at engineer level, the user can set access permissions for Operator and logged-out levels, and can enter or edit passwords for Operator and Engineer levels . The password for Engineer level is set to 10 at the factory. The password for Operator level is set to zero at the factory.

Note: To allow free access to the recorder configuration, the password can be set to 0 (zero). This allows subsequent access without a password having to be entered.

Users with Full Security permission can Add (and Delete) users (sections [4.4.2](#page-55-0), [4.4.3\)](#page-55-0) and assign them individual passwords and access permissions. User names (IDs) appear in the 'Login' and 'Access When' picklists.

#### **SETTING PERMISSIONS**

Once logged in at Engineer level, operate the SECURITY key and select Access. A page similar to that shown in figure 4.4.1 appears, allowing the permissions to be set for the various access level and for individual users. The list of parameters is the same for all access levels except for 'Logged out', for which the password parameters and 'login disabled' items do not appear.

## **4.4.1 ACCESS LEVELS (Cont.)**

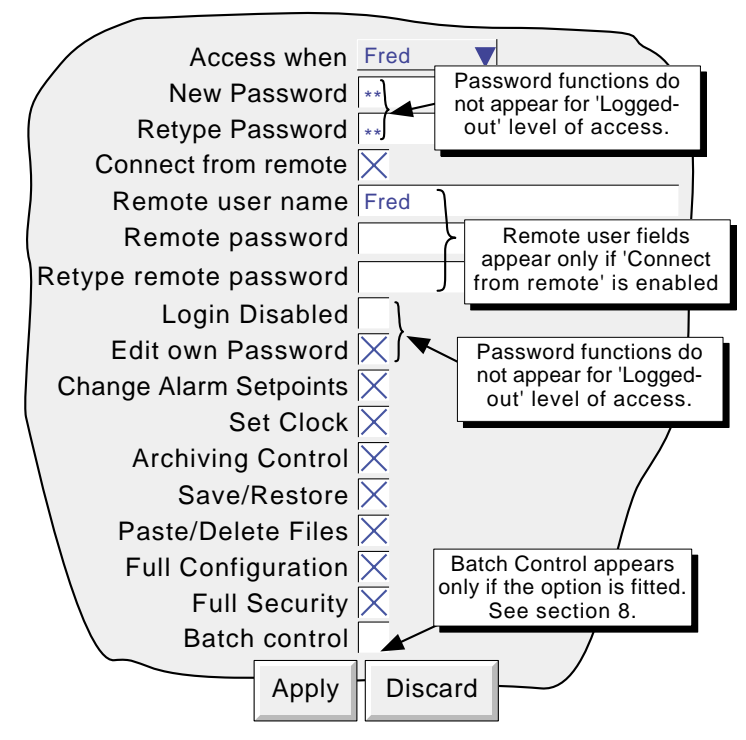

Figure 4.4.1 Access permissions menu

#### **ACCESS WHEN:**

Allows an access level or an individual user ID to be selected from a pick list.

## **NEW PASSWORD/RETYPE PASSWORD**

For all levels except Logged Out, these fields allow a new password to be entered for the selected access level or User. The password must be entered in the 'Re-type Password' field. If the two differ, a warning message (Passwords did not match) appears when the APPLY key is operated, and password entry must be repeated.

## **CONNECT FROM REMOTE**

Enabling this field, calls the Remote user name and Remote user password entry boxes.

## **REMOTE USER NAME/PASSWORD**

These two entry boxes allow user name and password to be entered for use by the remote host operator. The remote user will be able to access the recorder configuration according to the other access permissions enabled in this page. The password must be entered twice to ensure integrity.

To allow unrestricted view-only to the host, 'Logged out' permission level should be selected and then a user name of 'anonymous' entered, and the password field left blank.

Note: Remote login will be refused if the user account is disabled for any reason.

## **LOGIN DISABLED**

For all levels except Logged Out, This allows any one or more of the access levels do be removed from the 'Access when' picklist.

Note: This feature should be used with discretion, or the situation might arise in which the recorder cannot be logged onto, either at a particular access level or at all. It is recommended that at least one user with Engineer-level access is retained with login enabled, or it may become necessary to return the recorder to the manufacturer, or to arrange for a service visit.

## **4.4.1 ACCESS LEVELS (Cont.)**

#### **EDIT OWN PASSWORD**

Allows each user, with this permission enabled, to edit his/her password.

#### **CHANGE ALARM SETPOINTS**

Allows each user with this permission enabled, to edit alarm parameters under Configuration/Channel

## **SET CLOCK**

Allows each user with this permission enabled, to set the recorder time and date functions under System/Clock

#### **ARCHIVING CONTROL**

Allows each user with this permission enabled full access to disk archive control.

### **SAVE/RESTORE**

Allows each user with this permission enabled, full access to saving and restoring functions as described in [section](#page-37-0) [4.2](#page-37-0), above. Without this permission, the SAVE/RESTORE key does not appear.

#### **PASTE/DELETE FILES**

Allows each user with this permission enabled, to Paste and delete files as described in section 5 of this manual.

#### **FULL CONFIGURATION**

Allows each user with this permission enabled, full access the recorder configuration.

#### **FULL SECURITY**

Allows each user with this permission enabled, full access to all recorder security functions.

## **BATCH CONTROL**

This field appears only if the Batch Option is fitted - Refer to section 8 for further details

# <span id="page-55-0"></span>**4.4.2 Add user**

Figure 4.4.2 shows that the selecting of 'Add User' from the SECURITY picklist allows new user IDs to be entered, together with passwords, and a chosen set of access permissions, which can subsequently be edited under Security/ Access. The ADD key and the APPLY key must both be used to write the change to the recorder data base. The user must have Full Security access in order to add a new user.

## **NEW USER/NEW PASSWORD/RETYPE PASSWORD**

These fields allow a user name (of up to 20 characters) and a password to be entered and confirmed.

## **BASED ON**

This picklist allows another user or access level to be used as a permissions template, to simplify the configuration if several operators are to have identical permissions.

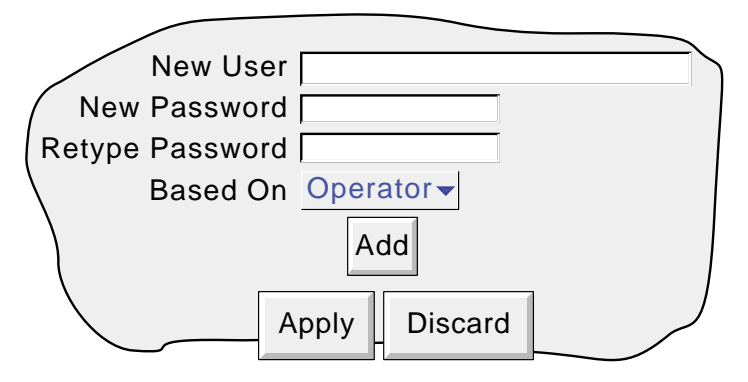

Figure 4.4.2 Add User display page

## **4.4.3 Remove user**

Selecting 'Remove User' from the SECURITY picklist allows user IDs to be removed from the user list. The 'Remove' key and the 'Apply' key must both be used to write the change to the recorder data base. Figure 4.4.3 depicts the display page.

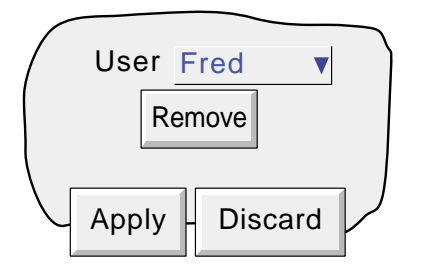

Figure 4.43 Remove User display page

## <span id="page-56-0"></span>**4.5 NETWORK KEY**

Operating the Network key calls a selection box to the display, allowing 'Address' or 'Name' to be selected for configuration.

## **4.5.1 Address**

Figure 4.5.1 shows the address menu fields.

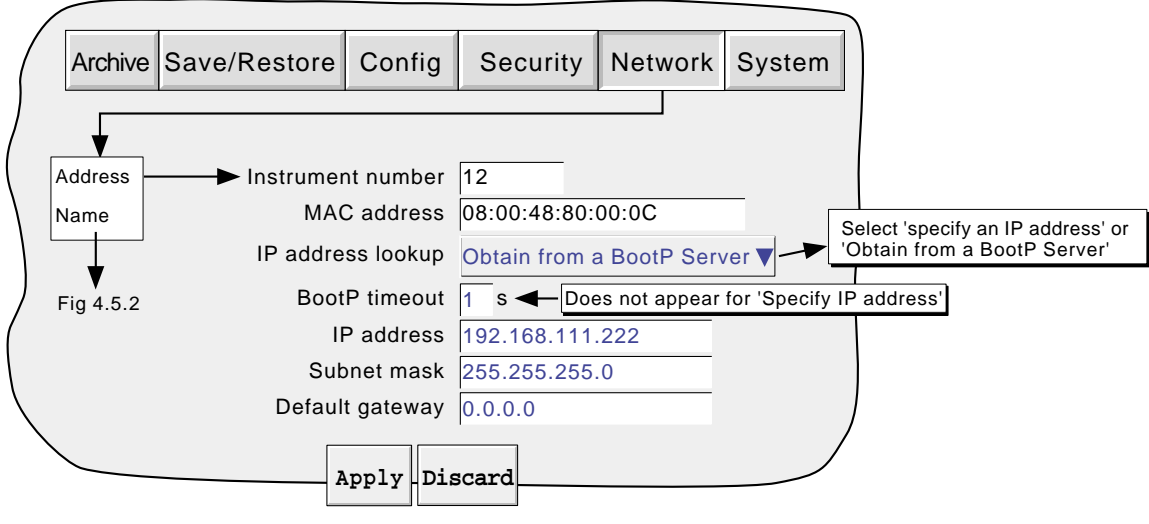

Figure 4.5.1 Network addressing

#### **INSTRUMENT NUMBER/MAC ADDRESS**

Unique numbers set up during manufacture to identify the recorder to a remote host, or to the recorder manufacturer/ distributor, in case of query.

## **IP ADDRESS LOOKUP**

This field allows an address to be entered for the recorder. This can be done either by manually entering an address (IP address field - below), or the network service BootP can be used to assign an IP address to the recorder.

#### **BOOTP TIMEOUT**

This is the maximum time the recorder will wait, at power-up, for a response from the BootP server. If no response is received within this time, the IP address, Subnet mask and Default gateway are all set to, or remain at 0.0.0.0

#### **IP ADDRESS**

Allows manual entry of the recorder's internet protocol (IP) address only if 'Specify an IP address' is selected in the 'IP address lookup' picklist above.

#### **SUBNET MASK**

This field is editable only if 'Specify an IP address' is selected in the 'IP address lookup' picklist above. The subnet mask is the network address plus the bits in the host address reserved for sub-network identification. By convention, all the network address bits are set to 1. The subnet mask is used to identify the subnet to which an IP address belongs by performing a bitwise AND on the mask and the IP address.

#### **DEFAULT GATEWAY**

To deliver traffic from one subnet to another, devices called 'routers' or 'gateways' are placed between segments. The default gateway address informs each network device where to send data if the target station does not reside on the same subnet as the source.

## **4.5 NETWORK KEY (Cont.)**

## **4.5.2 Name**

Figure 4.5.2 shows the 'Name' fields

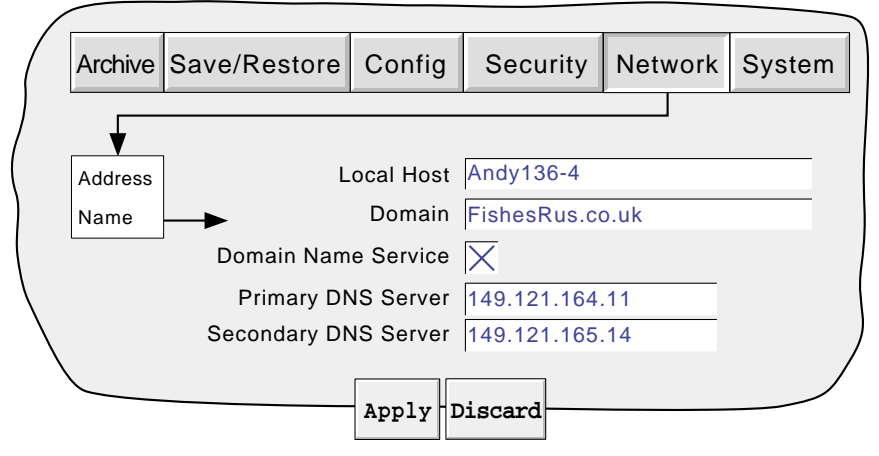

Figure 4.5.2 network name fields

## **LOCAL HOST**

English language name for the recorder - Assigned to the IP Address

#### **DOMAIN**

The name of the Group or area of networked units which contains the recorder

#### **DOMAIN NAME SERVICE (DNS)**

Enables the mapping of host names to IP addresses and *vice-versa.*

### **PRIMARY/SECONDARY DNS SERVER**

IP addresses supplied by IT department or the Domain manager or Supervisor.

Note: Any one or more of the above items may be overwritten if 'IP address lookup' is set to 'Obtain from Bootp Server' as described under 'Address' above.

## **4.6 SYSTEM**

<span id="page-58-0"></span>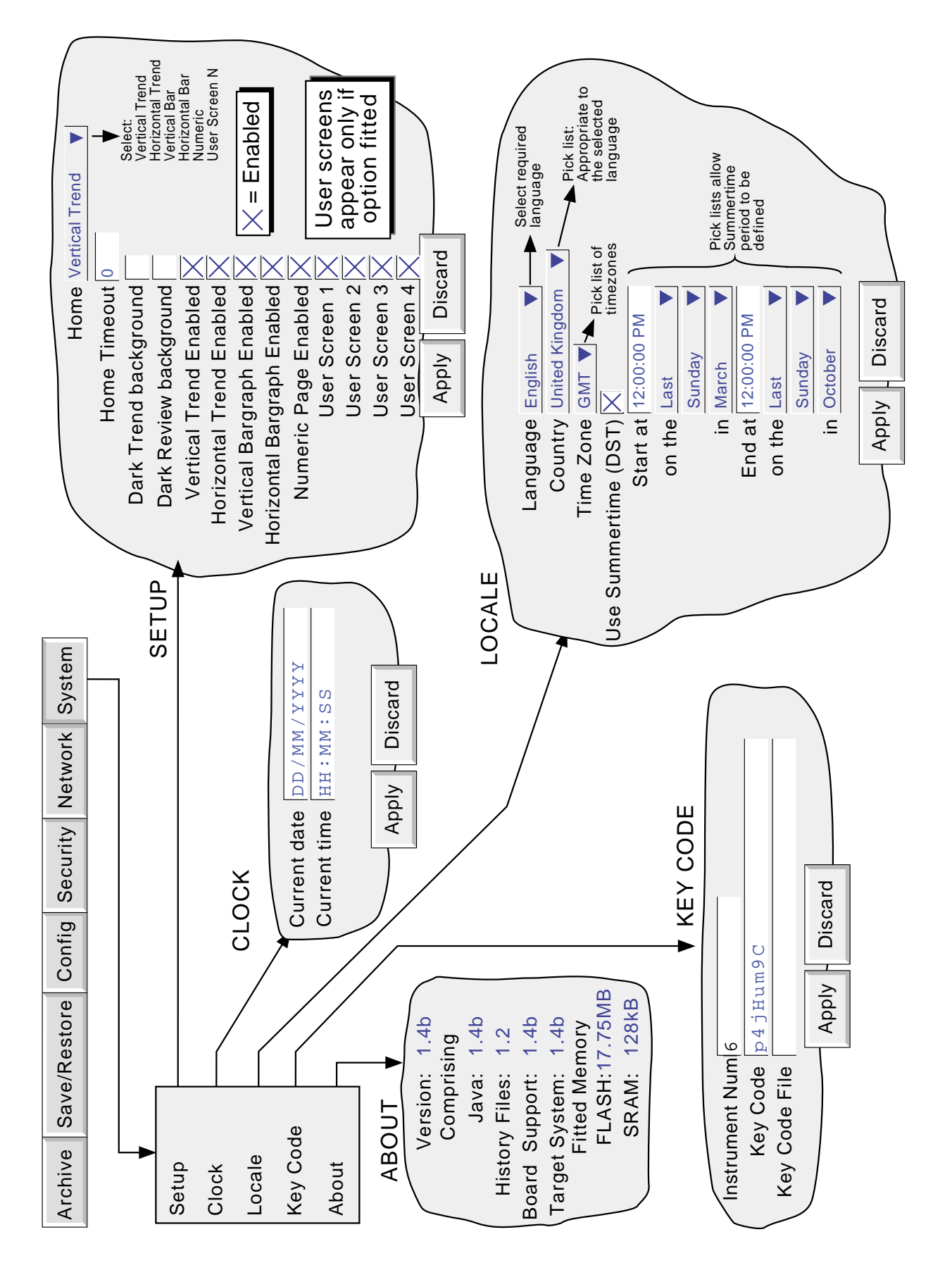

## **4.6 SYSTEM (Cont.)**

Touching the System key calls the pick list: Setup, Clock, Locale, Keycode, About

[Figure 4.6](#page-58-0) above, shows an overview of the System Menus.

## **4.6.1 Setup**

This allows the various display modes described in [section 3.4](#page-24-0), above, and user screens (if fitted) to be enabled or disabled, using 'check' boxes. When enabled, a display mode is added to the Cycle key's menu. A 'Home' window allows any one of the enabled display modes to be selected for display when the Home button is pressed in the [Root](#page-20-0) menu.

#### **HOME TIMEOUT**

The recorder returns to the specified home page after the timeout value of minutes has elapsed since the last touch on the display. Timout action is inhibited if a configuration is incomplete (there are changes which have not been 'Applied'), or if a system-generated message (e.g. 'Clock Failure') is on display. User displays (e.g. Root menu) are timeout after approximately 50 seconds.

A value of zero disables the time-out function. Valid entries are between 1 and 9999 minutes

#### **USER SCREENS 1 to N**

This field appears only for recorders with the User Screens Option fitted. This option is fully described Section 9 of this manual. Allows up to N user screens to be included in the 'cycle' list, where N is the number of User screens enabled in the Options menu.

## **4.6.2 Clock**

Selecting 'clock' causes the recorder's date and time to be displayed. To edit the date, touch the current date area, to call the keyboard and enter the new numbers. The date is edited in a similar way. The settings apply as soon as the 'Apply settings' button is touched.

## **4.6.3 Locale**

This allows the setting of the following items:

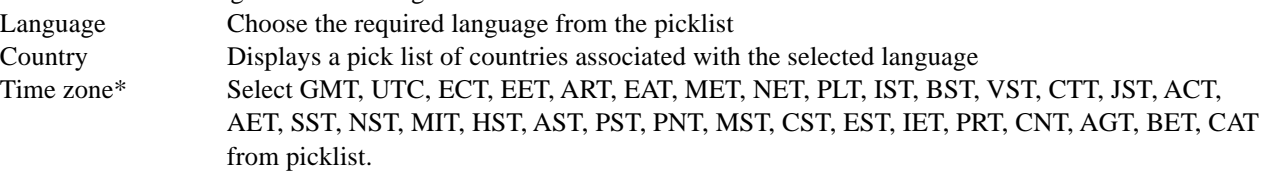

Use Summertime (DST)\*

Select box if daylight saving is to be used, If 'Use Summertime (DST)' is selected, the times and dates for the start and end of summertime can be entered using picklists - see figure 4.6

**Notes** 

- 1 Date format DD/MM/YY or MM/DD/YY is defined by the language and country selected. Time format (e.g. 12/24 hr clock) is defined by the country selected.
- 2. When using Bridge 5000, the host PC's locale information and the recorder locale information should match, or the displayed time will not be correct.

\*Note: For more information, see <http://www.timeanddate.com>

# <span id="page-60-0"></span>**4.6.4 Keycode**

This is a means of allowing new options to be enabled, by the entering of a code, using standard text entry techniques, or by reading a file from a floppy disk or other source. If a File is specified, the first line of the file must be the Key Code. To select the file for reading, the Key Code File field is touched, to display the file list - if necessary, refer to section 5, below, for more details

The Instrument Number, which must be quoted if ordering upgrades, is unique to the instrument and is not user editable.

## **4.6.5 About**

Selecting 'About' gives details of the version numbers of different aspects of the recorder, and details of the amount of memory fitted.

## **5 FILE**

[Figure 5,](#page-61-0) below, gives an overview of the File Menus. The area is entered by touching the 'File' key of the [root](#page-20-0) menu, and can be used to display the contents of directories stored both in the user area of flash memory and on any disk or memory card currently inserted.

The first display page shows the 'volume' or 'device' names associated with the various areas of memory available to the user. If one of these volume names is selected (touched), and the 'open-folder' key\* operated, the contents of the selected volume is displayed. This would typically consist of a list of folders. Similarly, if a folder name is selected and the 'open folder' key\* is touched, the contents of the folder is displayed and so on.

To return to higher levels, the 'close-folder' key\* is used.

The path name of the current window is shown at the top of the window.

\*Note: The open-folder and close-folder key functions are the same as the down arrow and up arrow key functions respectively.

## **5.1 FILER OPTION MENU KEYS**

These keys appear in a pop-up menu when the option key is pressed. This menu appears only when an actual file has been selected (i.e. it does not appear if a directory (folder) or volume is selected.) Cut and paste functions are available only to users with the relevant access permissions ([section 4.4\)](#page-52-0).

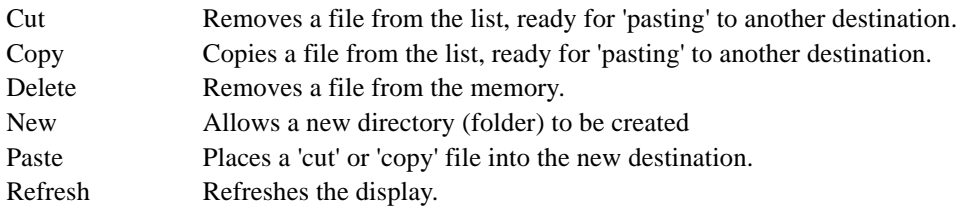

A key's legend is hidden (displayed in white) if at any time its function is not applicable.

## **5.2 THE HIDE KEY**

The Hide key at the top right corner of the display screen is used to hide (show) Type, Date and Bytes information, allowing the full filename text string to appear.

<span id="page-61-0"></span>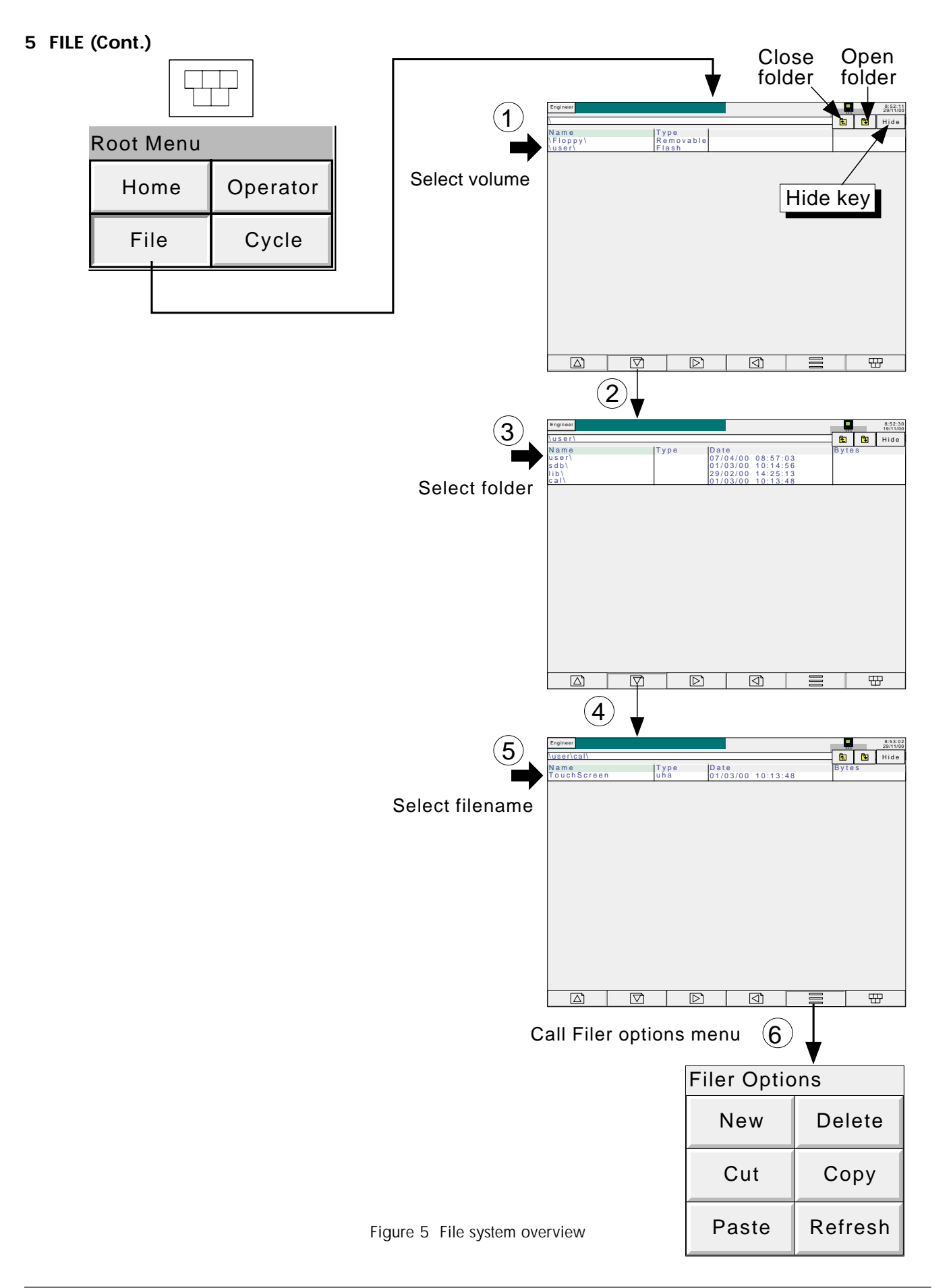

## **6 BRIDGE 5000 REMOTE VIEWER**

## **6.1 INTRODUCTION**

This feature allows the user to view recorder standard screens, dynamically, on-line, from any PC which meets or exceeds the minimum requirements listed below. The software is supplied on a CD ROM, which also includes PC review, PC Configuration and Acrobat reader software and various manuals relevant to the recorder.

The Remote viewer software is suitable for any physical hardware configurations, some common examples being:

- 1. A single PC connected directly to a recorder.
- 2. Multiple PCs connected via a network to one or more recorders. (Each recorder can be accessed by a maximum of four PCs, but one PC can look at a number of recorders depending on available memory. For example, a minimum specification computer (section 6.1.1) running Windows NT can 'look at' up to three recorders.)
- 3. A single PC connected via a telephone line to a remote recorder.

This manual does not attempt to describe network setup in detail, as each network is different. In most cases, the help of the network administrator or supervisor will be required, for example, in the allocation of valid addresses and passwords.

## **6.1.1 Minimum PC requirements**

- 1. P90 running Windows 95/98/NT
- 2. 32MB RAM
- 3. 50MB free hard disk space
- 4. Graphics drive capable of displaying > 256 colours (recommended)

## **6.2 CONNECTION DETAILS**

The connection to the recorder is terminated at the RJ45 connector located as shown in figures [2.2.1a, 2.2.1b](#page-13-0)). The other end of the cable may be terminated, for example, at a hub, a dial-up router or a PC, and it is up to the user to obtain a suitable cable (normally available from a computer supplier or electronic component distributor.)

Note: For direct connection between a PC and the recorder, a crossover cable is required. For all other connections, a 'straight-through' connection is required.

# **6.2.1 Direct PC connection**

The RJ45 connector at the rear of the recorder is connected via a crossover cable to the PC network card connector.

## **6.2 CONNECTION DETAILS (Cont.)**

## **6.2.2 PC To remote recorder**

As shown in figure 6.2.2, one or more recorders' Ethernet connector can be connected to a Dial Up Router, plugged into a telephone socket The PC must similarly be connected to a telephone socket via a modem (shown externally in the figure, but often built-in with modern computers.)

The dial-up router (available from computer suppliers etc.) has an associated telephone number, and can also have a security password system. Both the telephone number and any password(s) must be known to the PC user before any attempt at communication is made.

The PC can be set up to dial the number automatically, or the number may be dialled manually. Reference should be made to the computer documentation or help pages if necessary.

Once communication has been established, the software can be run.

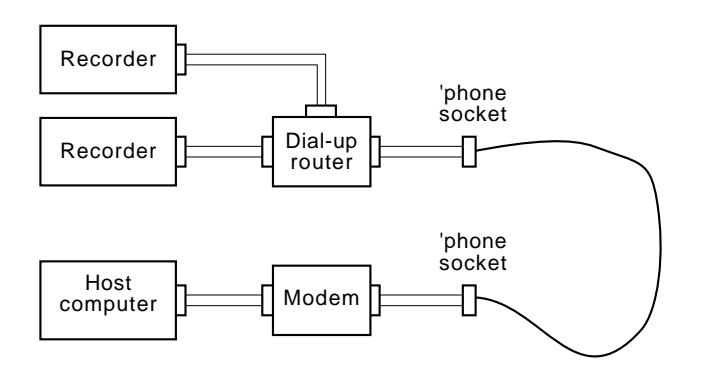

Figure 6.2.2 Remote connection example

## **6.2.3 Networked systems**

For PCs and recorders connected into an internal network, it is necessary only to obtain an IP address (or name) and the required passwords in order to establish connections between the  $PC(s)$  and the recorder(s).

For PCs remote from a networked system which is permanently connected to the internet, it is necessary to obtain an IP address (or name) and the required passwords in order to establish connections between the PC and the recorder(s). In many cases it is also necessary that the internal network and 'firewall' (if such exists) be configured to allow access.

For PCs remote from a networked system which is not connected to the internet, a system similar to that shown in figure 6.2.2 is needed.

## **6.3 SOFTWARE INSTALLATION**

Please refer to the CD box insert for details of software installation

## **6.4 RECORDER CONFIGURATION**

The recorder configuration is in three areas: Network, Options and Access,

## **6.4.1 Network**

The Network key fields are fully described in section 4.5 of this manual

# **6.4.2 Options**

In order to make the option accessible, it must first be correctly entered in the Options Menu.

If the number of Remote Viewers displayed does not match the 'currently' number (if displayed), operation of the 'Autoconfigure' key will add the option to the database.

If all options are correctly entered, the 'Currently' fields and the Autoconfigure key do not appear.

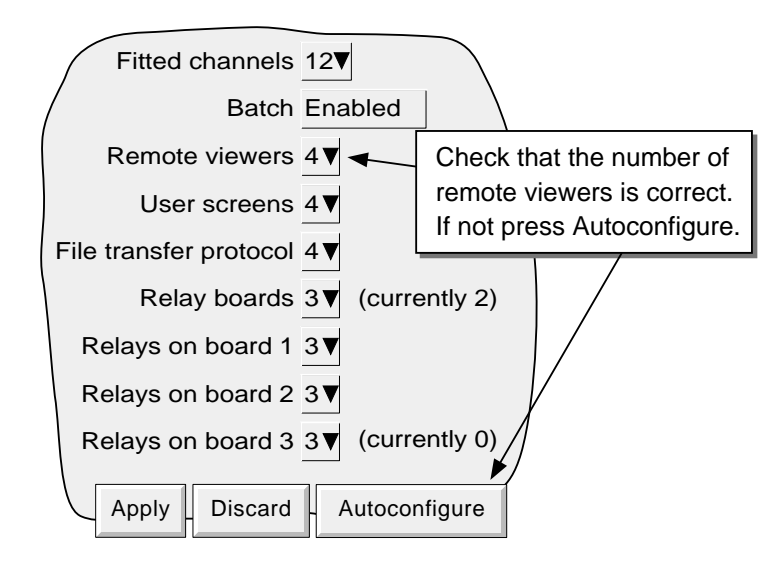

Figure 6.4.2 Options menu

## **6.4.3 Access**

Each of the access levels and user IDs can have 'Connect from Remote' access enabled. When this box is checked, password entry fields appear as shown in figure 6.4.3. Initially, the Remote User Name is the same as the login name or access level. Enter the required User name and password (eight to 20 characters), then re-type the password to ensure it was entered correctly. This name and password are required when establishing connection with the host computer.

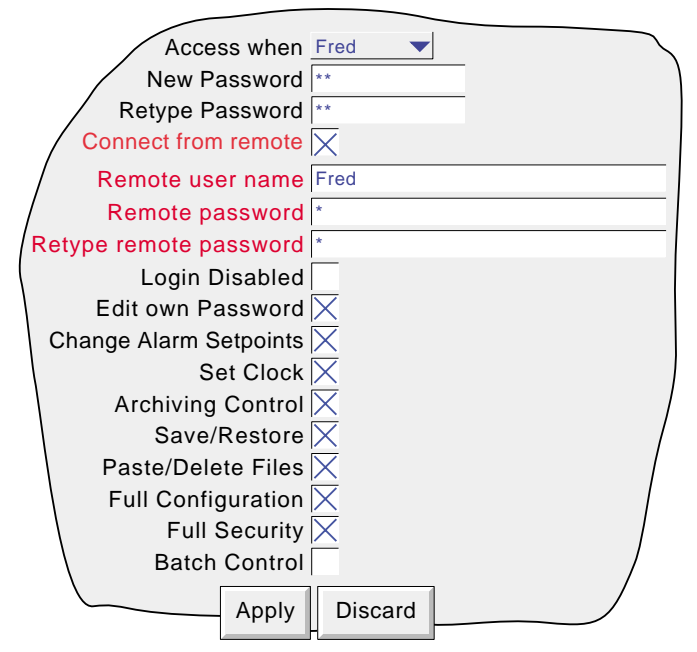

Figure 6.4.3 Remote user access fields

## **6.5 RUNNING THE PROGRAM**

Click on the START key, and then on the program called 'Eurotherm' or 'Recorder'. Select 'Bridge 5000'.

Once the program starts, a Host name and User name will be requested as depicted in figure 6.5a.

Enter the Local host name found in the recorder Network/Name area, followed by a dot (full stop, period) followed by the domain name (also in the Network/Name area).

#### **Notes**

- 1 If frequent use is to be made of this option, it is recommended that a 'short-cut' be created, and placed on the computer desktop. To create a new bridge 5000 link: right click on the desktop, left click 'New' in the pop up menu which appears, then left click on the Bridge 5000 icon. When naming Bridge 5000 files, the extension .uhv must be used.
- 2 If there is no Bootp or other, similar, server associated with the system, the IP address (found in the recorder Network/Address area) should be used instead.
- 3. The PC locale setting (e.g. Daylight Saving Time) must match that set in the recorder [\(System/Locale\)](#page-58-0) or the displayed time will be incorrect.

Enter the user name as entered in the recorder's Security/Access/Remote user name field (section 6.4.3).

If password entry is not required, disable the tick box (goes blank), then press 'Start' to start running the program

If a password entry is required, ensure that the password required tick box is enabled (tick visible). Press 'Start', then enter the password (as entered in the Security/Access/Remote User Name/Remote password field), followed by carriage return to start running the program.

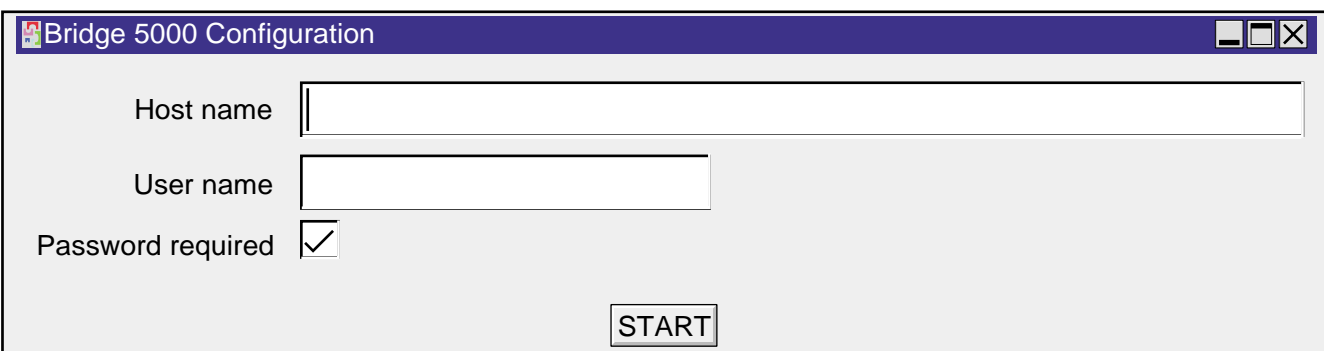

Figure 6.5a Host /User name selection

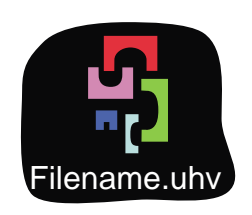

Figure 6.5b Bridge 5000 icon (approximation)

## **6.6 OPERATION**

# **6.6.1 Display Modes**

When the program starts, the Group Trend page is displayed on the computer screen. Operating the Root Menu key, then 'Cycle' calls the Horizontal trend display. Further operations of the above keys cycle through the remaining display modes described in Section 3, above. The Trend display can be returned-to at any time, by operating the Root Menu key followed by the Home key.

#### **Notes**

- 1. The above 'cycle' order and 'home' page selection always occur in Remote Viewer, overriding any user settings in the recorder's System/setup menu.
- 2. Trend review is not available.
- 3. Any changes to the recorder's group configuration are reflected immediately at the Remote Viewer screen.

By click-dragging on the bottom right hand corner of the display, the page size can be sized as required. It is thus possible for the computer to log on to, say four, different recorders and to display their values simultaneously in different parts of the screen.

## **6.6.2 Alarm acknowledgement**

The alarm acknowledgement/read messages function are as described in [section 3.1.3](#page-17-0), above

## **6.6.3 Status line**

The status line at the top of the screen reflects the status of the instrument to which the recorder is connected - e.g. system messages, global alarm, FTP, clock etc.

## **6.6.4 Error messages**

A number of error conditions may occur to prevent the remote viewer from 'viewing' the recorder. Any such conditions may be viewed by touching the alarm icon at the top of the screen, as described in [section 3.1.3](#page-17-0) of the Installation and Operation manual. The following messages can appear:

#### **NETWORK CONNECTION HAS TIMED OUT**

This message appears when no connection can be established between the remote viewer and the instrument. This might be caused by, for example, cable failure, the instrument's not being powered, network hardware failure etc.

#### **UNABLE TO CONNECT TO HOST ...**

Similar to the timeout message above, but with the additional cause: incorrect host address.

## **UNABLE TO RESOLVE HOSTNAME**

Caused by an incorrect host address, or network failure.

## **FAILED TO AUTHENTICATE THE USER NAME AND/OR PASSWORD SUPPLIED**

Caused by incorrect user name or password.

#### **MAXIMUM REMOTE VIEWERS ALREADY CONNECTED TO ...**

An attempt is being made to connect more remote viewers to the recorder than are configured in the Options menu.

## **7 REFERENCE**

This section contains diagnostic and servicing details, and overview drawings of the recorder menu structure.

## **7.1 DIAGNOSTICS DISPLAY**

At power-up, continuously hold a finger in contact with the screen until (after approximately 30 seconds) the diagnostic display appears as shown in figure 7.1a for large frame products and 7.1b for small frame products. If no further action takes place within approximately five minutes, the display times-out to the calibration display below.

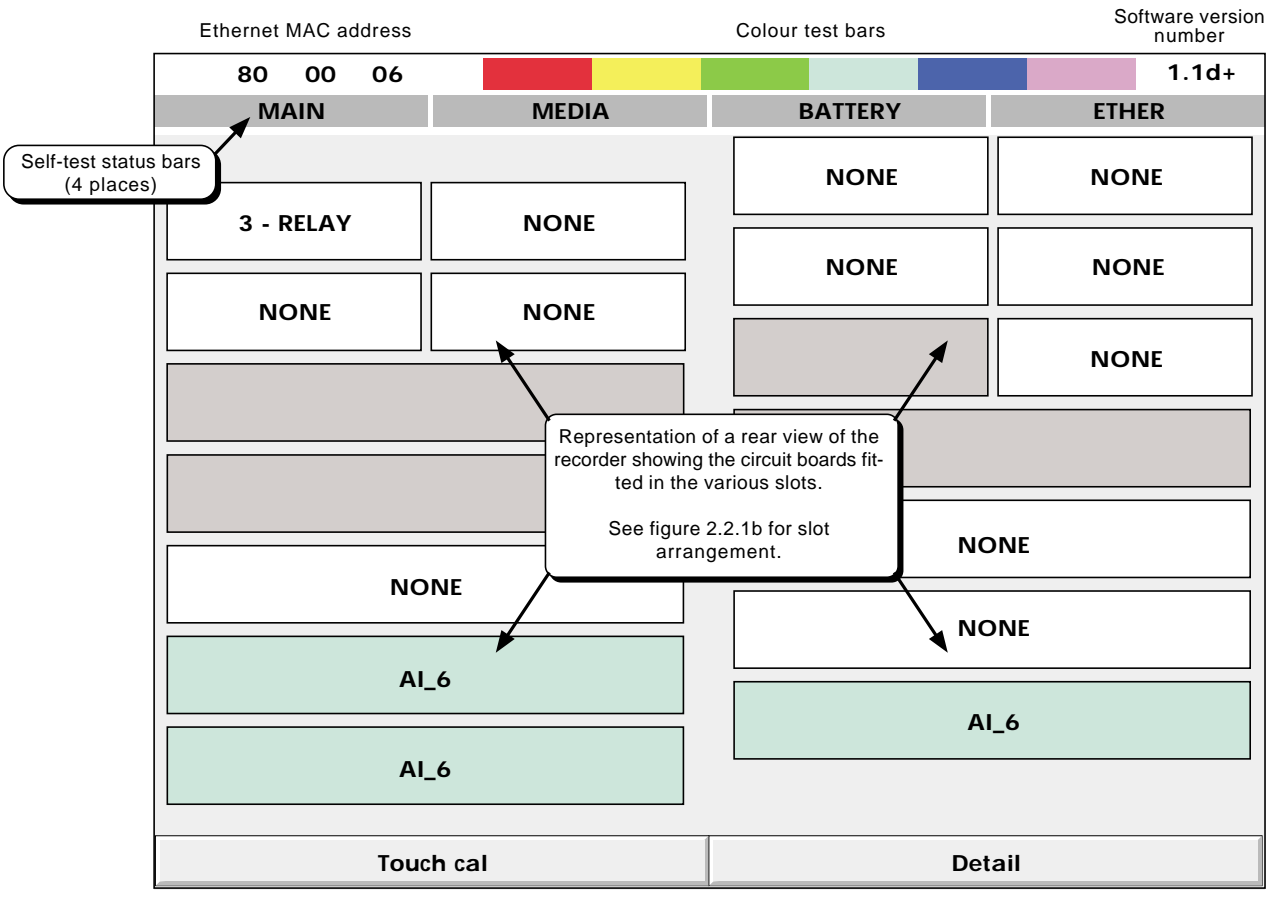

Calls the calibration display (section 6.2) Calls details of main board tests (section 6.1.2)

Figure 7.1a Top-level diagnostic display for large frame product

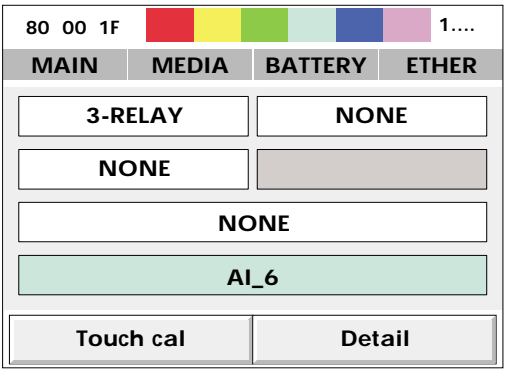

Figure 7.1b Top-level diagnostic display for small frame product

# **7.1.1 Display details**

## **MAC ETHERNET ADDRESS**

This unique hex address is for factory use only. Refer to [section 4.5.1](#page-56-0) for details of how to determine the instrument's full MAC address.

## **COLOUR TEST BARS**

This colour 'swatch' allows a judgement to be made as to the correctness of the display colour rendering

#### **SOFTWARE VERSION NUMBER**

This shows the version number of the software fitted to the recorder.

### **SELF-TEST STATUS BARS**

These four areas show the status of the main circuit board (MAIN), the disk or Card fitted (Media) the battery and the Ethernet (not yet implemented). In each case, if the bars are grey, then no faults have been detected; if any one or more of them is flashing red/white, then a fault has been found.

#### MAIN

This tests the Dynamic RAM (DRAM), the Static RAM (SRAM) and the flash memory. The results can be displayed by operating the 'Detail' key. See figure 7.1.1.

#### MEDIA

This sends a message to the disk or card, and then tries to read it back. Failure to succeed might be any one or more of the following:

- 1. No disk/card was fitted when the test was initiated.
- 2. The disk/card is unformatted or incorrectly formatted.
- 3. The disk/card is too full (less than 1kB remaining) for the message to be written to it.

#### **BATTERY**

This area flashes when the battery needs to be replaced (section 7.3). The test is performed once every 15 minutes.

#### ETHER

Not applicable to this release.

## **CIRCUIT BOARD FIT**

The major part of the display screen is taken up with a representation of the rear of the recorder, showing what input and output cards are fitted in each circuit board slot. 3\_Relay is a three-relay output board; AI\_6 is a six channel analogue input board.

## **TOUCH CAL**

This key initiates the display calibration (offset correction) procedure, described in section 7.2 below.

#### **DETAIL**

Touching this key causes the main board test results to be displayed, as shown in figure 7.1.1 below.

To quit diagnostics, switch the recorder off, then, after a few seconds, switch it back on again

## **7.1.1 DISPLAY DETAILS (Cont.)**

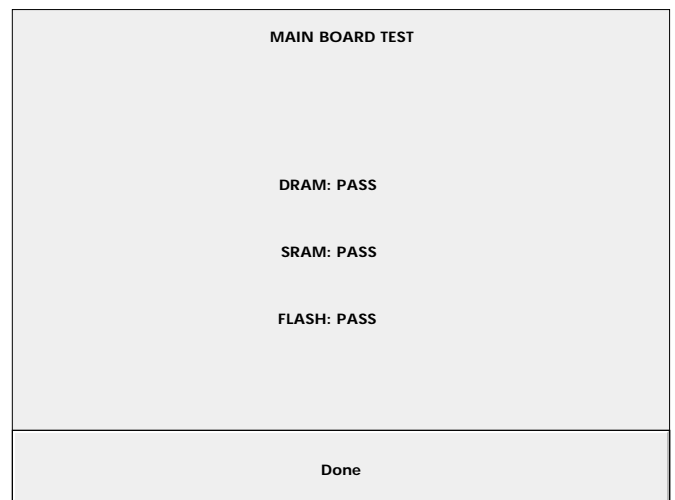

Figure 7.1.1 Main board self-test results display

# **7.2 SCREEN CALIBRATION (OFFSET CORRECTION)**

This procedure ensures that the display screen image is positioned correctly compared with the touch screen (so that 'what you touch is what you get'). The procedure, is necessary only rarely, if at all, and is included here only for the sake of completeness.

- 1. At power-up, continuously hold a finger in contact with the screen until (after approximately 30 seconds) the diagnostic display appears as shown in figures 7.1a/b. Operate the Touch cal key to call the first calibration screen, as depicted in figure 7.2\*
- 2. Using a soft, small-diameter item (e.g. a pencil point) which will not damage the touch screen, touch the intersection of the upper set of crosshairs, as requested by the display and keep touching it until the next target appears..
- 3. Continue the process, according to the directions appearing on the screen. Once all the 'targets' have been accepted, the recorder returns to the diagnostic display.

Note: The diagnostic display times-out (to the screen calibration page) after about 5 minutes. The screen calibration pages time-out to the diagnostic page after a time which depends on how much of the calibration procedure has been completed

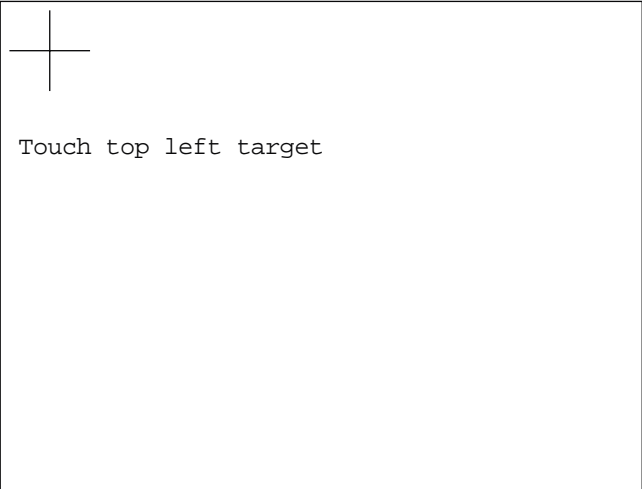

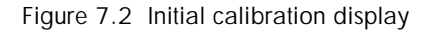

## **7.3 PREVENTIVE MAINTENANCE**

## **7.3.1 Touch Screen Cleaning**

**CAUTION** 

The touch-sensitive screen used in this product is designed for use by hand only. The use of sharp or pointed implements such as pens, keys and fingernails to operate the instrument must be avoided, or irreparable damage will be done to the surface material. When cleaning the touch-screen, a moist cloth should be used, if necessary with a minimal amount of mild soap solution.

ALCOHOLS SUCH AS ISOPROPYL ALCOHOL MUST NEVER BE USED ON THE SCREEN.

## **7.3.2 Maintenance schedule**

Battery replacement - Every three years

## **BATTERY REPLACEMENT PROCEDURE**

During the life of this issue of the manual, the battery holder design will change. This change affects both the fitted battery and the way in which it is removed from the holder. Both versions are shown below.

Both batteries are of poly-carbonmonofluoride/lithium construction and should be disposed of according to local regulations covering this type of battery.

The battery board is located inside the recorder chassis and is accessed by removing the top plate. The battery can then be removed either by pressing down, as shown in figure 7.3.2a, or by pushing the battery out of its holder as shown in figure 7.3.2b. The new battery is installed by pushing it into position (+ uppermost).

Note: It is recommended that the recorder be switched off before the battery is replaced. All battery backed RAM data is lost during battery change.

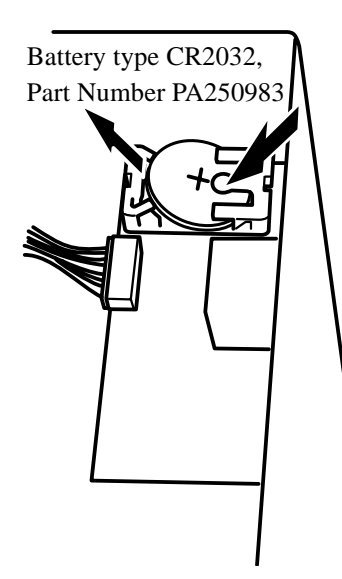

Figure 7.3.2a Battery removal (original design).

Battery type BR2330 Part Number PA261095

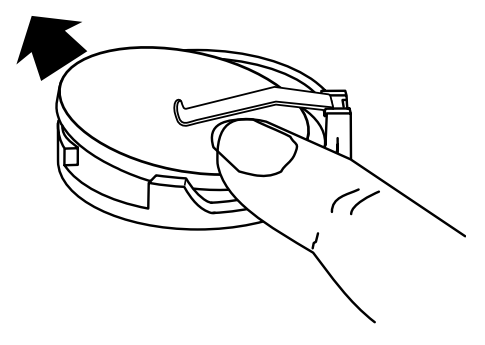

Figure 7.3.2b Battery removal (latest design).
Figure 7.4a Menu structure sheet 1

#### **7.4 MENU STRUCTURE**

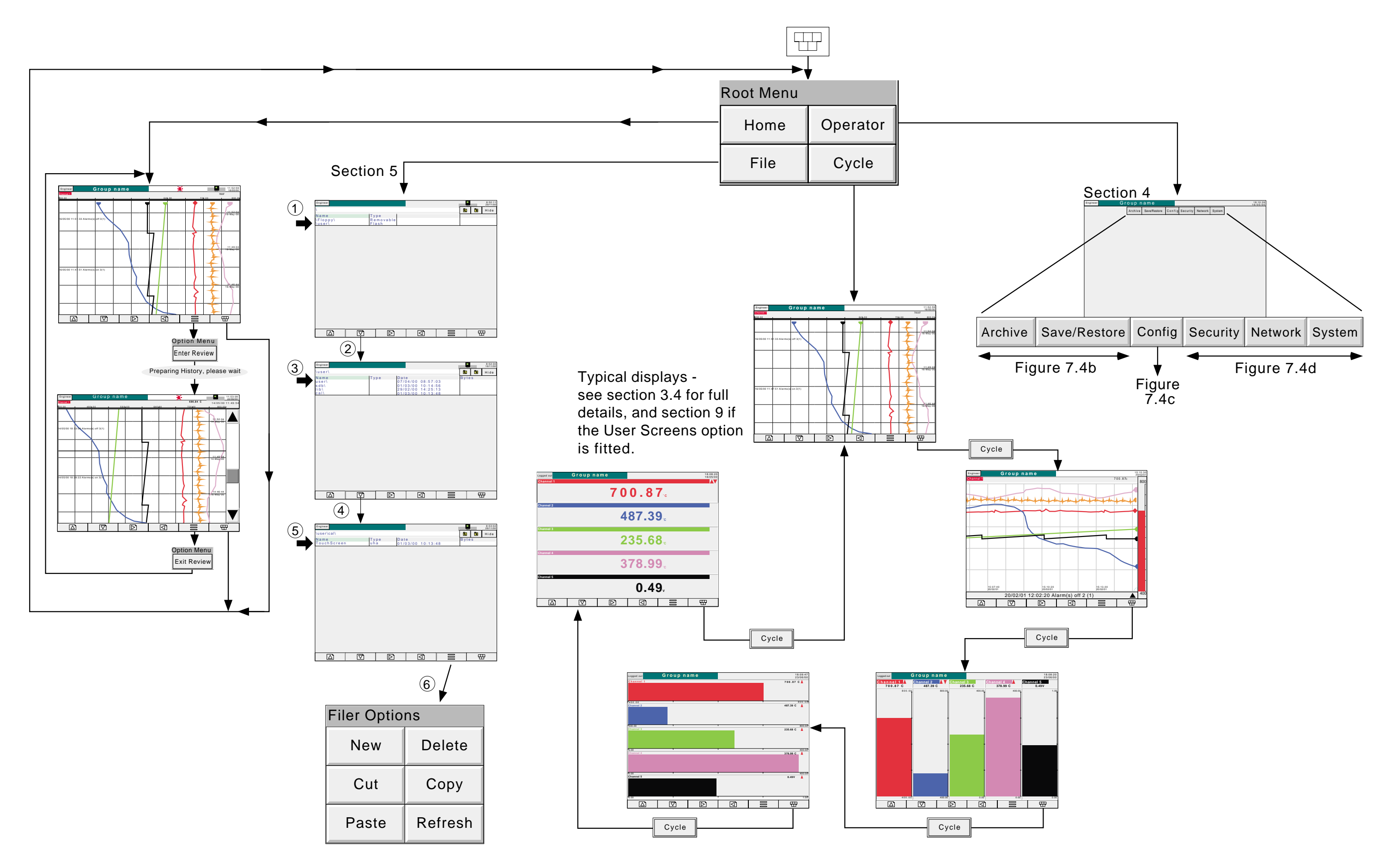

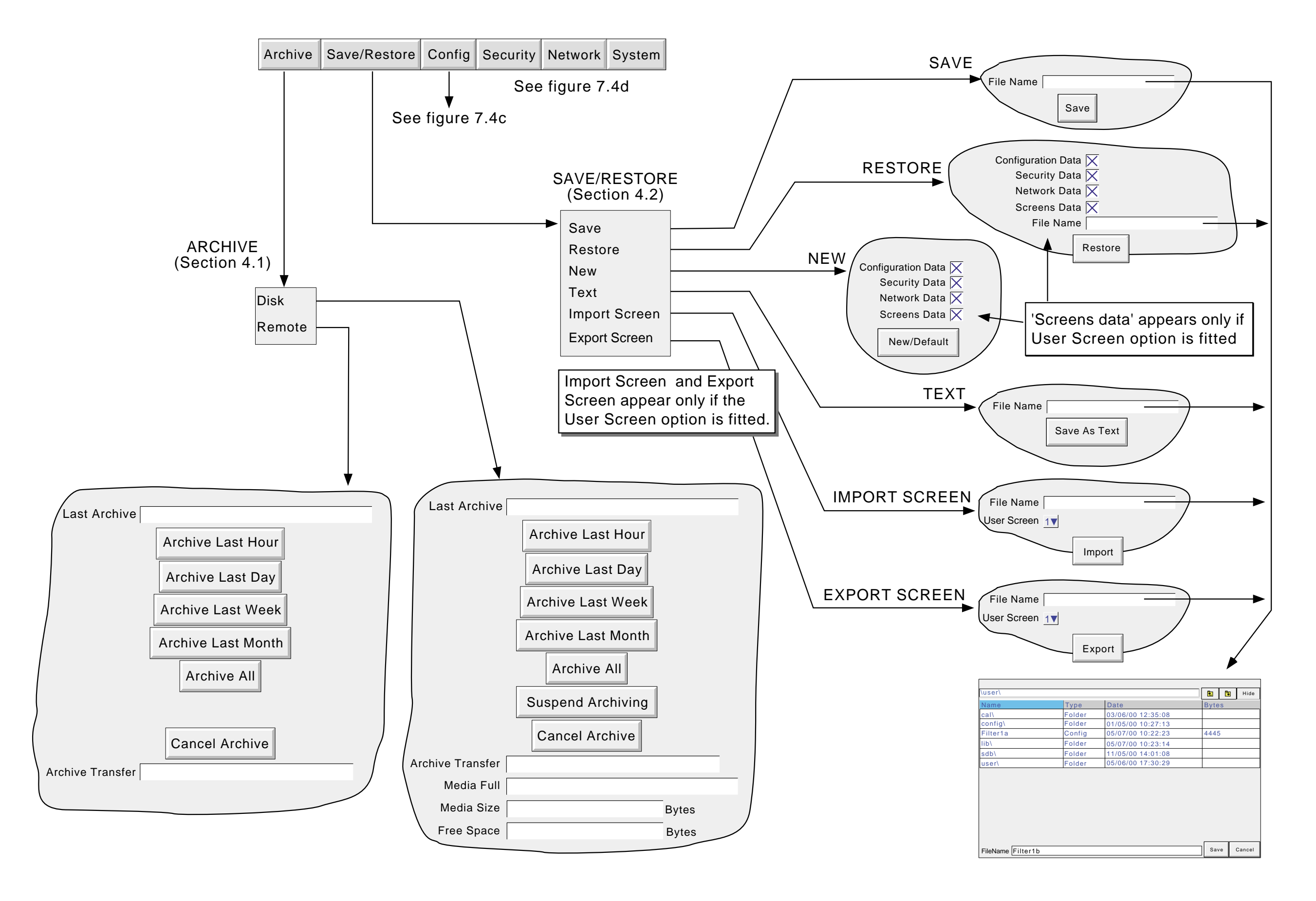

Figure 7.4b Menu structure sheet 2

**7.4 MENU STRUCTURE (Cont.)**

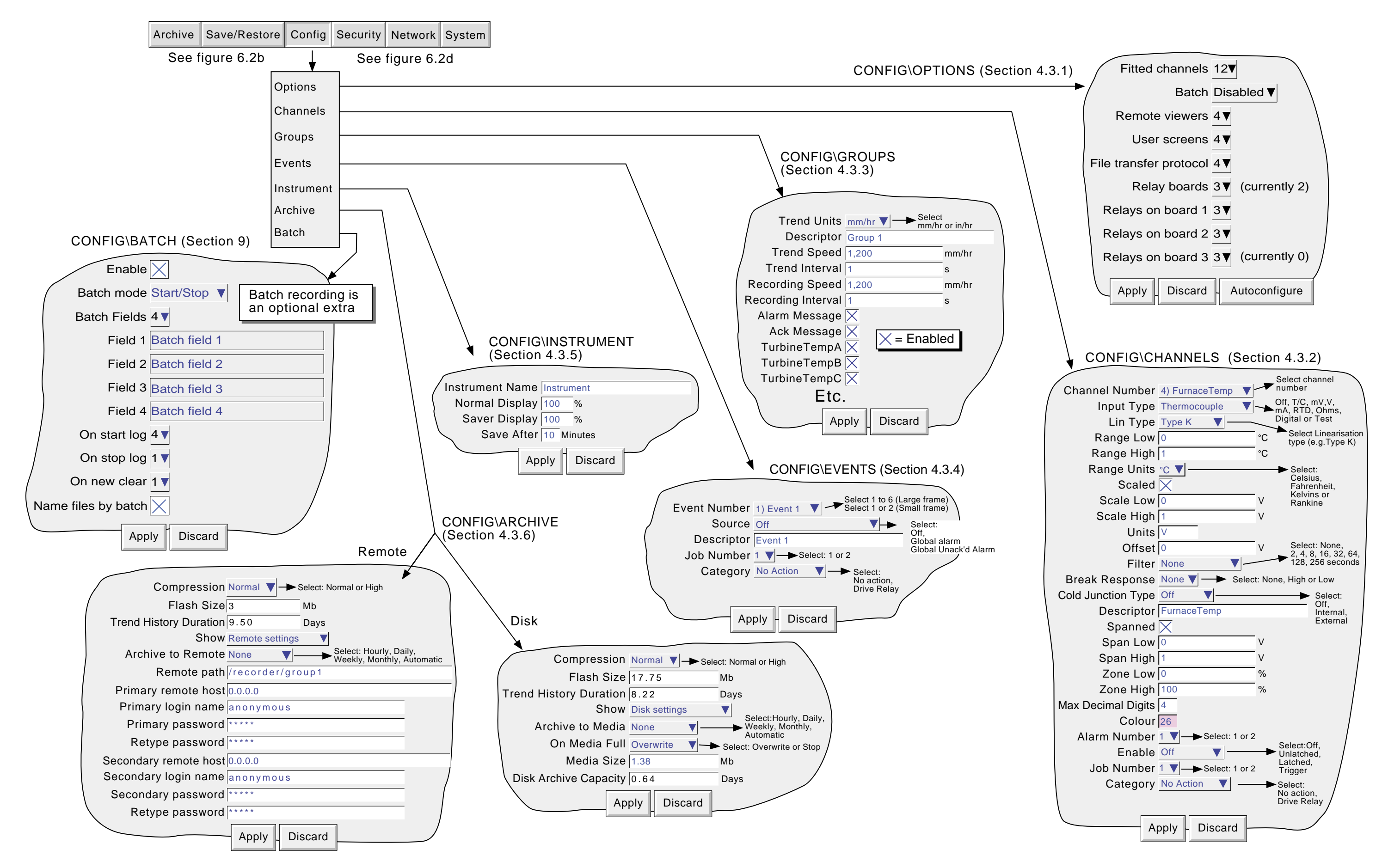

#### **7.4 MENU STRUCTURE (Cont.)**

Figure 7.4c Menu structure sheet 3

Figure 7.4d Menu structure sheet 4

## **7.4 MENU STRUCTURE (Cont.)**

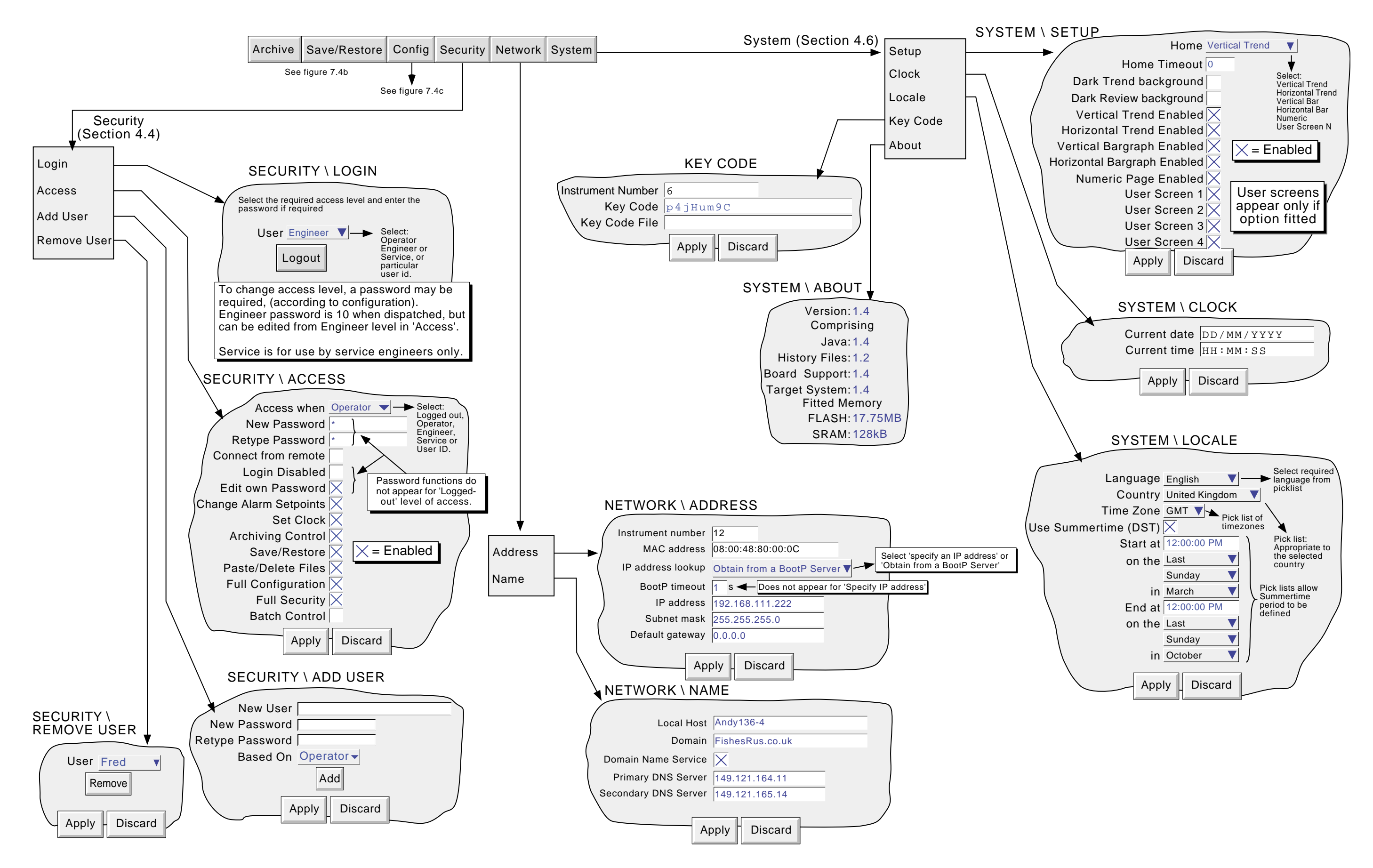

## <span id="page-76-0"></span>**7.5 OPTION ENABLING**

In order to enable these software functions, a key code or filename, obtained from the manufacturer, must be entered in the System/Key code page (Figure 1.1).

Note: The key code is related to the instrument number, as displayed on the key code page. Please ensure that this instrument number has been noted before applying for a code or filename.

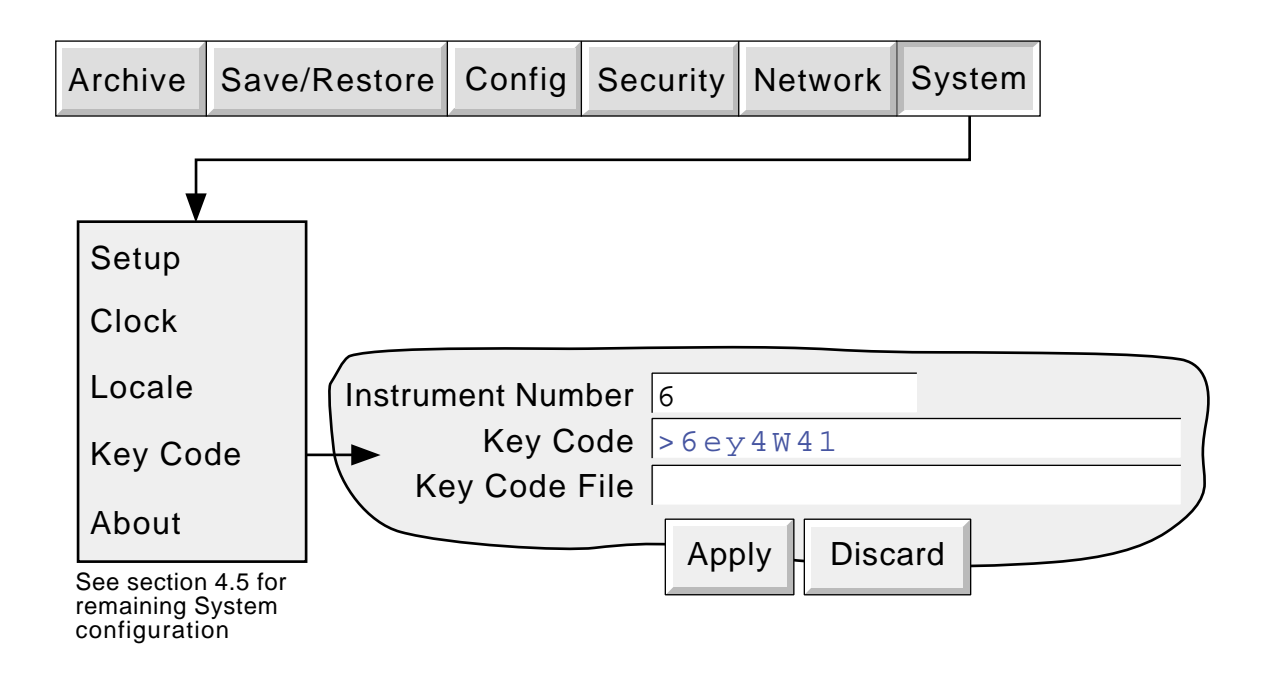

Figure 7.5 Option enable (key code) page

## **7.5.1 Instrument Number**

This number, unique to each recorder, is used to identify the unit should any need arise for the user to contact the manufacturer or distributor of the instrument (if, for example, the user needs to enable one or more software options.)

## **7.5.2 Key Code**

Touching this field causes a qwerty style keyboard to appear, allowing the user to enter the key code received from the manufacturer or distributor. This is an alternative to loading the Key Code File described below.

## **7.5.3 KeyCode File**

The key code may be sent to the user by, for example, e-mail. By saving the code to a floppy disk, the key code can be transferred to the recorder, and the file read from the floppy disk. Alternatively, the code can be entered manually as described above.

#### <span id="page-77-0"></span>**8 BATCH RECORDING OPTION**

#### **8.1 INTRODUCTION**

Batch records form a part of recording history and are included in the normal archiving process to 'disk' or to a remote PC (see section 4.1). Batches can be defined as start/stop, or continuous. For start/stop batches, the batch record starts when the batch is started, and continues until it is stopped. For continuous batches, the batch record starts when the batch is started and continues until the next batch is started, or until batch recording is disabled. When using 'PC review' software the 'Go to Batch' feature can be used to select a particular batch record.

If ' Name files by Batch' is enabled (section 8.2.8), a separate history file is created for each batch.

For each batch start, a start message is printed:

```
DD/MM/YY HH:MM:SS Batch start (User Id)
```
Where DD/MM/YY is the date, HH:MM:SS is the time, and User Id is either the current user name or security level (e.g. Engineer). A similar message is printed at Batch Stop. (There are no stop messages associated with continuous batch selection).

In addition to the above start/stop messages, up to six lines of text can, if required, be printed on the 'chart' at the start of a batch and, if required, at the end of a batch. The messages are in two parts, which for the sake of this document, are called 'Headings' and 'Values' The Headings are entered in Fields 1 to 6 in Batch Configuration (section 8.2). The Values associated with these headings are entered by the operator at initiation of the start messages (section 8.3).

#### **8.2 CONFIGURATION**

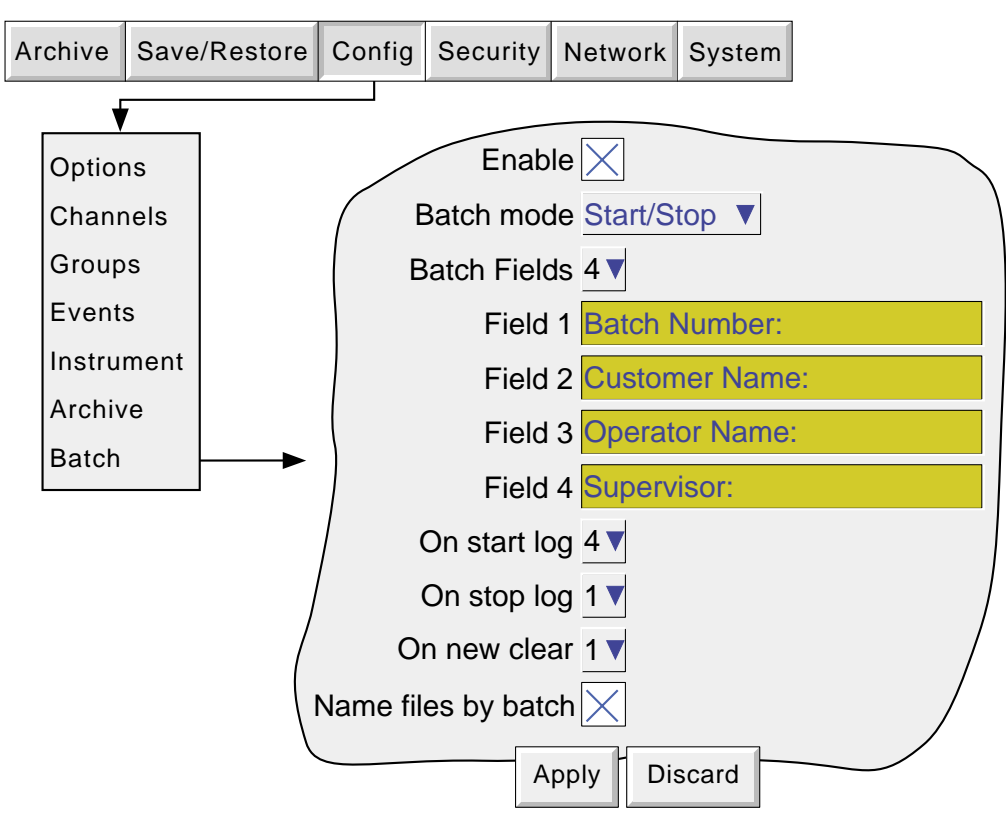

Figure 8.2 Batch configuration menu

As depicted in figure 8.2, the following configuration entries can be made:

## **8.2.1 Enable**

Allows the batch function to be switched on or off.

#### **8.2.2 Batch mode**

Allows batch mode to be selected as Continuous or Start/Stop. The current recorder software version has no ability to start or stop batches - it can only record when the operator indicates that such events have happened.

## **8.2.3 Batch fields**

Allows the maximum number of messages to be printed at batch start/stop to be selected between one and six.

## **8.2.4 Field 1 (2)(3)(4)**

These fields (up to six in number) are used as headings for batch information. In the example shown in Figure 8.2, Heading 1 has been entered as 'Batch Number:'. When initiating the batch annotation the operator has to enter a value to be associated with this heading (see section 8.3 Operation, below). The remaining headings operate in a similar way. See also 'On new clear', below. Headings can be up to 20 characters long (including spaces).

## **8.2.5 On start log**

This defines how many of the selected Fields are to be printed at batch start. An entry of '1' means that only Field 1 will be printed. An entry of '2' means that Fields 1 and 2 will be used, and so on. An entry of 0 means that only the 'Batch Start' message (section 8.1 above) will be printed. It is not possible to print only, say, Field 3. If Field 3 is required, it must be preceded by Fields 1 and 2.

## **8.2.6 On stop log**

As for On start log, above, but for batch stop. This item appears only if Start/Stop is selected as batch mode.

## **8.2.7 On New Clear**

Allows the user to clear none or more of the batch entries at each batch start. In the example above, if the user enters a batch number of say 001130.001, with Customer Name: FishesRus, Operator name: Marvin, Supervisor: Fred, then setting 'On New Clear' to '1', causes the batch number to be cleared, and to have to be re-entered, each time a new batch is started.

In a similar way, setting 'On New Clear' to '2' means that the batch number value and the Customer Name: value to be cleared. A new batch cannot be started without new values first being entered.

## **8.2.8 Name files by batch**

As an aid to identification, if 'Name Files by Batch' is selected, the Batch Name, as entered by the operator (section 8.3.1), is inserted into the history file name.

For example, if a batch name of 001130.001 is amongst the items archived to disk, then this file will appear in the form:

Group Name~001130.001~DDDDDDDD DDDDDDDD,

Where DD----DD is a 16 digit code used by the recorder and by review software to identify the file.

If name files by batch is not selected, the Batch name is not included, and the file will appear as: Group Name~DDDDDDDD DDDDDDDD,

#### <span id="page-79-0"></span>**8.3 OPERATION**

This section describes how the operator initiates a new batch. Batches can be initiated from any of the trend, bargraph or numeric display modes, but the start/stop and other messages appear only on the Trend Graph screen, and its associated trace history (review mode) display. Batch information and status are retained whilst power is off.

#### **8.3.1 Batch initiation**

#### Either

- a) Operate the Option key, then press 'Batch' in the Option menu\* which appears, or
- b) Touch the (dark green) message area at the top of the screen.

\*Note: The option menu is context sensitive, so the alternative to 'Batch' might not always be 'Enter Review' as shown here.

The batch Status page appears - in this example - with no batch running.

Press new.

A new display page appears (figure 8.3.1a), showing all the headings entered in Field 1 to Field 6 during configuration. If the Batch Fields entry (Section 8.2.3) is less than 6, then only the selected number appear (in our example, 4).

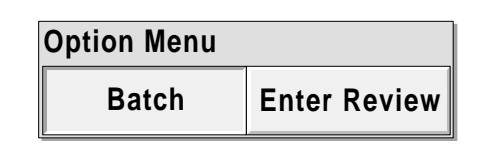

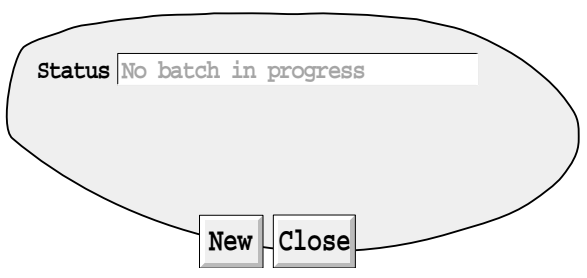

'Values' can now be entered for these headings by entering strings of up to 60 characters (including spaces). This is done, as usual, by touching the empty field and using the resulting pop-up keyboard to type-in the entry. Once the entries are complete, operation of the Start button initiates batch recording. The Values entry page is replaced by the batch status page (figure 8.3.1b), this time showing details of the batch in progress. This page allows the batch to be stopped or a new one triggered.

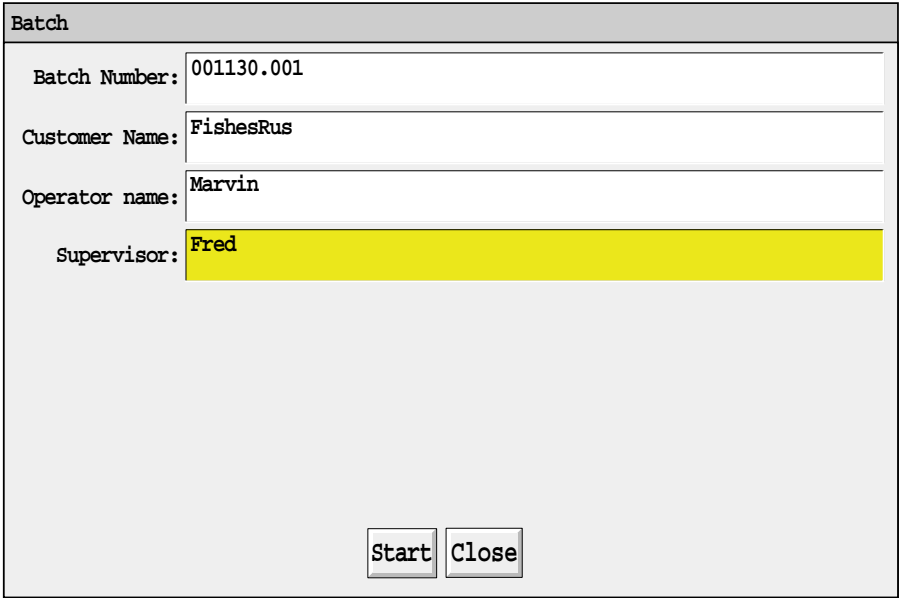

Figure 8.3.1a Batch values entry page

#### <span id="page-80-0"></span>**8.3.1 BATCH INITIATION (Cont.)**

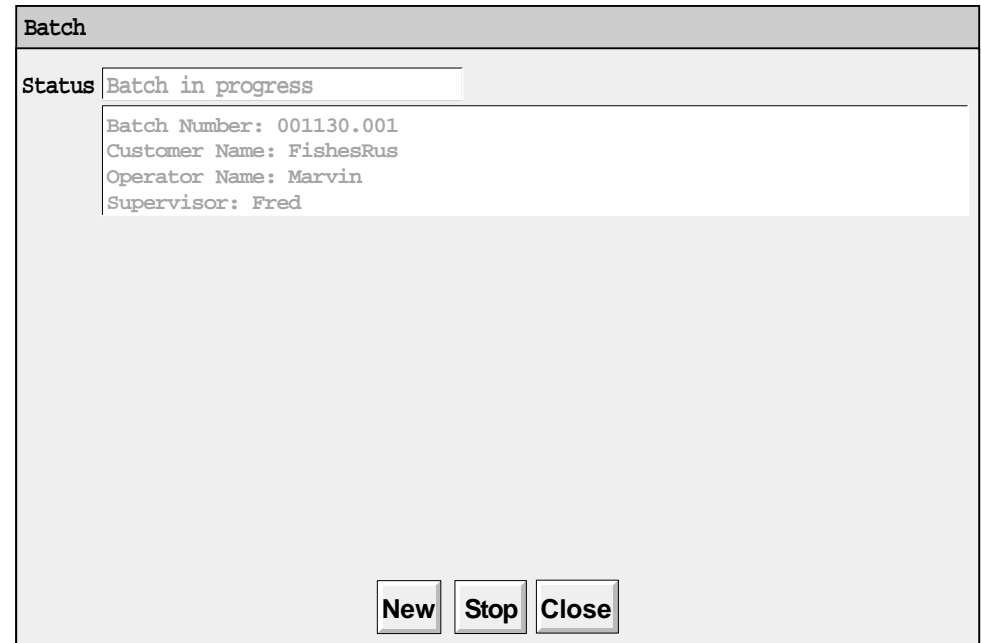

Figure 8.3.1b Status page (Batch running)

### **8.3.2 Batch message display**

The messages are displayed on the Graph Trend display as shown in figure 8.3.2, below. This figure uses the example given in the previous sections, and uses only four messages. Further messages would appear below message 4. The figure also shows that time and date are added to the messages, and that the currently running batch number is given in the Group name area. Touching this area calls the Batch status page.

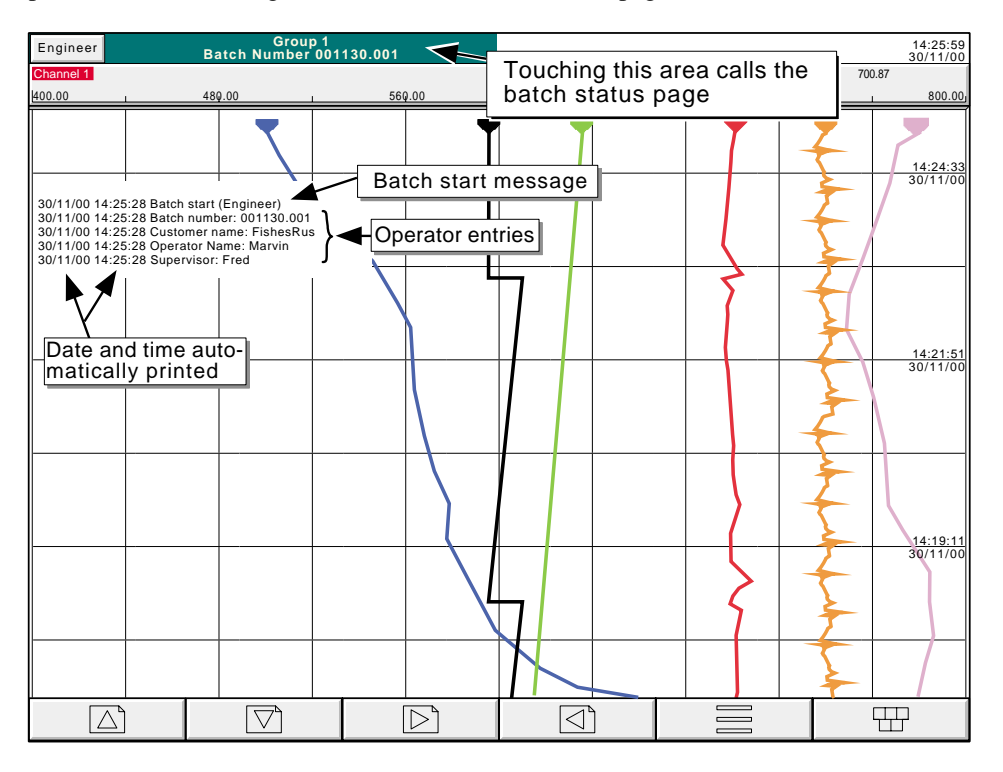

Figure 8.3.2 Typical Batch start messages

#### **9 USER SCREENS**

#### **9.1 INTRODUCTION**

This option allows the user to create screen layouts using recorder data, simple drawing tools, text and/or imported image files. As shown in figure 9.1 below, the user screens can be included in the cycle screens sequence, described in section 3.4, above, and a User screen can be selected as the 'Home page'..

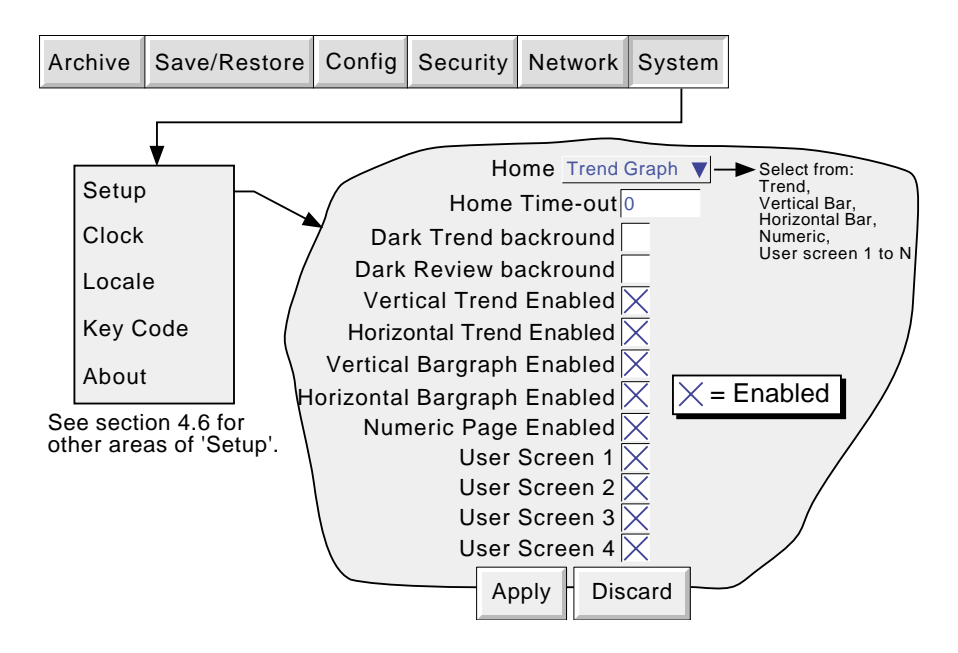

Figure 9.1 System setup menu

## **9.1.1 Importing screens**

The Save/Restore function includes the category 'Import screen'. Touching the filename area, allows a previously created user screen to be selected either from the Flash memory or from disk to be imported. The User Screen picklist allows the user to define which User screen is to be 'replaced' by the imported file.

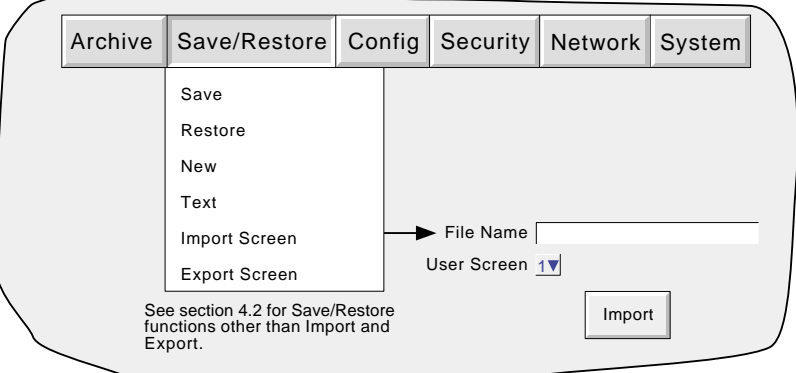

Figure 9.1.1 Importing user screens

#### **9.1.2 Exporting screens**

Allows user screens to be exported to Flash memory, or disk, The operator can assign a suitable filename before exporting.

### <span id="page-82-0"></span>**9.2 DISPLAY CREATION**

The following description is an attempt to show how to create a simple screen layout. The technique used is to define an object, then to specify its size, and where its top left corner is to be located on the screen.

The option offers two levels of sophistication - basic and advanced. The basic system defines size, position, fill colour etc. for components (section 9.3.1). Advanced parameters allow a more sophisticated fine-tuning of the appearance of the components

Note: X is horizontal, increasing rightwards. Y is vertical, increasing downwards.

As implied in figure 9.2.3, screen component position and dimensions can be specified as percentage, absolute pixels or relative pixels. Percentage is 'percentage of screen size'. Absolute pixels allow position and/or dimensions to be defined as an absolute number of pixels. Relative pixels are the same as absolute pixels, except that if the display is rescaled on, say, a pc screen, the absolute pixel object will remain unchanged, whereas the relative pixel object will scale appropriately. Similarly, for transfer from a VGA screen recorder to a 1/4VGA recorder or vice-versa.

#### **9.2.1 Before starting**

Before starting to lay the screen out:

- 1. The user must have 'full configuration' access permission.
- 2. One or more user screens must be enabled in System/Setup (section 9.1)
- 3. A layout plan is produced, with all the required screen's components listed with their top left corner co-ordinates, their widths and heights, and where appropriate background and foreground colours.

#### **9.2.2 Screen components**

Table 9.2.2 shows the selectable screen components and their default positions and widths/heights. All these items are described in section 9.4 below.

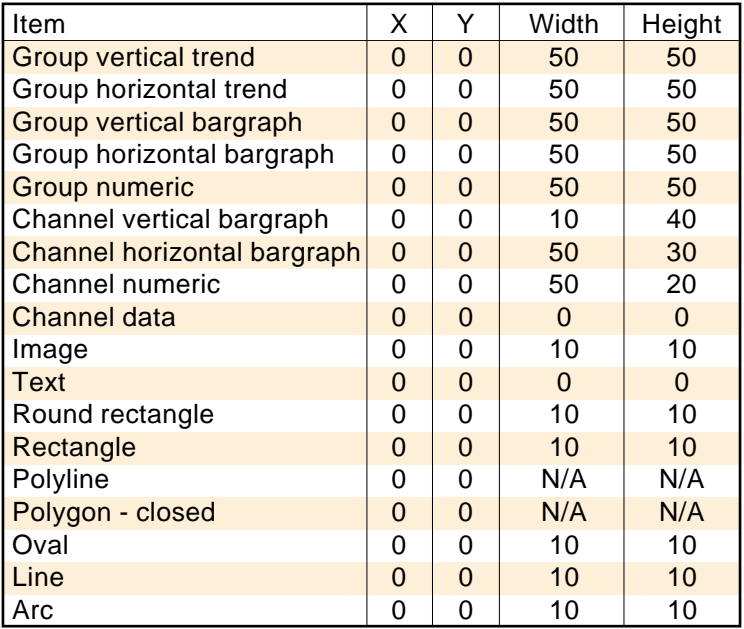

Table 9.2.2 User screen selectable item default values

## **9.2.3 Example**

To produce a new display screen with channels one to four inclusive each displayed as an independent bar graph across the width of the screen, with a group trend display below. To achieve the above, the following items will be required:

- 1. Bar1: Horizontal bargraph with  $X = 0$ ,  $Y = 0$ , Width = 100, Height = 10, channel = Channel 1
- 2. Bar2: Horizontal bargraph with  $X = 0$ ,  $Y = 12$ , Width = 100, Height = 10, channel = Channel 2
- 3. Bar3: Horizontal bargraph with  $X = 0$ ,  $Y = 24$ , Width = 100, Height = 10, channel = Channel 3
- 4. Bar4: Horizontal bargraph with  $X = 0$ ,  $Y = 36$ , Width = 100, Height = 10, channel = Channel 4
- 5. Group 1: Vertical trend group with  $X = 25$ ,  $Y = 48$ , Width = 50, Height = 50

#### **ACCESS TO THE PROPERTIES PAGE**

- 1. Ensure that one or more user screens is enabled in System/Setup (section 9.1). If necessary, operate the Cycle key in the root menu (or press the down arrow key) a sufficient number of times to call the required User screen to the display.
- 2. Press the Option key to call the Option Menu.
- 3. Press 'Edit Screen' to call the 'Component Property Editor' page to the display. This display contains the basic properties of the 'Main' (background) screen onto which the required components are to be overlaid.
- 4. A further press of the Option key calls the user screen Options display page.

For this example, only the basic attributes will be required, so the basic/advanced pick list can be ignored.

Component descriptions are not required for display, so the Component info on screen check box can be left un-selected.

The final check box (Quick entry to edit) can be selected. This allows direct entry from the user screen to the component properties page, without using the option menu.

5 Use the option key again to return to the Component Properties display

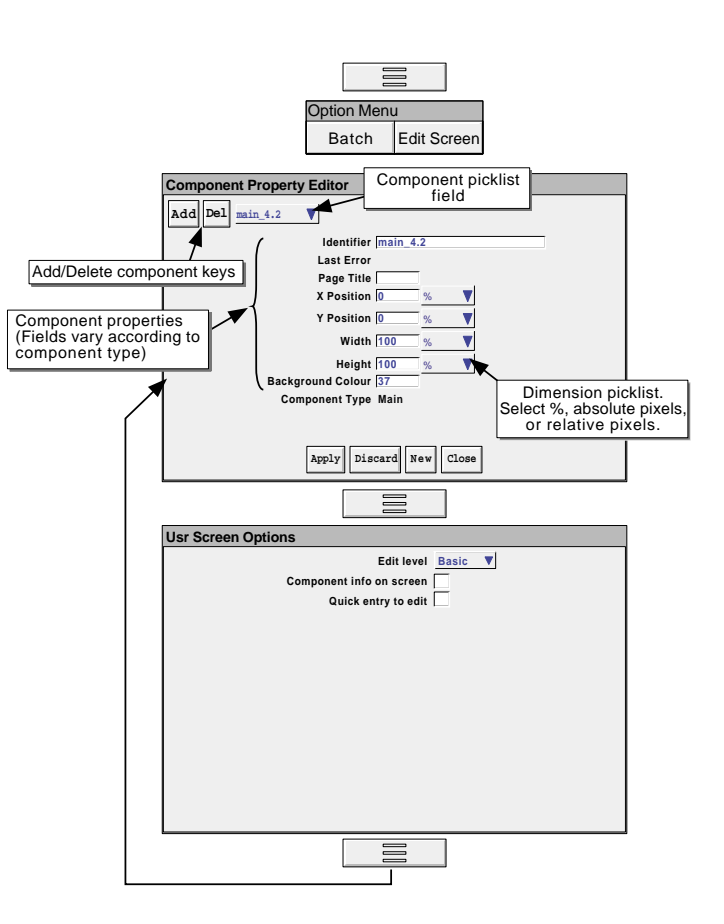

Figure 9.2.3a Component properties and User screen options pages

#### <span id="page-84-0"></span>KEY DESCRIPTIONS

- Add Calls the Component selection list
- Del Deletes (after confirmation) the component in the Identifier field (except the Main pane which cannot be deleted).
- Apply Causes all changes made since the last 'Apply' to be applied to the screen.
- Discard Causes all changes made since the last 'Apply' to be discarded, after confirmation.
- New Removes (after confirmation) all components from the current list and generates a new, empty background (main) page to be worked on. This change is permanent and cannot be 'Discarded'.
- Close Closes the component properties page and displays the screen currently being edited. If this key is operated whilst there are still unapplied changes, a confirmation pop-up appears (Apply, Discard, Cancel).

#### **OPTIONS PAGE ITEMS**

#### Edit level

Allows Basic or Advanced edit level to be selected for further use.

Component info on screen

Enabling this box causes a component description to appear at the top left corner of each component. This description is in the form: Identifier(X,Y)+[∂X,∂Y], where X and Y defines the top left corner position in pixels, and ∂X and ∂Y are the width and height of the component in pixels. The identifier is the component name as appears in the Identifier field of the Component Property Editor page.

#### Quick entry to edit

If selected, this function allows direct entry from the user screen being edited to the Component Property editor page, without the options menu first appearing offering the choice of 'Batch' or 'Edit Screen'.

If Quick entry is selected, the Batch status page can be called by touching the 'Page Name' (Dark Green) area at the top of the screen.

Quick entry has no effect on screens other than user screens.

#### **PROCEDURE**

- 1. Operate the 'Add' key to call the Component selection list.
- 2. Touch Channel Horizontal Bargraph to highlight it, then press 'Add'.
- 3. Repeat step 2 three times then
- 4. Touch 'Group Vertical Trend', then 'Add', then 'Close'

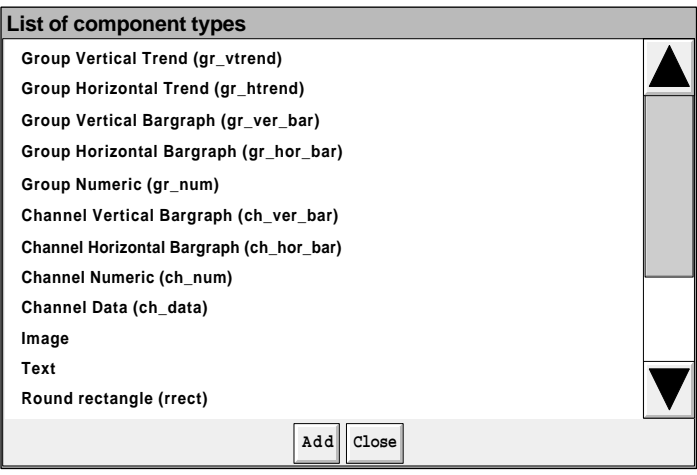

5. The Component property editor page reappears with the default values for the most recently added component displayed.

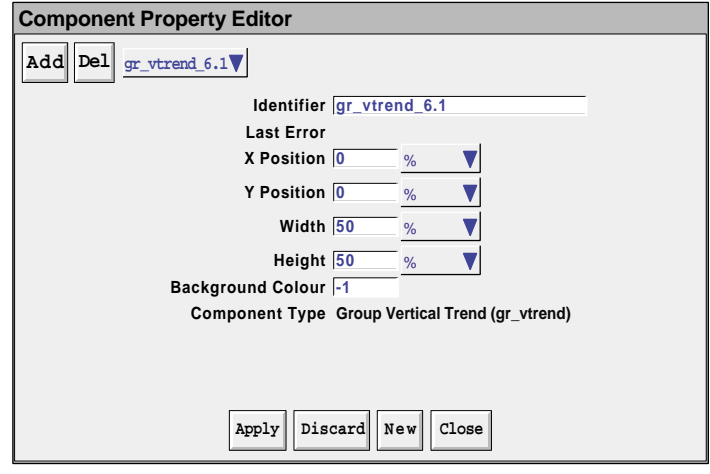

- 5. Touch the Identifier field, then enter the name 'Group 1' 'Ok' using the pop-up keyboard which appears.
- 6 In a similar way enter the X and Y co-ordinates. The default dimensions (50 x 50%) are as required.
- 8. Press 'Apply'

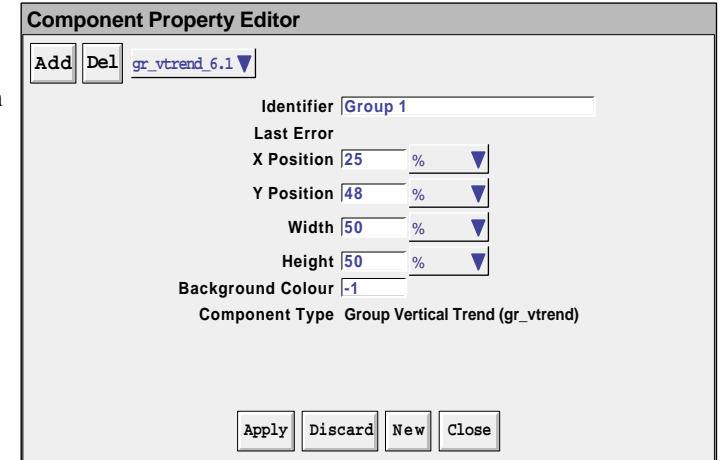

- 10 Touch the component picklist field, and highlight the topmost ch\_hor\_bar... field.
- 11. In the Identifier field, enter the name 'Bar 1' using the pop-up keyboard.
- 12. The channel number is as required
- 13. Touch the width field and enter a value of 100.
- 14. Touch the height field and enter '10'
- 15. Press 'Apply'
- 16. Touch the component picklist field and select another bargraph.
- 17. In a similar way as that described for Bar 1 above, enter the identifier 'Bar 2', a Y value of 12, a width of 100, a height of 10 and select Channel 2 from the picklist.
- 18. Similarly configure Bar 3 and Bar 4, using the appropriate Y values and Channel selection.
- 19 Finally, press 'Apply', then 'Close', to reveal the display page.

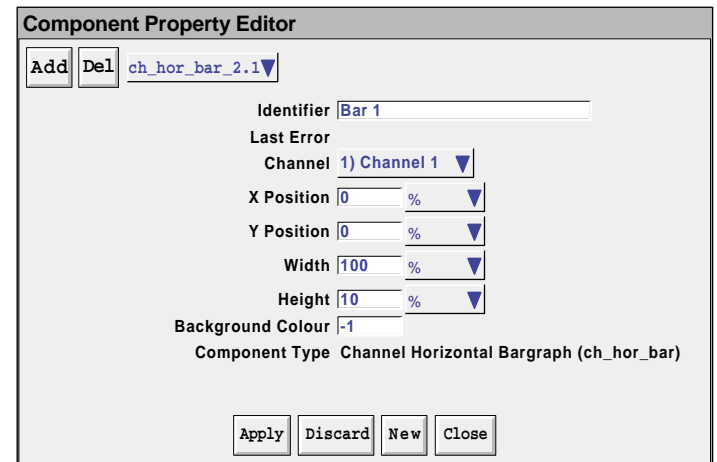

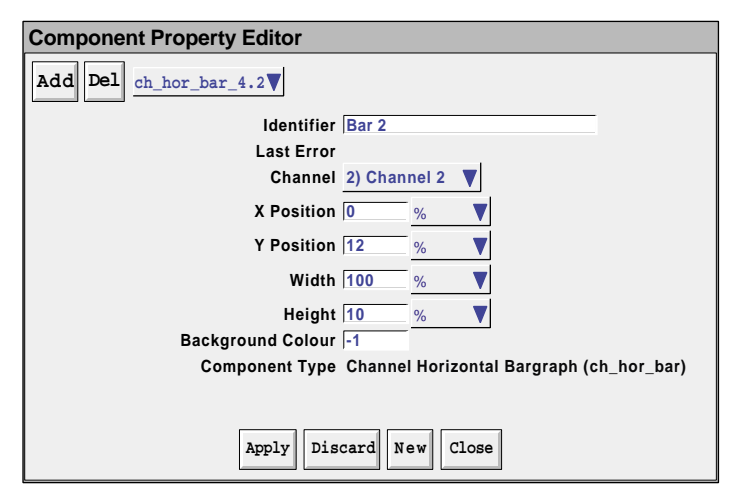

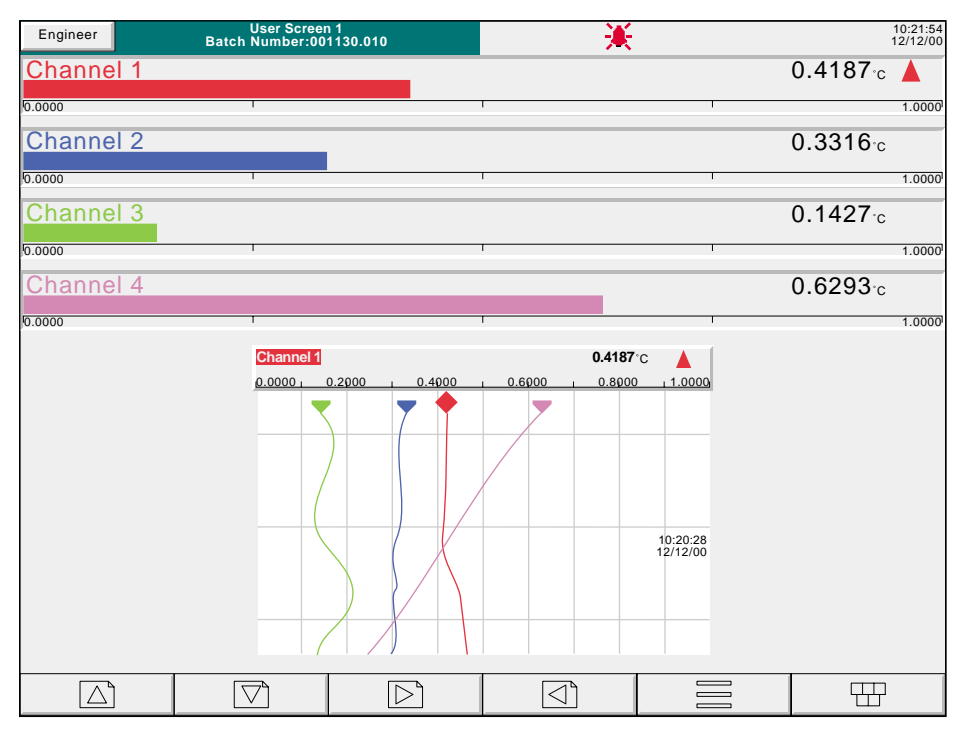

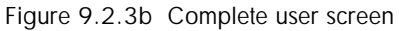

In order to provide a degree of contrast, the background colour of the 'Main' page can be changed to a darker colour. The figure overleaf shows the relevant component property pages.

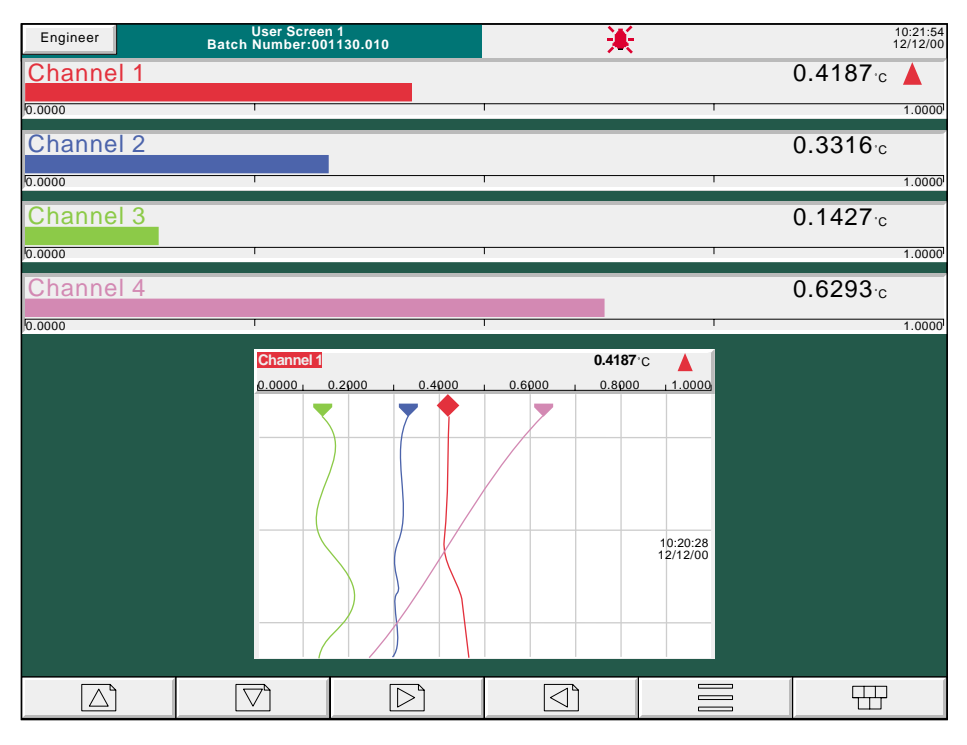

Figure 9.2.3 c User screen example with coloured background

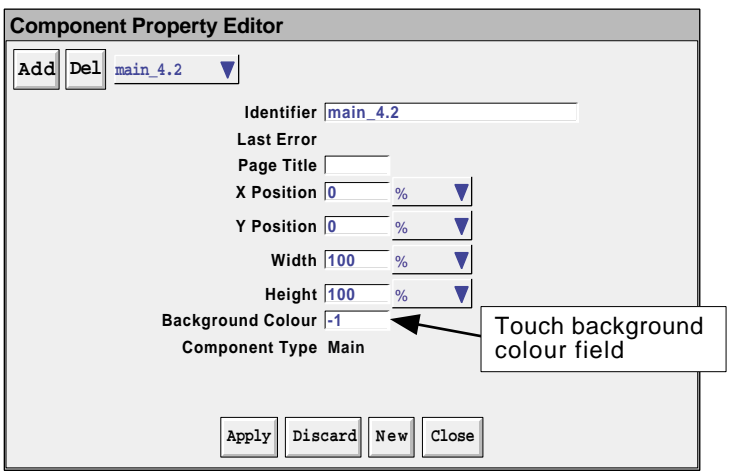

| $-1$                    |    |                 |                                                                                         |                |                |              |    |
|-------------------------|----|-----------------|-----------------------------------------------------------------------------------------|----------------|----------------|--------------|----|
| 0                       |    | $\overline{2}$  | 3                                                                                       | 4              | 5              | 6            |    |
| 8                       | 9  | 10              | 11                                                                                      | 12             | 13             | 14           | 15 |
| 16                      | 17 | 18              | 19                                                                                      | 20             | 2 <sub>1</sub> | 22           | 23 |
| 24                      | 25 | 26              | 27                                                                                      | 28             | 29             | 30           | 31 |
| 32                      | 33 | 34              | 35                                                                                      | 36             | 37             | 38           | 39 |
| 40                      | 41 | 42              | AC<br>47<br>$\overline{A}$ $\overline{C}$<br>43 <sub>r</sub><br>Show additional colours |                |                |              |    |
| 48                      | 49 | 50 <sub>1</sub> |                                                                                         | ਹਜ<br>ರ∠<br>᠊ᡂ |                |              | 55 |
| Colour list/Add. Colour |    |                 |                                                                                         |                |                |              |    |
| Shift                   |    | Caps            | <b>BSpc</b>                                                                             | Ovr            |                | Ok<br>Cancel |    |

Figure 9.2.3d background colour selection pages

 Note: The Add(itional) colours tab calls a supplementary palette to the display. This includes default colour (-1), flashing colours, and Windows® colours for use with user screens and Bridge 5000, to match recorder colours with Windows® colours. (For this issue of software, User Screens are not supported by Bridge 5000.)

#### <span id="page-89-0"></span>**9.3 PARAMETER DEFINITIONS**

The following parameters are associated with the components listed in table 9.2.2. The list is divided into basic and advanced.

#### **9.3.1 Basic parameters**

#### Notes:

- 1 Not all components have all the following parameters associated with them. The component descriptions in section 9.4 define each component's parameters.
- 2 The generic term 'solid objects' as used in this description includes rectangles, lines, arcs, rounded rectangles, ovals, polygons and polylines. Lines and arcs do not have a background colour as they cannot be filled.
- 3. Default parameter units are in 'percentage of screen width/height'. The picklist next to each dimension field allows pixels to be used instead.

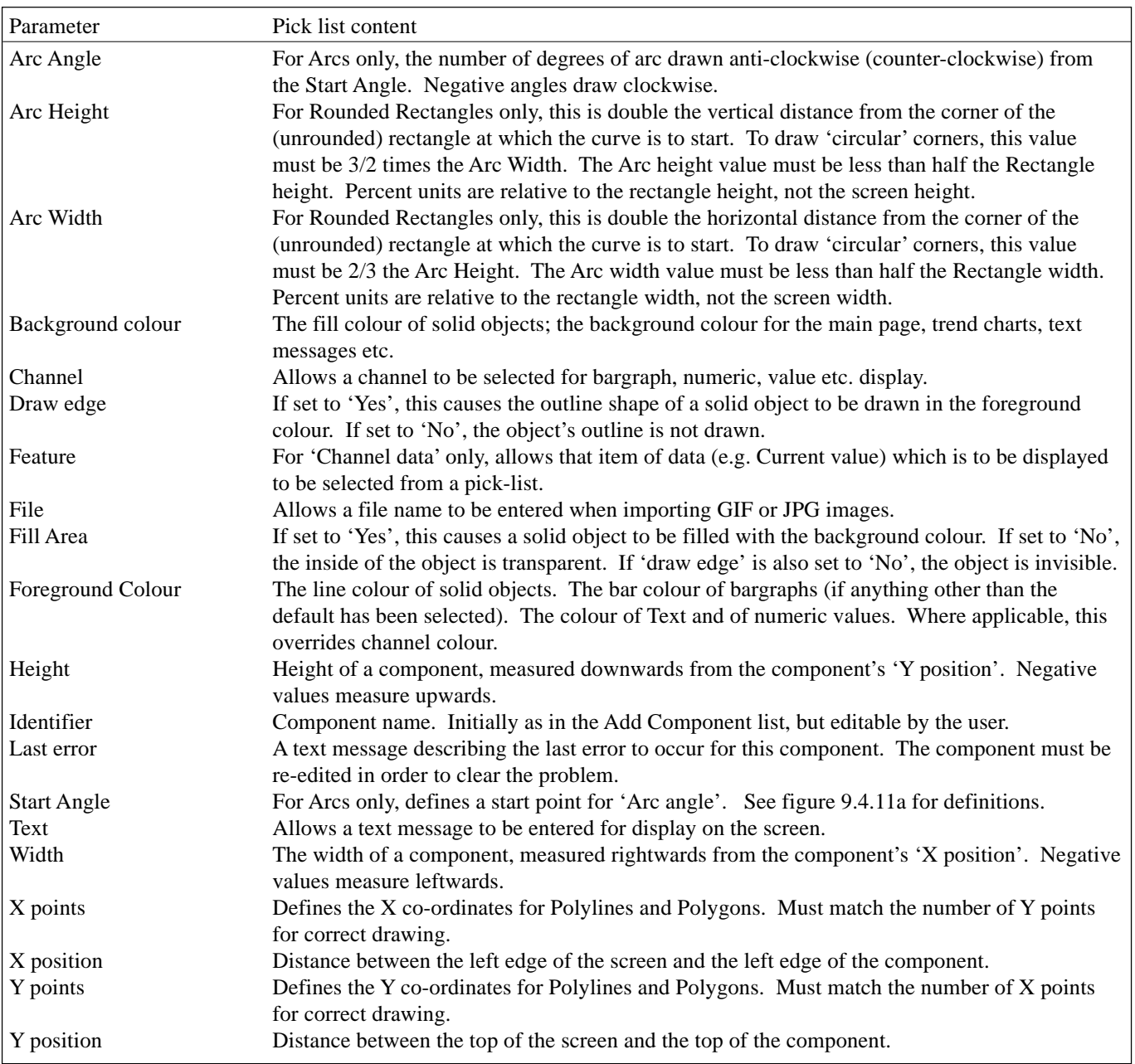

# <span id="page-90-0"></span>**9.3.2 Advanced parameters**

The selection of the Advanced properties set, is carried out from the Properties Options page as described in section 9.3.1, above. Advanced properties are in addition to the basic properties described above, not a replacement for them.

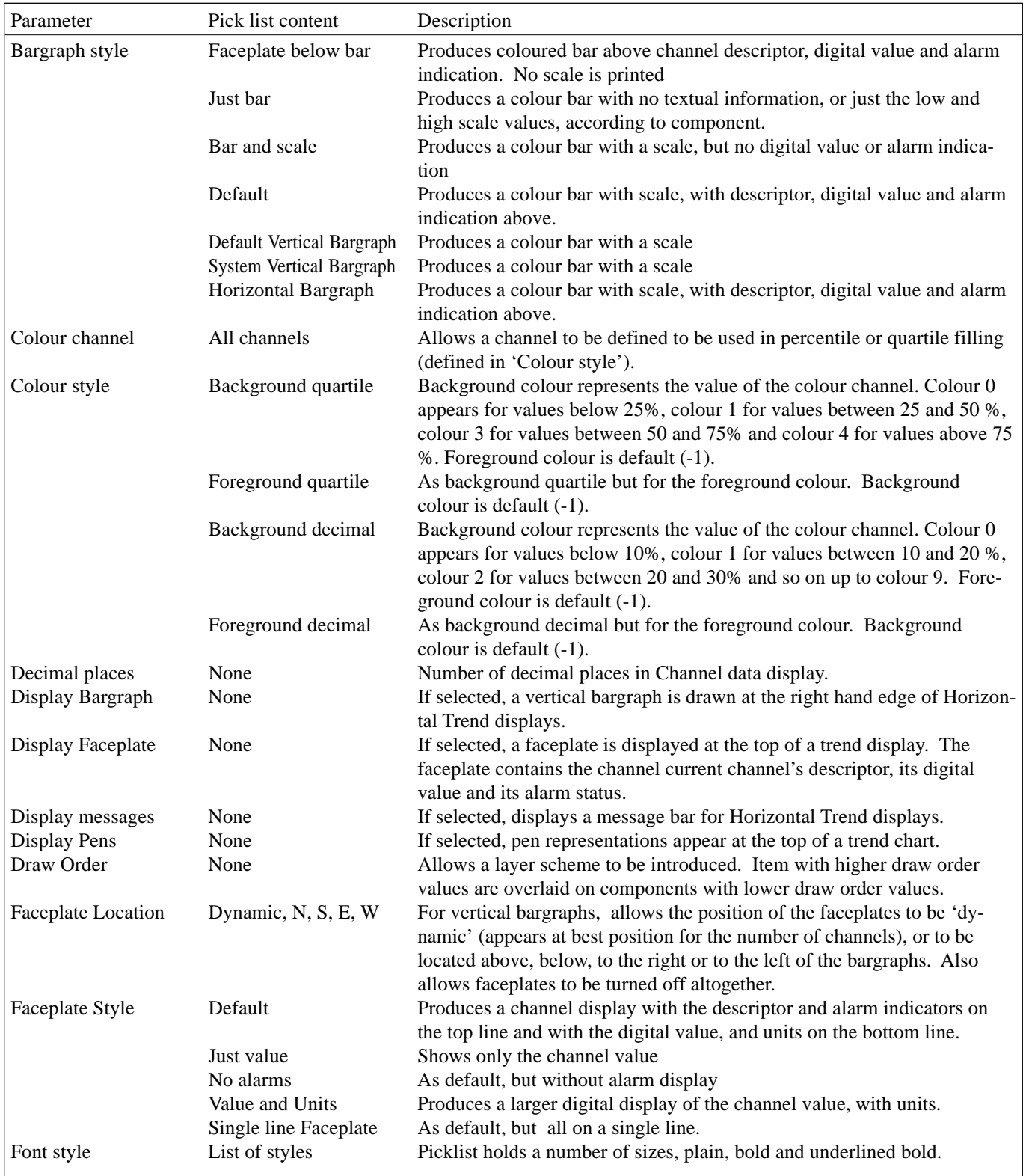

Table 9.3.2 Advanced edit level parameters (sheet 1)

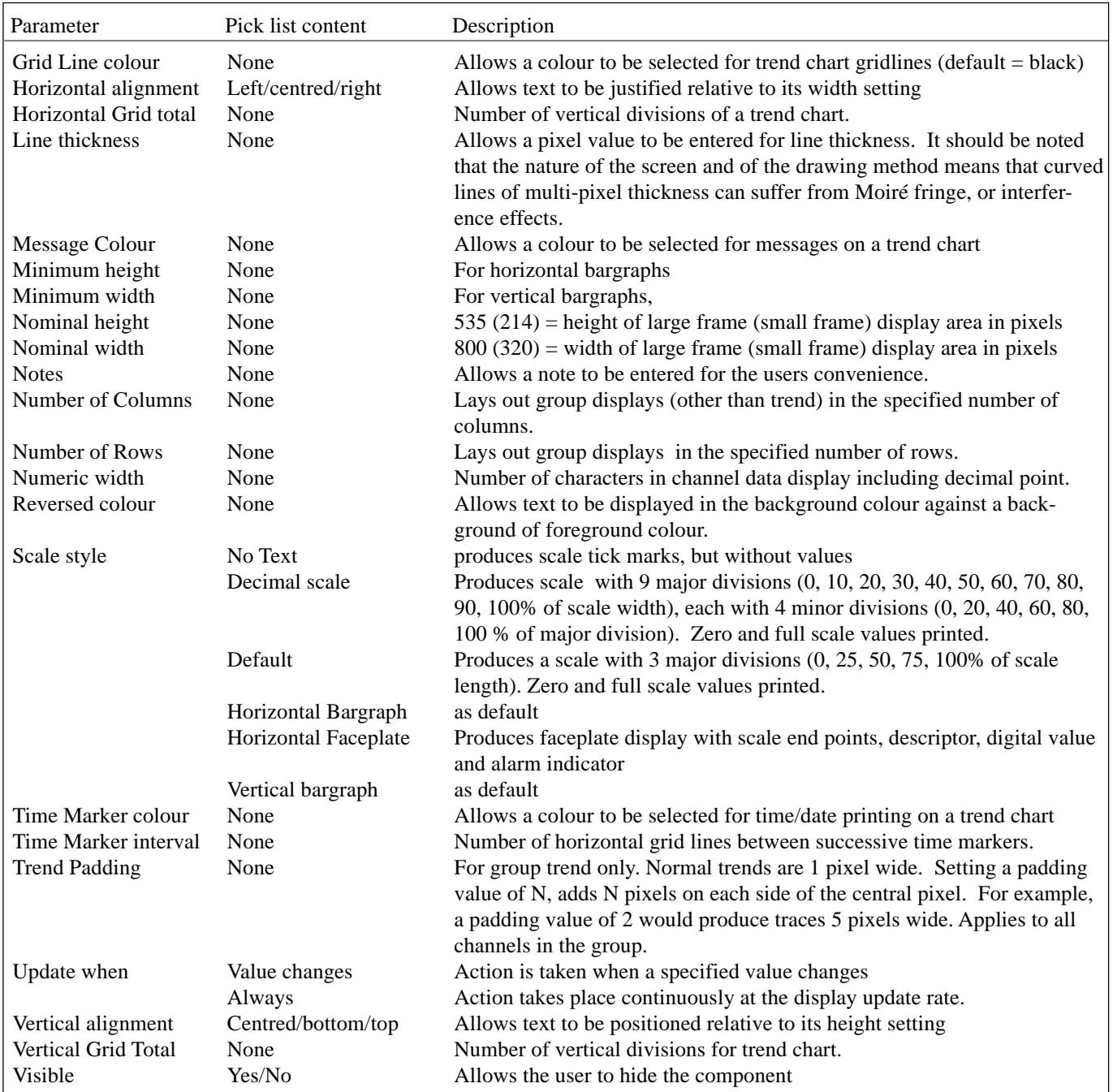

#### <span id="page-91-0"></span>**9.3.2 ADVANCED PARAMETERS (Cont.)**

Table 9.3.2 Advanced edit level parameters (sheet 2)

## <span id="page-92-0"></span>**9.4 COMPONENT DEFINITIONS**

This section defines all the available components listed in table 9.2.2 in terms of their parameters. The components occur in the order in which they appear in the list.

## **9.4.1 Group Vertical/Horizontal Trend**

This produces a display which mimics a recorder chart. All the functions (e.g. trend review) described in sections 3.4.1 and 3.4.2 are available. Only one trend display can be displayed at a time. The following unique parameters (fully described in table 9.3.2) are available for configuration:

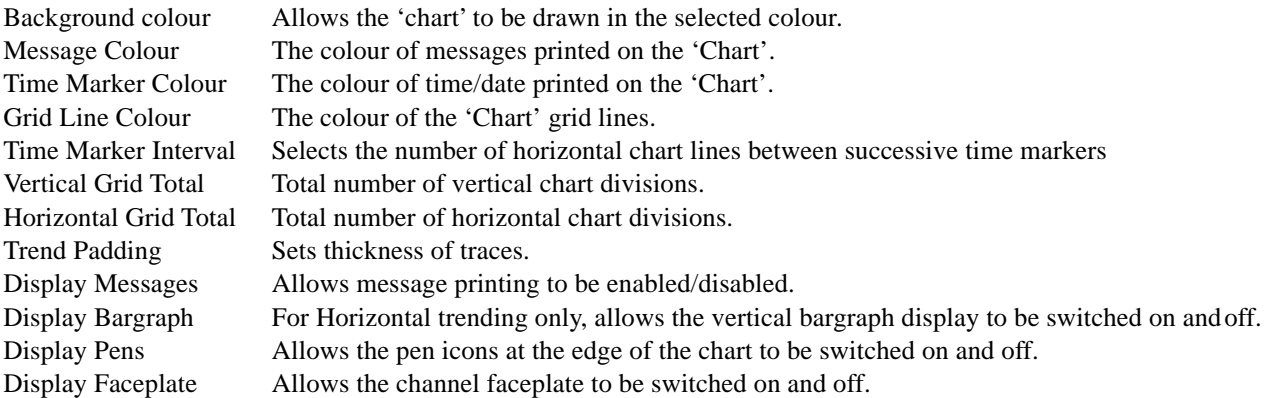

## **9.4.2 Group vertical bargraph**

Produces a group vertical bargraph in a format defined by 'Bargraph Style' and 'Scale style' described in table 9.3.2. The number of rows of bars can also be defined by the user, according to the overall size of the display, number of channels etc. The default value of zero means that the recorder will display what it 'believes' to be the most ergonomic number of rows.

The recorder attempts to fit as many channel bars as possible into the width of the display. The default minimum width of a column is 6 mm. If there are more channels than can be fitted into the display, a scroll bar device appears at the bottom edge to allow 'hidden' bars to be accessed.

The recorder attempts to fit as many faceplates as possible into the height of the display. If there are more faceplates than can be fitted into the display, a scroll bar device appears at the right edge to allow 'hidden' faceplates to be accessed.

A picklist allows the user to force the faceplates to be located at the North, South, East or West edge (i.e. at the top, bottom, right or left edge of the display). The default value of 'Dynamic' allows the recorder to determine the best position for the faceplates. 'No faceplate' means that no faceplates are displayed, which in turn means that no channel descriptors, digital values or alarm displays are included.

# **9.4.3 Group horizontal bargraph**

Produces a group horizontal bargraph in a format defined by 'Bargraph Style' and 'Scale style' described in table 9.3.2. The number of columns can also be defined by the user, according to the overall size of the display, minimum width, number of channels etc.

The recorder attempt to fit as many channels as possible into the height of the display, according to the specified minimum height (default  $= 12$ mm). If there are more channels than can be fitted into the display, a scroll bar appears at the right edge to allow 'hidden' channels to be accessed.

## <span id="page-93-0"></span>**9.4.4 Group numeric display**

This produces a display of group numeric values to be displayed in one of a number of formats, as described in 'Faceplate Style' in table 9.3.2 above. The number of columns can also be defined by the user, according to the overall size of the display, number of channels etc. The default value of zero means that the recorder will display what it 'believes' to be the most ergonomic number of columns.

The recorder attempt to fit as many channels as possible into the height of the display, according to the specified minimum height (default  $= 12$ mm.) the If there are more channels than can be fitted into the display, a scroll bar appears at the right edge to allow 'hidden' channels to be accessed.

## **9.4.5 Channel vertical/horizontal bargraph**

For a specified channel, this produces a dynamic horizontal or vertical bargraph display of channel value, in a format defined by 'Bargraph Style' and 'Scale style' described in table 9.3.2

## **9.4.6 Channel Numeric**

For a specified channel, allows the channel faceplate to be displayed in one of a number of formats, as described in 'Faceplate Style' in table 9.3.2 above.

## **9.4.7 Channel data**

For a specified channel, allows one of : Current value, Descriptor, Units, Span low or Span high to be selected for display.

#### **9.4.8 Image**

This allows a GIF or JPG image file to be loaded from (e.g.) the floppy disk drive. Once this has been done, the image size and shape can be edited to fill the screen area, and bargraphs, text messages etc. can be superimposed on the image.

## **9.4.9 Text**

If width and height are left with the default values of zero, the text will start at the specified start point and fit in the space between there and the right edge of the screen, in a single line (left justified (ranged) as a default). If the text string is too long, it is truncated. The text appears in the specified foreground colour, superimposed on a 'box' of background colour which is the same width of the text string.

If width and height are defined, then the text will fill the defined width and any remaining text is truncated. The text appears in the foreground colour (default black), over a field of background colour (default grey).

Advanced properties allow the text to be set to range left, range right or be centred, at the top, bottom or centre of the field, and for the foreground and background colours to be swapped.

# **9.4.10 Round rectangle**

Similar to a rectangle described in section 9.4.11, but offers the user the opportunity to draw rectangles with curved corners. The horizontal and vertical curve angles are specified separately, and the aspect ratio of the screen should be taken into account when working in percentage units.

Note: The rounded rectangle will draw incorrectly if either of the arc height /width settings are greater than half the rectangle height/width settings.

## **9.4.11 Rectangle**

This draws a rectangle on the display page. If the height and width of the rectangle are defined in the default 'percentage units', then entering equal values for height and width will result in a rectangle with the same aspect ratio as that of the screen, not a square as might be expected. Because the screen height is approximately 2/3 the width, the rectangle height should be 3/2 the rectangle width to produce a square. (The actual height/width ratio is 535/800 = 0.669 for large frame units or  $214/320 = 0.669$  for small frame units).

Using pixels as the measuring units obviates this problem as pixels are square.

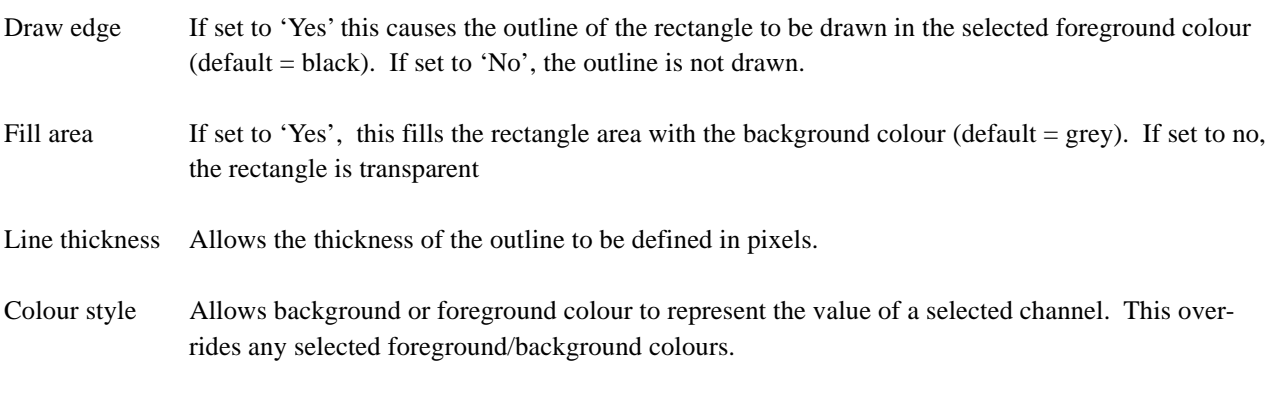

Colour channel Allows a channel to be selected for use with colour style above.

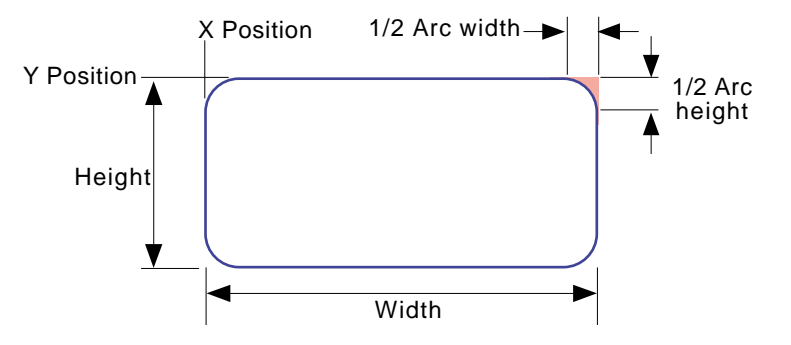

Figure 9.4.10 Round rectangle definitions

## **9.4.12 Polyline - series of points**

Similar to closed polygons, described in section 9.4.13 below, but the first and last points are not automatically joined, and the drawn item cannot be filled and the line width cannot be specified - it is always one pixel.

Note: When working in percentage units, it should be remembered that vertical percentage units are only 2/3 the size of horizontal percentage units - this affecting the appearance of the drawn item.

Example: To draw an (old fashioned) electronic resistor icon (Units = Absolute pixels)

 $X$  position = 400,  $Y$  position = 236, Foreground colour  $= 0$ X points = 0,10,15,25,35,45,55,65,75,85,90,100 Y points = 0,0,-10,10,-10,10,-10,10,-10,10,0,0

Press 'Apply', then 'Close' to produce a red 'sawtooth' outline, as depicted in figure 9.4.12 below.

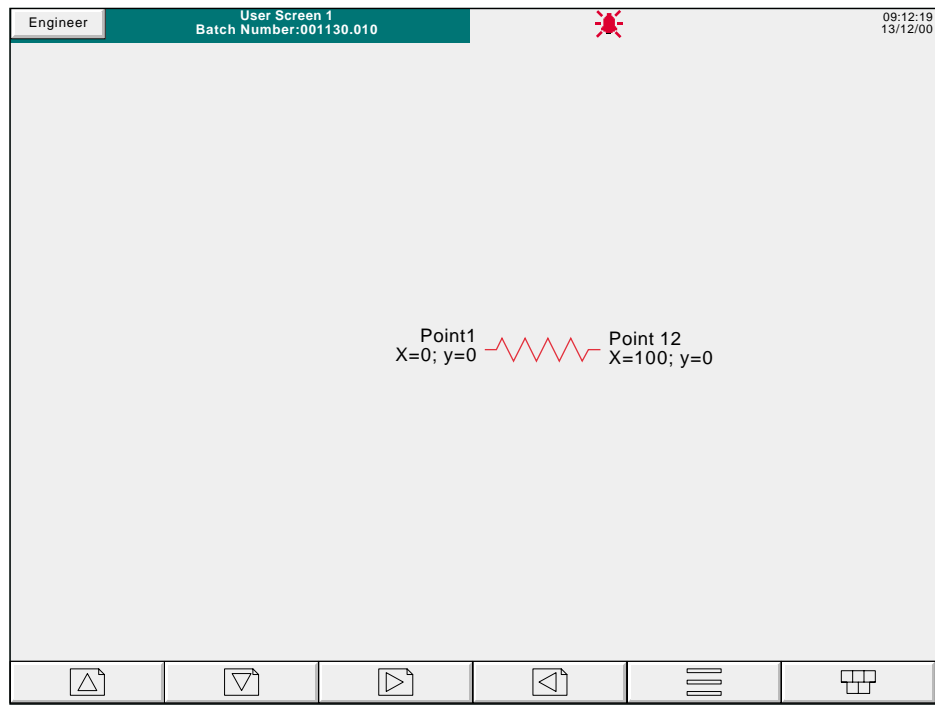

Figure 9.4.12 Polyline example

## **9.4.13 Polygon - closed area**

This allows a number of pairs of points to be entered, which, if valid, will then be joined by straight lines. The first and last points are automatically joined, by the recorder. The shape, drawn in the specified foreground colour, with the specified line width, can be filled with the specified background colour.

Note: When working in percentage units, it should be remembered that vertical percentage units are only 2/3 the size of horizontal percentage units - this affecting the appearance of the drawn item

Example: To draw a left pointing solid arrow, positioned with its point at the centre of the screen.

Access the component page as described in section 9.2.3, select 'polygon - closed area' and press Ok. In the properties page, carry out the following configuration (units  $=$  %):

 $X$  position = 50,  $Y$  position = 50, Background colour = 22, Foreground colour =  $30$ Draw edge = Yes, Fill area = Yes X points = 0,10,10,30,30,10 Y points =  $0, -15, -5, -5, 5, 5, 15$ 

Press Apply, then Close to produce a dark green arrow, with pale green outline, as depicted in figure 9.4.13 below.

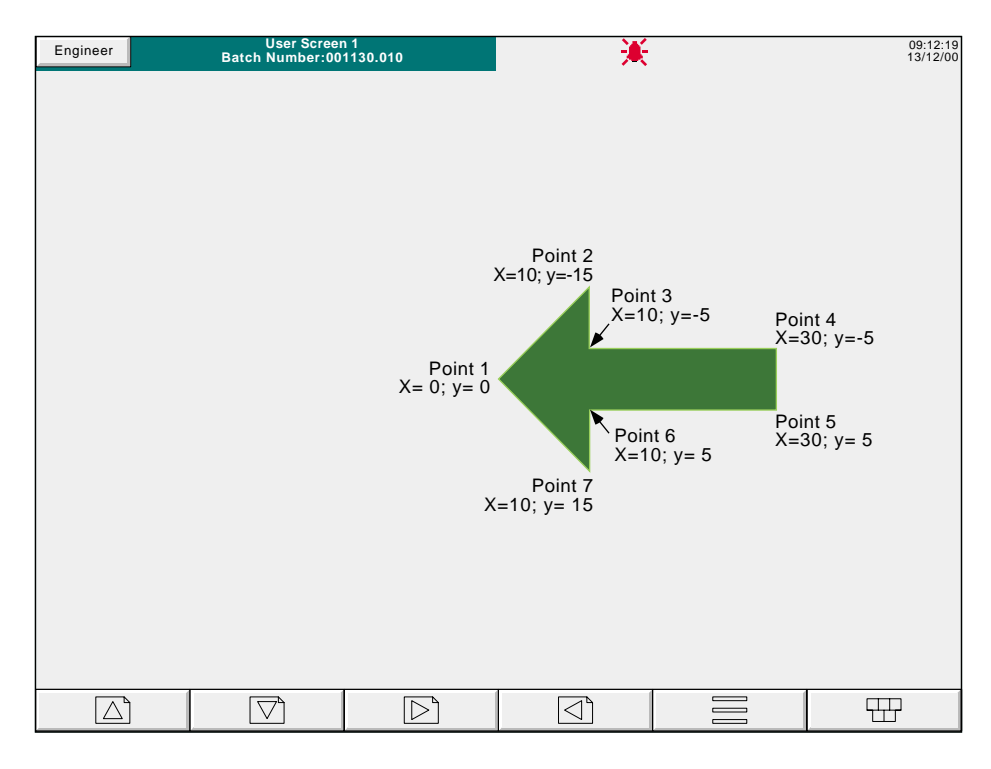

Figure 9.4.13 Polygon example

## **9.4.14 Oval**

Similar to an [arc](#page-98-0) with an arc angle of 360 degrees, but with the following additional configuration items

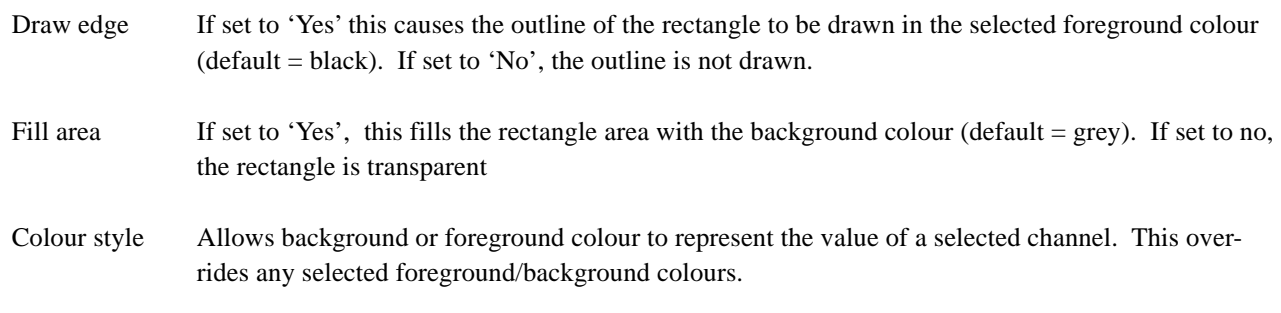

Colour channel Allows a channel to be selected for use with colour style above.

If the height and width of the oval are defined in the default 'percentage units', then entering equal values for height and width will result in an oval with the same aspect ratio as that of the screen, not a circle as might be expected. Because the screen height is approximately 2/3 the width, the oval height should be 3/2 its width to produce a circle. (The actual height/width ratio  $= 0.669$ ).

## **9.4.15 Line**

This causes a straight line of user-definable thickness to be drawn between the points (X position; Y position) and (X position + width; Y position + height)

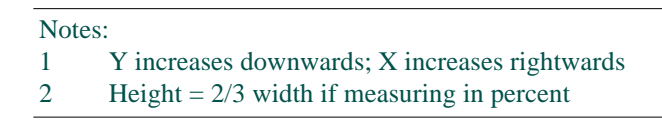

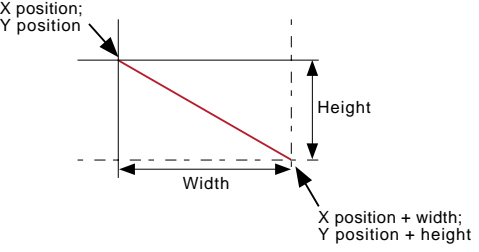

#### **Example**

To draw an approximation to a St.Andrew's cross (saltire):

Access the component page as described in section 9.2.3, select 'Line' and press Add, then Ok.

In the properties page, carry out the following configuration:

Main - set background colour to 6

Line 1 - Set Height to 100, Width to 100. Set Foreground colour to 55 and Line thickness to 35

Line 2 - Set X to 100, Height to 100, Width to –100. Set Foreground colour to 55 and Line thickness to 35

Press 'Apply', then 'Close'.

Note: because of the thickness of the lines takes the corners beyond the display area, an error message may appear in the 'Last error' field for the lines : position maybe out of bounds. This should not prevent the screen being drawn correctly.

## <span id="page-98-0"></span>**9.4.16 Arc**

This causes a curved line of user-definable thickness to be drawn anti-clockwise between start angle and (start angle  $+$ arc angle). The origin ('centre') of the arc is  $(X$  position +  $1/2$  Width);  $(Y$  position +  $1/2$  Height). Arcs cannot be filled.

Notes:

- 1 Angle increases anticlockwise
- 2 Height =  $2/3$  width if measuring in percent
- 3 Arcs cannot be filled the shading in the figure is included for clarity only

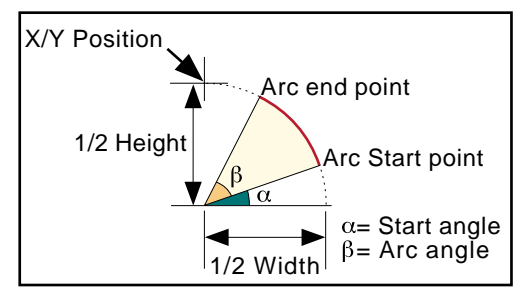

Figure 9.4.16a Arc dimension definitions

#### **Example**

An arc definition of:

X position = 50%, Y position = 50%, Width = 50%, Height = 50%, Start angle = 0; Arc angle 270 would produce the curve depicted in figure 9.4.15b, below.

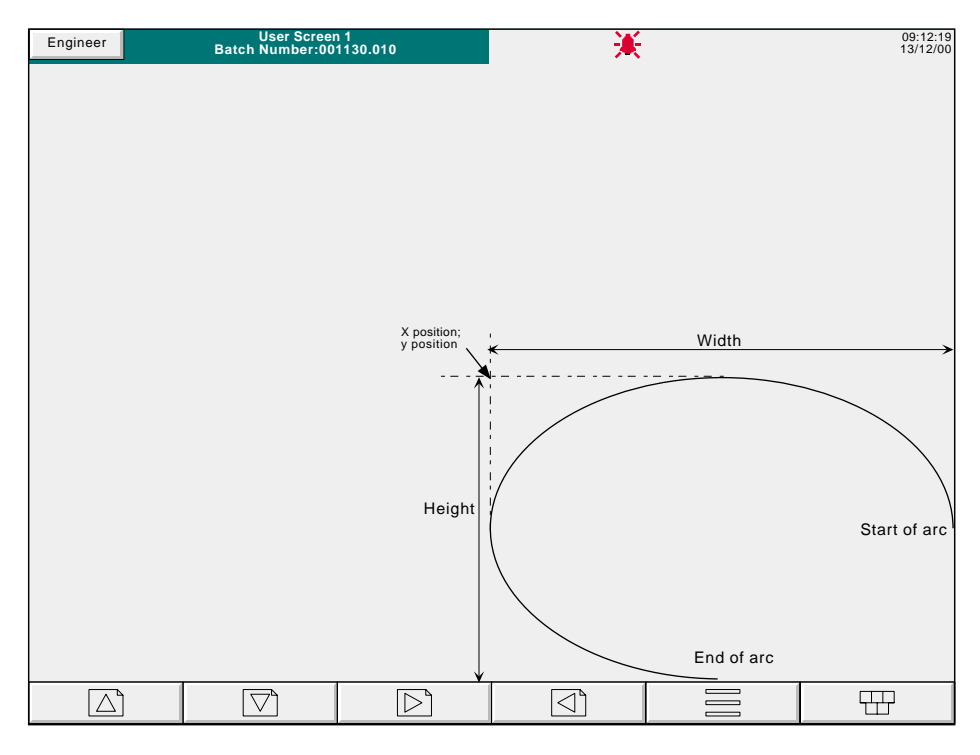

Figure 9.4.16b Sample arc

#### <span id="page-99-0"></span>**9.5 MEASURING UNIT COMPARISONS**

Note: All the following figures are approximate

#### **9.5.1 VGA screen**

The physical display screen size is approximately 245 mm across and 164 mm high. For the purposes of the user screens option, this area can be divided into a 100 x 100 array for percentage measurement or into a pixel array, 800 across by 535 vertically.

Thus, horizontally,  $10 \text{ mm} = 4\% = 32 \text{ pixels}$ or  $1\% = 2.45$  mm = 8 pixels or  $10$  pixels = 3 mm and Vertically,  $10 \text{ mm} = 6\% = 32 \text{ pixels}$ or  $1\% = 1.64$  mm = 5.35 pixels or  $10$  pixels = 3 mm

Centre of screen is given by  $X = 50\%$ ;  $Y = 50\%$  or by  $X = 400$  pixels;  $Y = 267$  pixels

#### **9.5.2 1/4VGA screen**

The physical display screen size is approximately 100 mm across and 76 mm high. For the purposes of the user screens option, this area can be divided into a 100 x 100 array for percentage measurement or into a pixel array, 320 across by 214 vertically.

Thus, horizontally,  $10 \text{ mm} = 10\% = 32 \text{ pixels}$ or  $1\% = 1$  mm = 3 pixels or  $10$  pixels = 3.2 mm and Vertically,  $10 \text{ mm} = 13\% = 28 \text{ pixels}$ or  $1\% = .76$  mm = 2 pixels or  $10$  pixels = 3.6 mm

Centre of screen is given by  $X = 50\%$ ;  $Y = 50\%$  or by  $X = 160$  pixels;  $Y = 107$  pixels

#### **9.6 ERROR CODES**

Error codes 1 to F may appear at the top left corner of the screen. The following codes are currently implemented, and if more than one occurs at the same time, the code numbers are added. For example, Error code 6 would mean that codes 4 and 2 had both occurred.

- 1 Component error e.g. image does not exist, two or more trend screens superimposed on one another,
- 2 Error loading the Property.uhr file
- 4 Error loading the Style.uhr file
- 8 Error loading the usrscrn.uhu file

### <span id="page-100-0"></span>**ANNEX A: SPECIFICATION**

#### **INSTALLATION CATEGORY AND POLLUTION DEGREE**

This product has been designed to conform to BS EN61010 installation category II and pollution degree 2. These are defined as follows:

## **Installation category II**

The rated impulse voltage for equipment on nominal 230V ac mains is 2500V.

#### **Pollution degree 2**

Normally, only non-conductive pollution occurs. Occasionally, however, a temporary conductivity caused by condensation shall be expected.

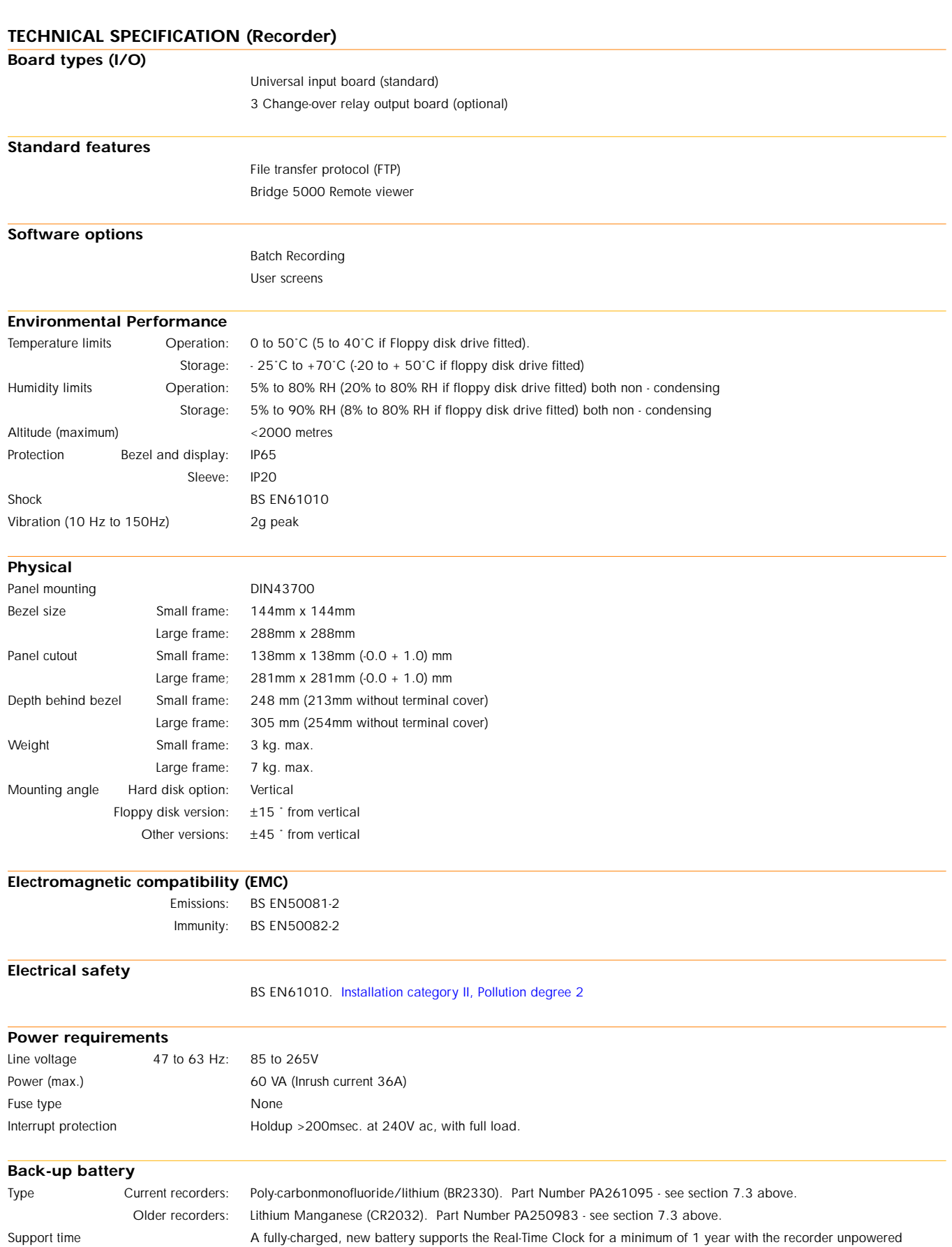

Replacement period 3-years

#### <span id="page-102-0"></span>**TECHNICAL SPECIFICATION (RECORDER) (Cont.)**

#### **Touch screen**

Colour TFT LCD with cold-cathode backlighting, fitted with resistive, analogue, toughened, touch panel Screen specification Small frame: 1/4 VGA Resolution = 320 x 240 pixels Large frame: SVGA TFT Resolution= 800 x 600 pixels

#### **Update information**

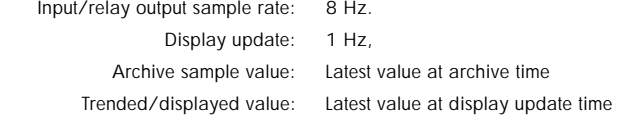

#### **Network Communications**

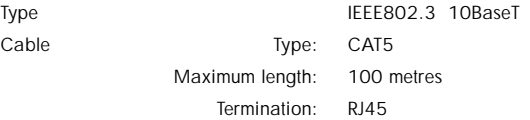

## **TECHNICAL SPECIFICATION (Universal input board)**

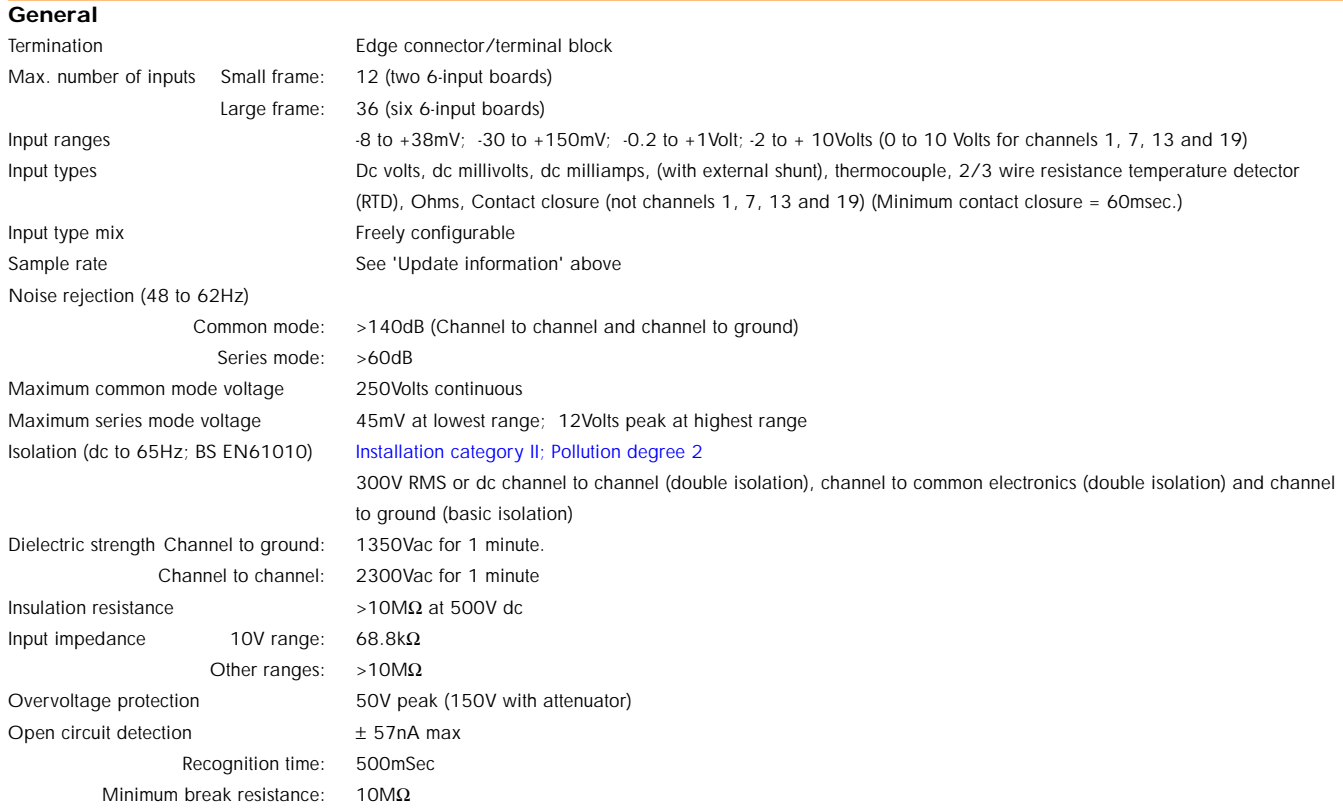

#### **DC input ranges**

Additional error due to shunt 0.1% of input Performance See table

Shunt **Externally mounted resistor modules** 

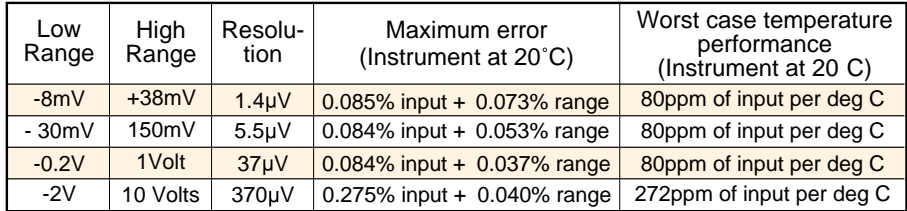

## **TECHNICAL SPECIFICATION (Universal input board) (Cont.)**

#### **Resistance inputs**

Temperature scale ITS90

Types, ranges and accuracies See tables (values exclude influence of lead resistance)

Influence of lead resistance Error: Negligible

Mismatch: 1Ω/Ω

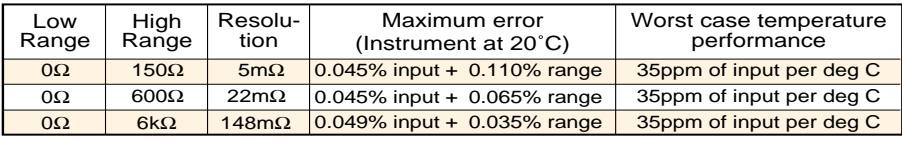

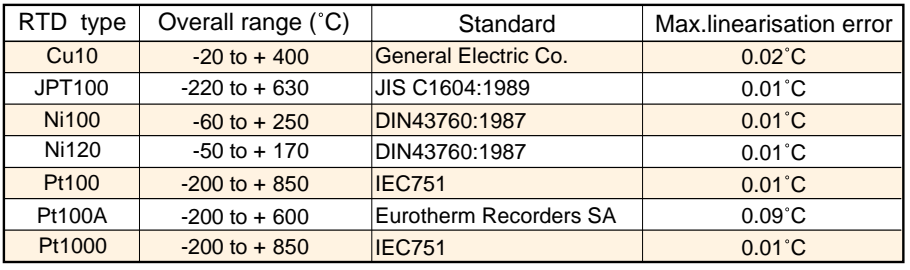

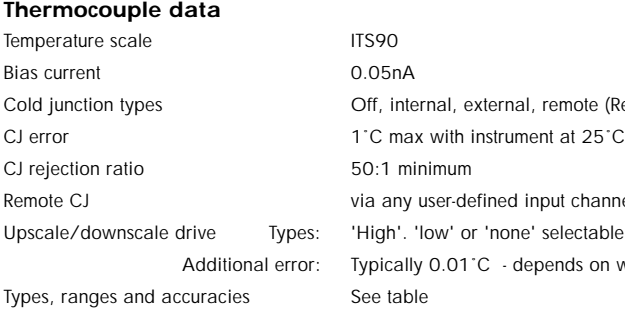

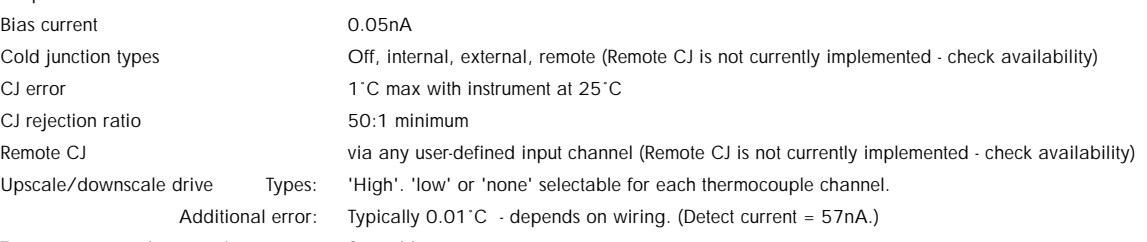

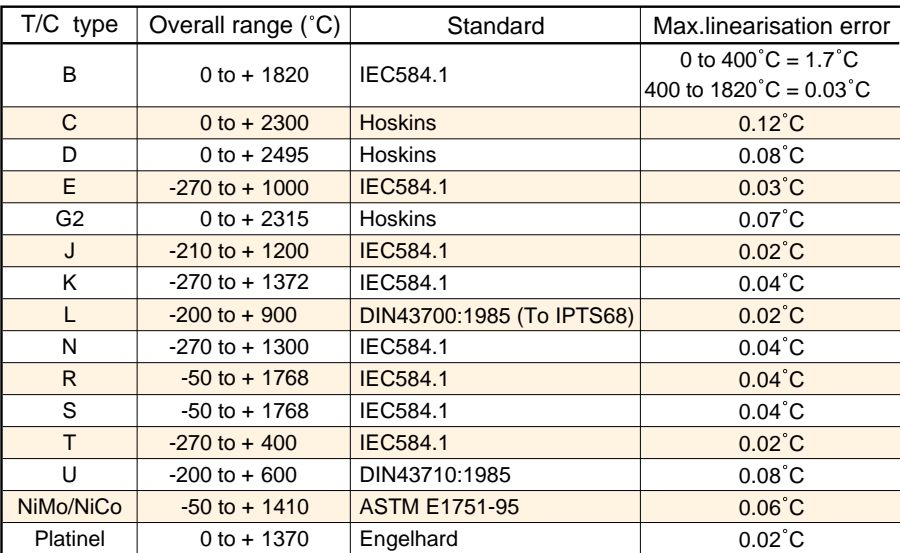

#### **TECHNICAL SPECIFICATION (Relay output board)**

#### **Derating**

The figures given below are for resistive loads. For reactive or inductive loads, de-rate in accordance with the figure below, in which

- F1 = Actually measured results on representative samples
- F2 = Typical values (according to experience)
- 
- Contact life = Resistive contact life x reduction factor.

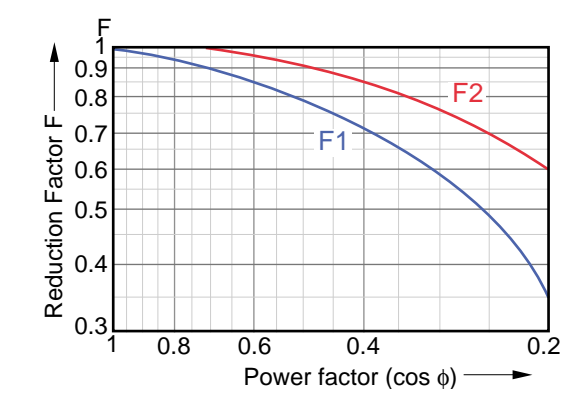

#### **General**

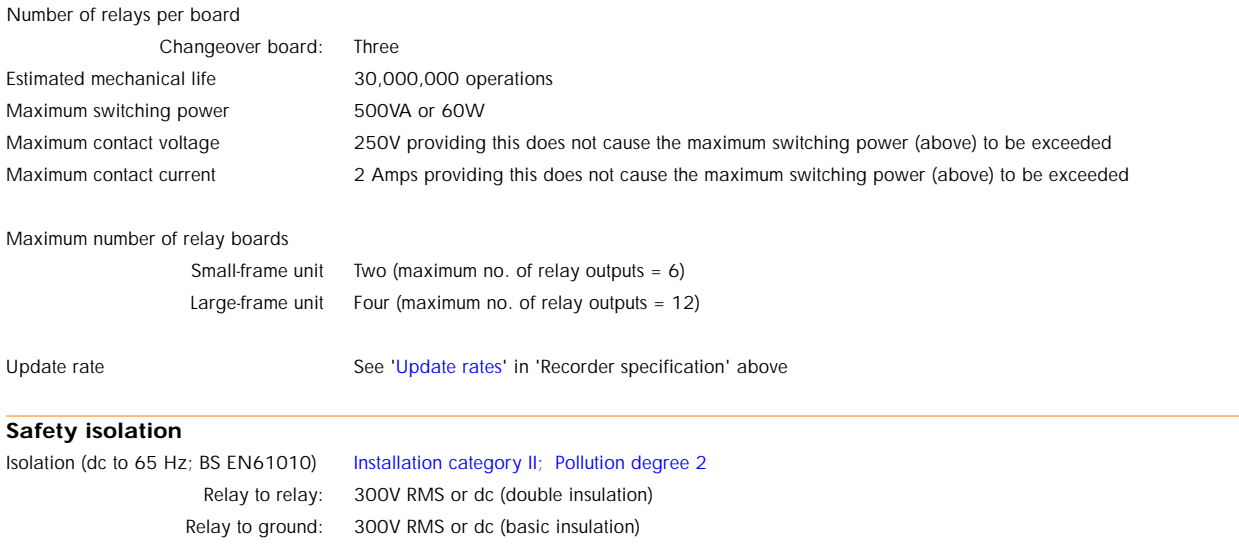

# $\mathsf{A}$

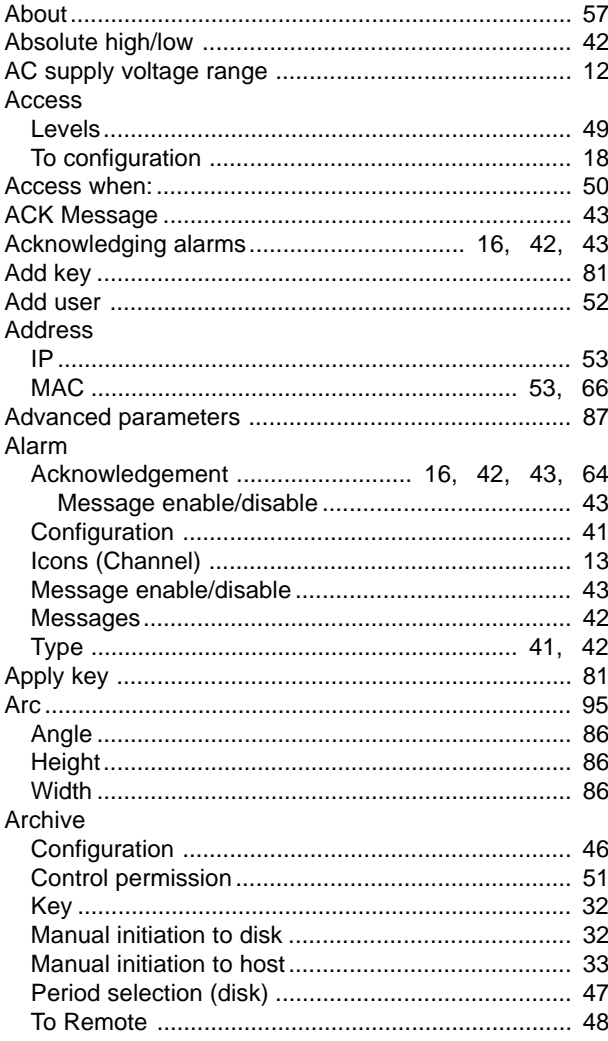

# $\overline{\mathbf{B}}$

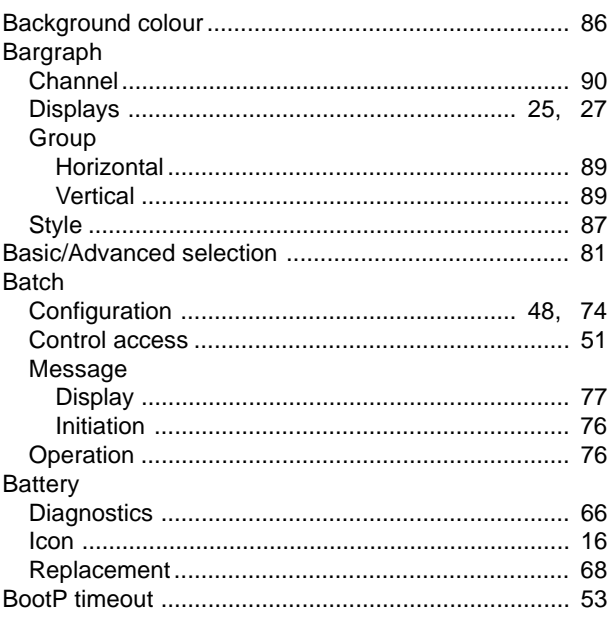

# **INDEX**

# B (Cont.)

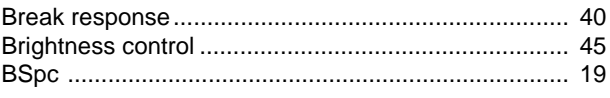

# $\mathbf C$

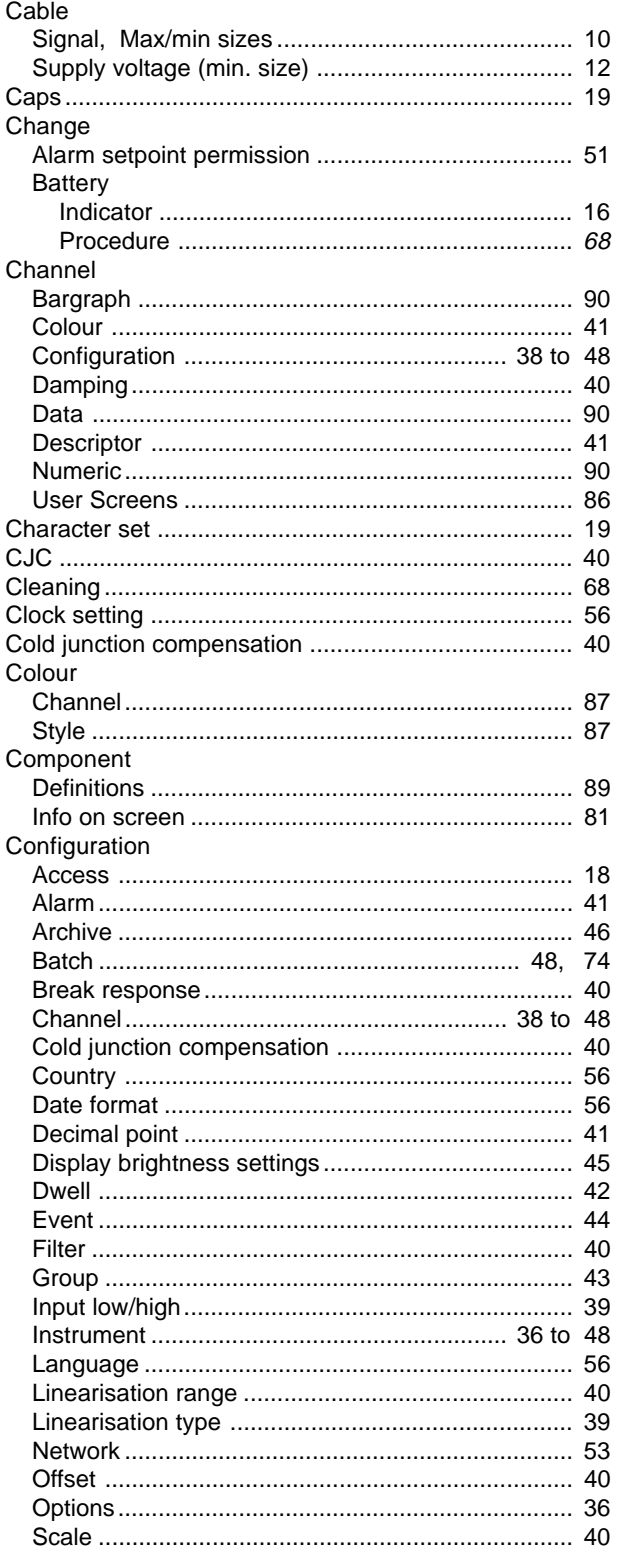

# **Configuration (Cont.)**

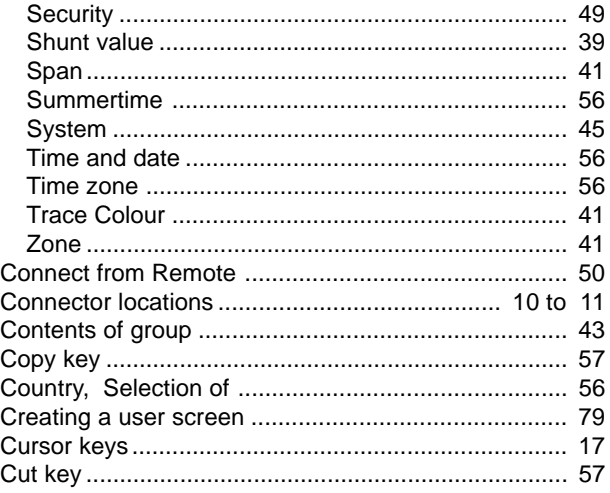

# D

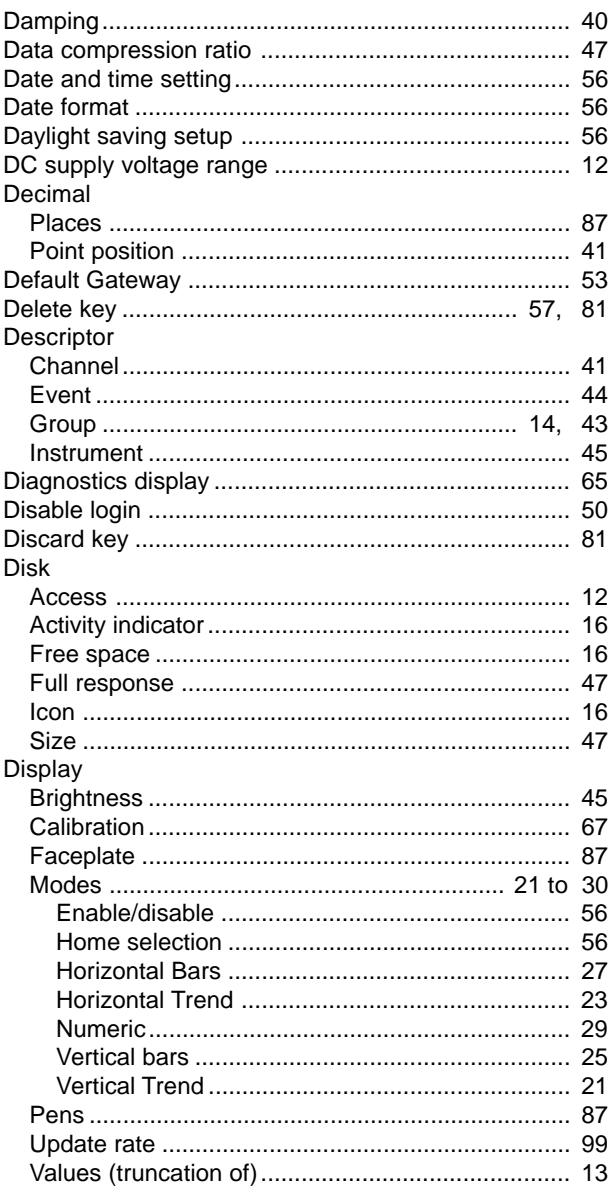

# D (Cont.)

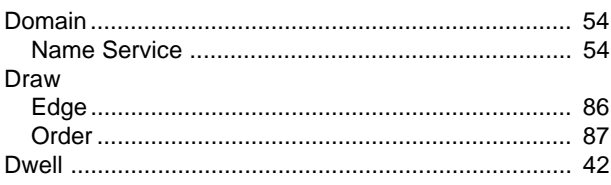

# $\mathsf{E}$

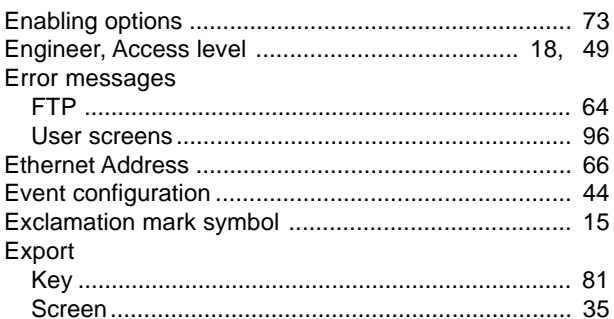

## F

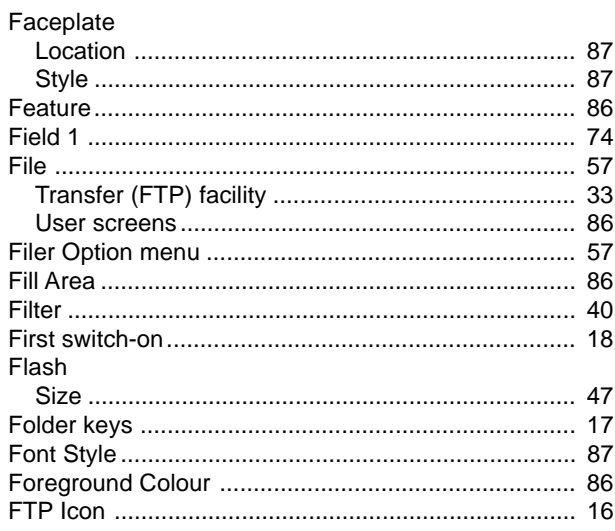

# G

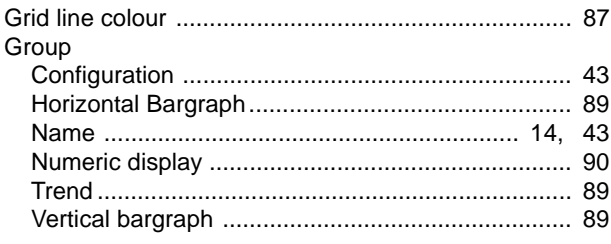

# $\overline{\mathsf{H}}$

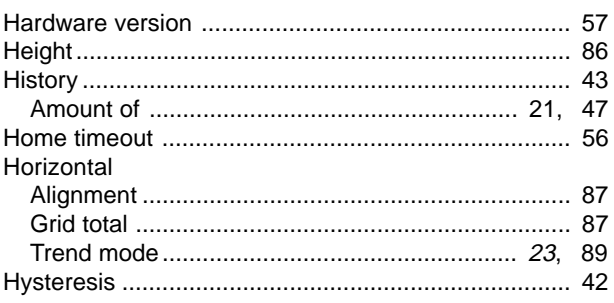
### $\mathbf I$

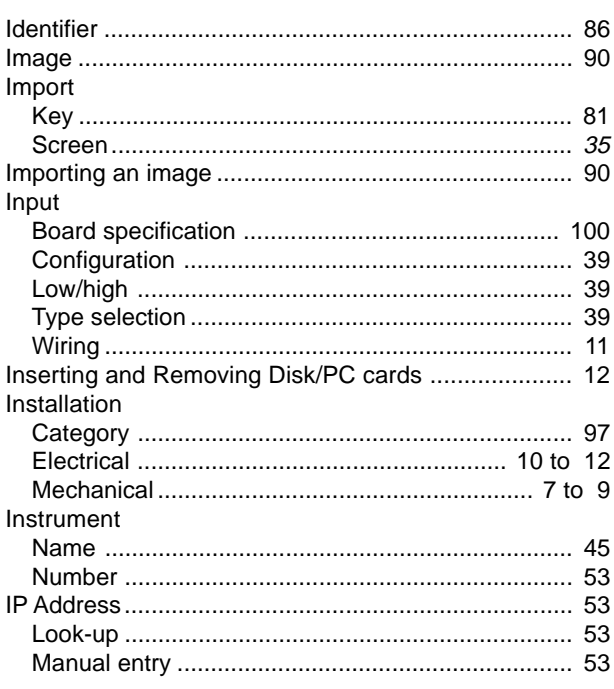

## $\mathsf{J}$

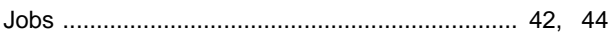

## $\mathsf{K}$

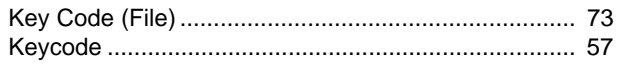

## $\mathsf{L}% _{0}\left( \mathsf{L}_{0}\right) ^{T}=\mathsf{L}_{0}\left( \mathsf{L}_{0}\right) ^{T}$

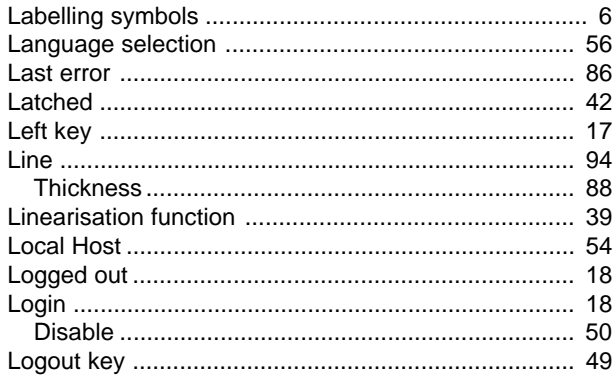

### $\mathsf{M}$

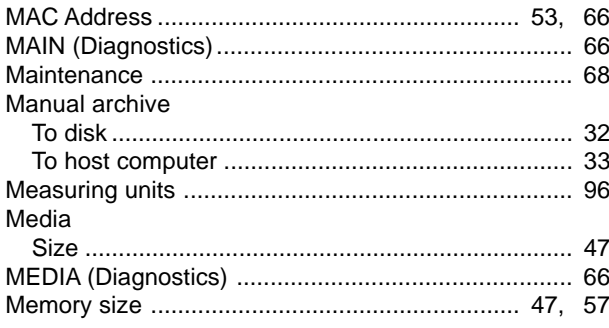

## M (Cont.)

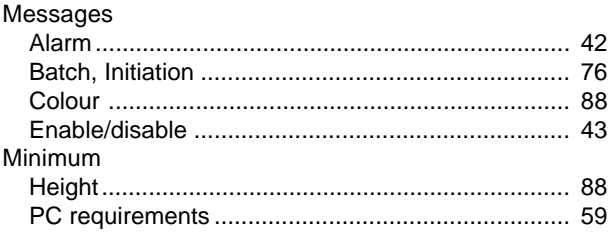

### $\mathsf{N}$

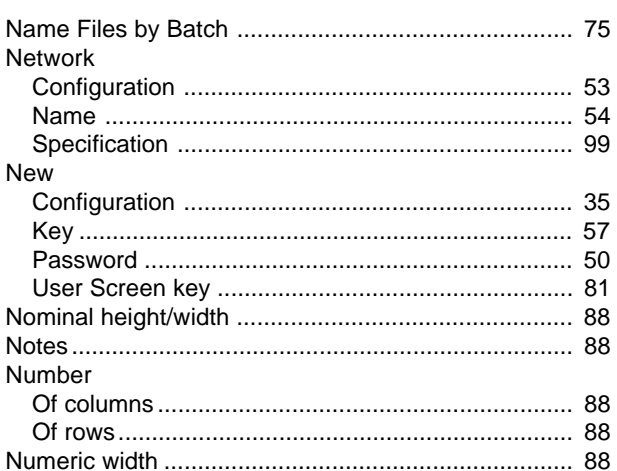

### $\mathbf{o}$

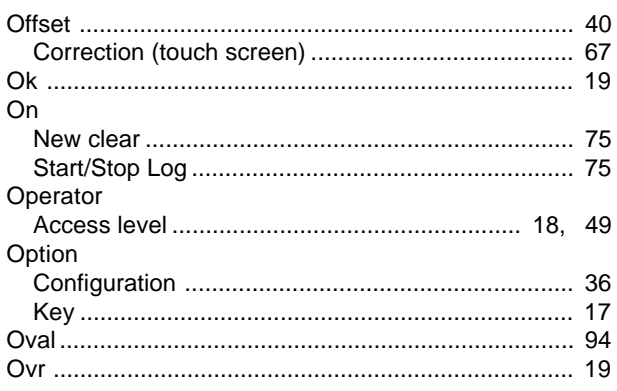

### $\mathsf{P}$

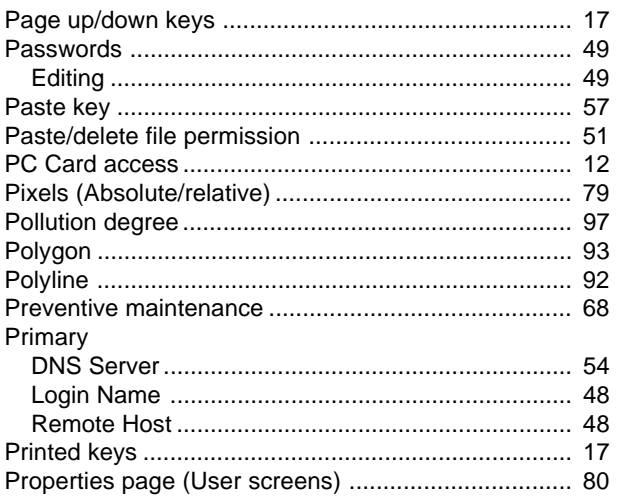

### $\overline{\mathsf{R}}$

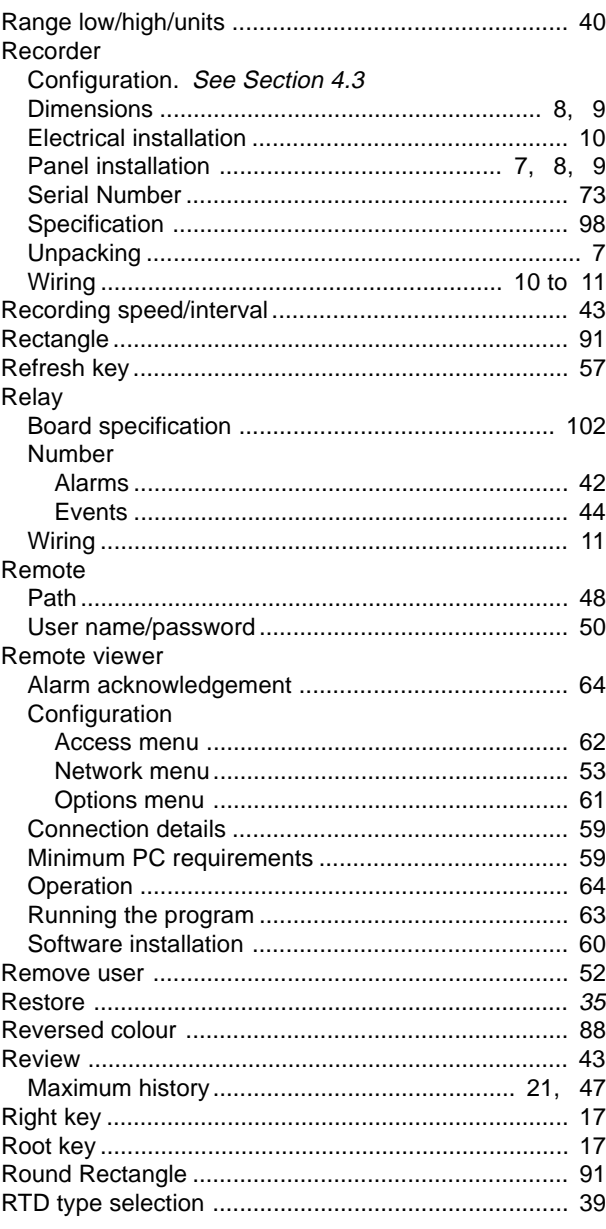

### $\mathbf S$

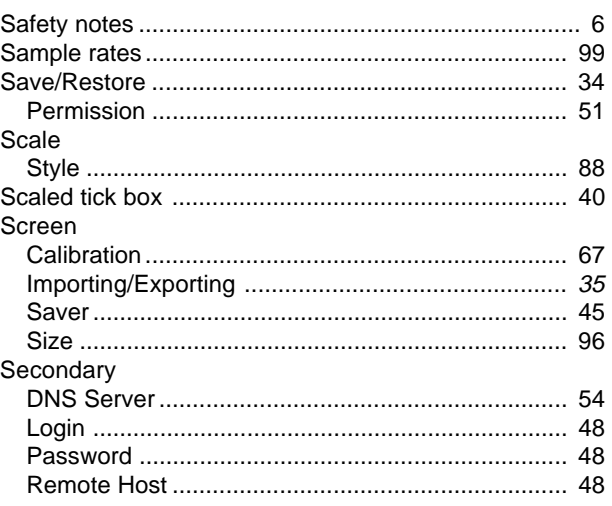

## S (Cont.)

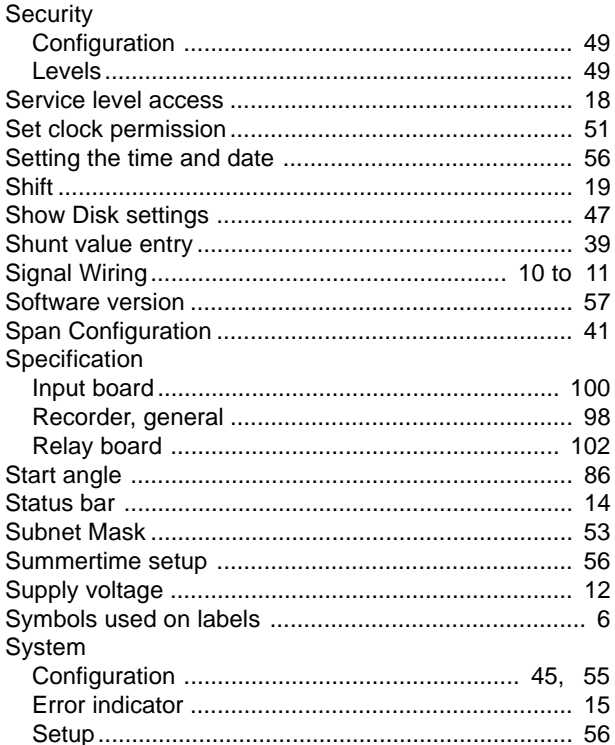

### $\mathbf T$

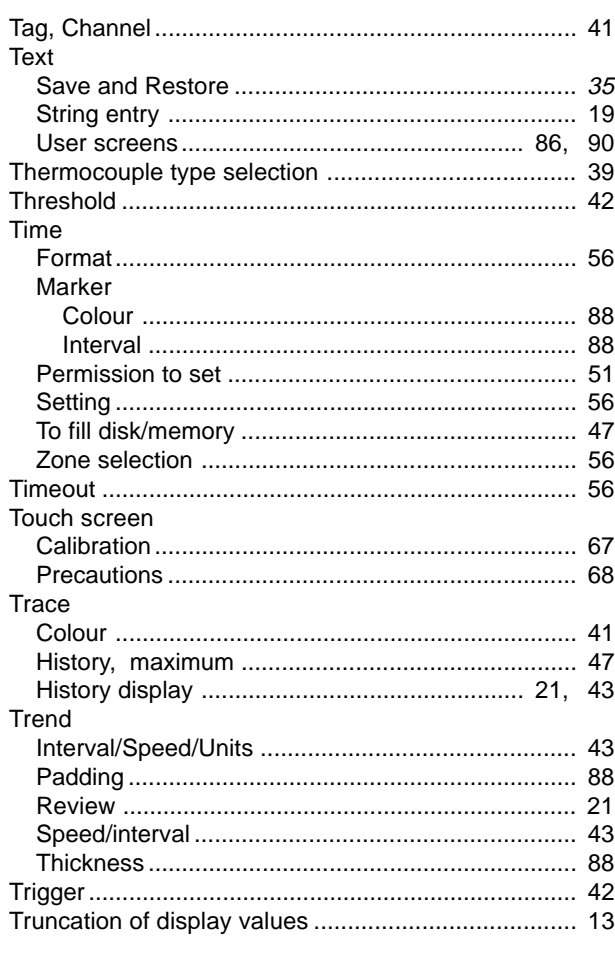

### $\bigcup$

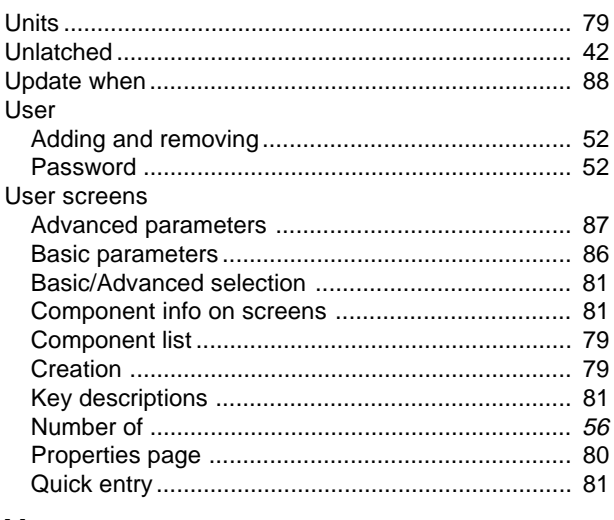

### $\pmb{\mathsf{V}}$

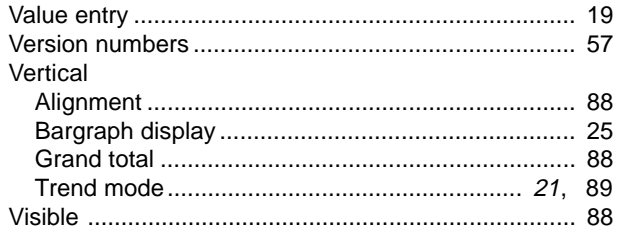

### $\boldsymbol{\mathsf{W}}$

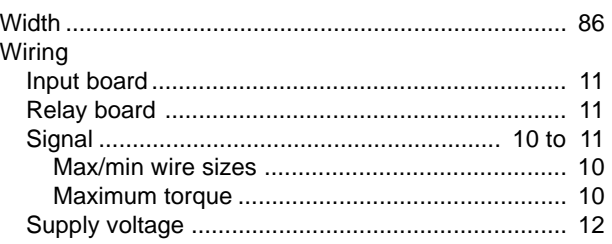

## $\pmb{\mathsf{X}}$

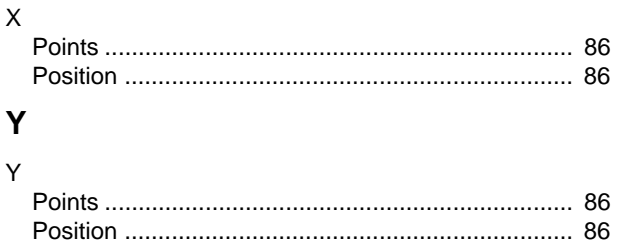

## $\mathsf{Z}$

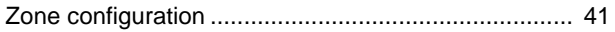

This page is deliberately left blank

## Inter-Company sales and service locations

**Australia** Eurotherm Pty. Limited. Unit 10. 40 Brookhollow Avenue, Baulkham Hills, NSW 2153 Telephone: 61 2 9634 8444

Fax: 61 2 9634 8555 e-mail: eurotherm@eurotherm.com.au <http://www.eurotherm.com.au>

#### **Austria**

Eurotherm GmbH Geiereckstraße 18/1, A1110 Wien, Telephone: 43 1 798 76 01

Fax: 43 1 798 76 05 e-mail:eurotherm@eurotherm.at <http://www.eurotherm.at>

#### **Belgium**

Eurotherm BV, Kontichsesteenweg 54 2630 Aartselaar Antwerpen Telephone: 32 3 320 8550 Fax: 32 3 321 7363

#### **Denmark**

Eurotherm Danmark A/S Finsensvej 86, DK 2000 Fredriksberg, Telephone: +45 (38) 871622 Fax: +45 (38) 872124 e-mail: salesdk@eurotherm.se

#### **Finland**

Eurotherm Finland, Aurakatu 12A, FIN-20100 Turku Telephone: 358 2 25 06 030 Fax: 358 2 25 03 201

#### **France**

Eurotherm Automation Division Chessell Parc d'Affaires, 6, Chemin des Joncs, BP55 F - 69574 Dardilly, CEDEX Telephone: 33 0 4 78 66 55 20 Fax: 33 0 4 78 66 55 35

#### **Germany**

Eurotherm Deutschland GmbH Ottostraße 1, 65549 Limburg Tel: +49 (0) 64 31/2 98 - 0 Fax: +49 (0) 64 31/2 98 - 1 19 e-mail:info@regler.eurotherm.co.uk <http://www.eurotherm-deutschland.de>

#### **Great Britain**

Eurotherm Limited, Faraday Close, Worthing, West Sussex BN13 3PL Telephone: +44 (0)1903 268500 Fax: +44 (0)1903 265982 e-mail:Sales@recorders.eurotherm.co.uk or: Support@recorders.eurotherm.co.uk <http://www.eurotherm.co.uk>

#### **Hong Kong**

Eurotherm Limited, Unit D, 18/F Gee Chang Hong Centre, 65, Wong Chuk Hang Road, Aberdeen.

Telephone: 852 2873 3826 Fax: 852 2870 0148 e-mail:eurotherm@eurotherm.com.hk

#### **India**

Eurotherm DEL India Limited, 152, Developed Plots Estate, Perungudi, Chennai 600 096, Telephone: 91 44 4961129 Fax: 91 44 4961831 e-mail: info@eurothermdel.com <http://www.eurothermdel.com> **Italy**

#### Eurotherm SpA, Via XXIV Maggio, I-22070 Guanzate,

Telephone: 39 031 975111 Fax: 39 031 977512 e-mail:info@eurotherm.it <http://www.eurotherm.it>

#### **Japan**

Como.

Densei Lambda K.K., Strategic Products Dept. 5F Nissay Aroma Square, 37-1, Kamata, 5-Chome, Ohta-ku, Tokyo 144-8721 Telephone: 81 3 5714 0620 Fax: 81 3 5714 0621 e-mail (Sales): k.iwama@densai-lambda.com e-mail (Technical): v.rendle@densai-lambda.com <http://www.densei-lambda.com>

#### **Korea**

Eurotherm Korea Limited, J- Building 402-3 Poongnab-Dong, Songpa-Ku Seoul, 138-040 Telephone: 82 2 478 8507 Fax: 82 2 488 8508

#### **Netherlands** Eurotherm BV, Genielaan 4, 2404CH Alphen aan den Rijn, The Netherlands Telephone: 31 172 411 752 Fax: 31 172 417 260 e-mail: Sales@eurotherm.nl <http://www.eurotherm.nl>

**Norway** Eurotherm A/S, Vollsveien 13D 1366 Lysaker, Postboks 227 NO-1326 Lysaker Norway, Telephone: 47 67 592170 Fax: 47 67 118301 <http://www.eurotherm.no> **Spain**

Eurotherm España SA, Pol. Ind. De Alcobendas, Calle de la Granja 74, 28108 Alcobendas, Madrid. Telephone: 34 91 661 60 01 Fax: 34 91 661 90 93 <http://www.eurotherm.es>

#### **Sweden**

Eurotherm AB, Lundavägen 143, S-21224 Malmö. Telephone: 46 40 38 45 00 Fax: 46 40 38 45 45 e-mail:info@eurotherm.se <http://www.eurotherm.se>

#### **Switzerland**

Eurotherm Produkte (Schweiz) AG, Schwerzistraße, 20, CH-8807 Freienbach. Telephone: 41 55 415 44 00 Fax: 41 55 415 44 15 e-mail:epsag@eurotherm.ch <http://www.eurotherm.ch>

#### **United States of America**

Eurotherm Recorders Inc. 741-F Miller Drive Leesburg VA 20175-8993 Telephone: 1 703 669 1342 Fax: 1 703 669 1307 e-mail (Sales): sales@chessell.com e-mail (Technical): support@chessell.com <http://www.chessell.com>

**www.soliton.com.br - e-mail: soliton@soliton.com.br Informações sobre programação**

# SOLITON CONTROLES INDUSTRIAIS LTDA

**Rua Alfredo Pujol, 1010 - Santana - São Paulo - SP. Tel:11 - 6950-1834 / Fax: 11 - 6[979-8980 - e-mail: vendas@](http://www.eurotherm.co.uk)soliton.com.br**